# **BEDIENUNGSANLEITUNG**

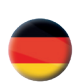

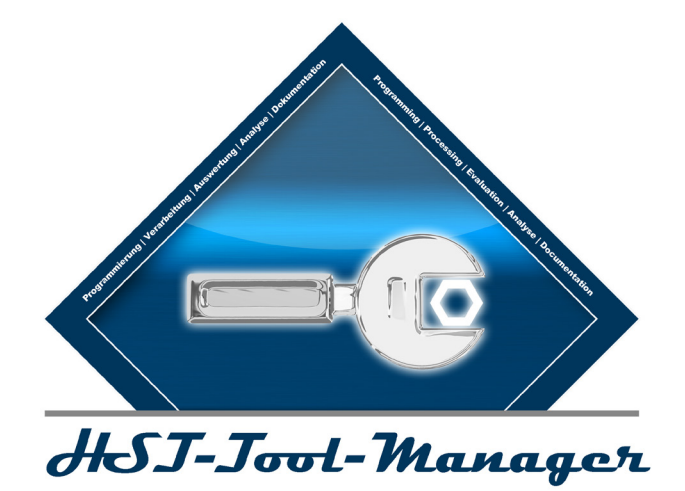

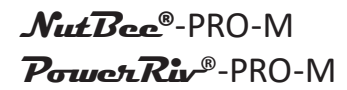

Ausgabedatum: Mai 2019

PC-Software: 2.0.3.x Firmware: 2.7.7.0

## **INHALTSVERZEICHNIS**

#### **1 INSTALLATION DES TREIBERS 7**

## **2 ALLGEMEIN 12**

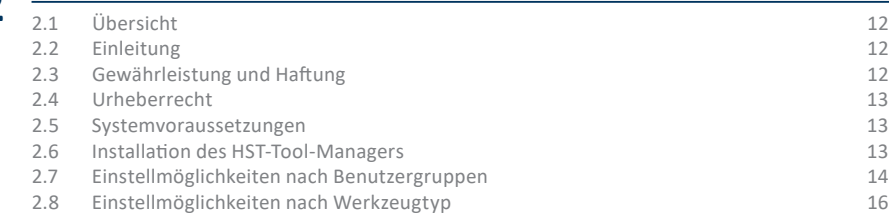

## **3 KONFIGURATION EINES WERKZEUGES 17**

3.1 Grunddaten des Werkzeugs 18

## **4 ERSTE SCHRITTE 21**

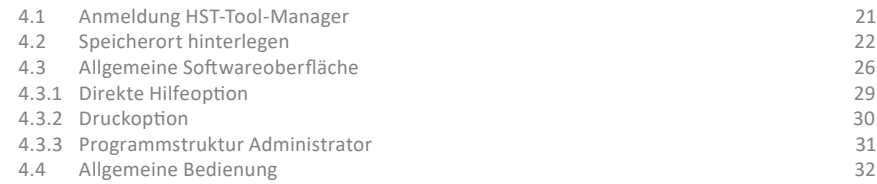

# **34** SEITE SEITE

#### **5 WERKZEUGEINSTELLUNGEN**

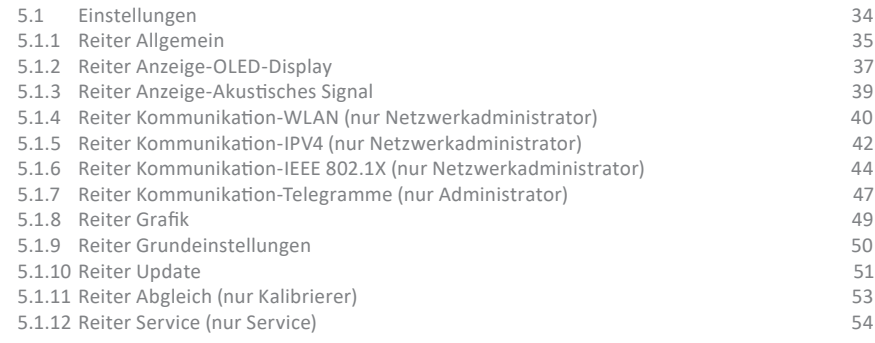

#### **6 DIE PROGRAMME**

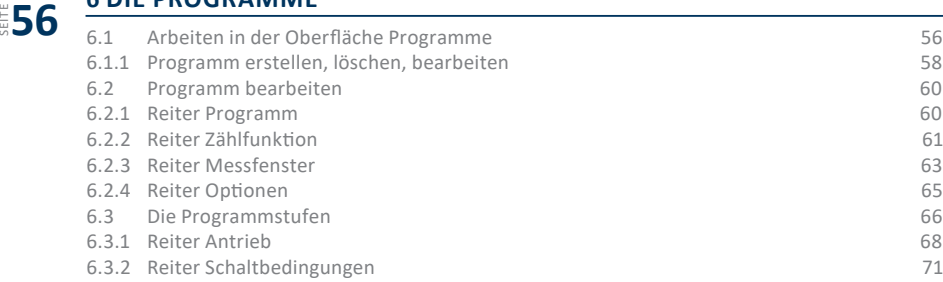

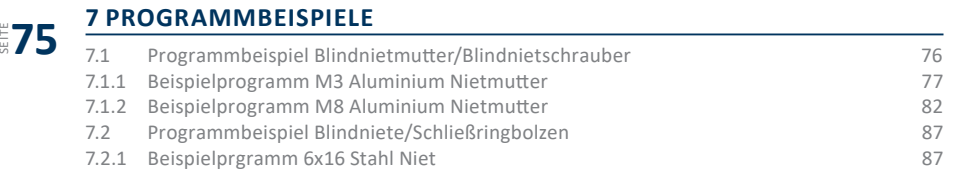

## **8 DER BARCODE**

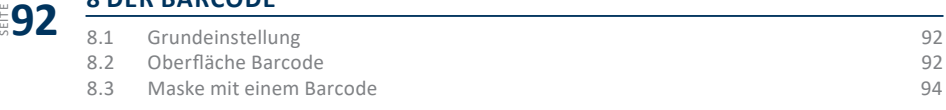

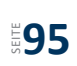

## **9 ABLAUF (JOB)**

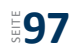

## **10 STATISTIK UND GRAFIK**

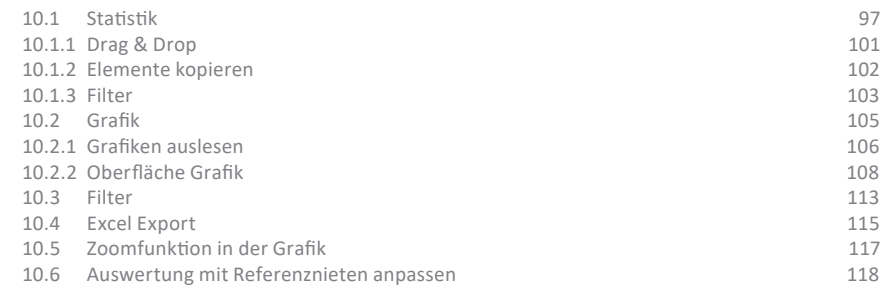

## **11 SPEICHERN UND LADEN VON PARAMETERN 129**

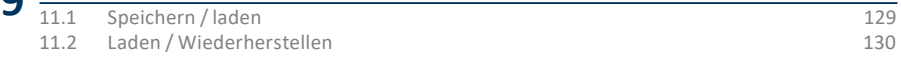

#### **12 ANHANG UND DATEN 133**

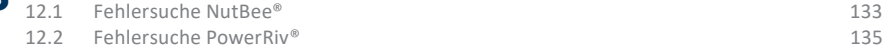

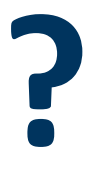

#### **HILFE UND SUPPORT**

Unser Support für den HST-Tool-Manager ist wie folgt erreichbar: service@hs-technik.com | Telefon: +49 7628 9111-57

Bitte beachten Sie, dass unser Support lediglich Verständnisfragen im Bezug auf die Programmierung und Einstellung beantworten, jedoch keine Programme des Kunden definieren, darf.

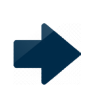

#### **HINWEIS**

Bei diesem Symbol handelt es sich um zusätzliche Informationen, die Ihnen die Arbeit mit dem Werkzeug erleichtert.

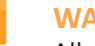

## **WARNUNG**

Allgemeine Warnung um Betriebsstörungen und Ausfälle zu vermeiden.

#### **GEFAHR**

Hierbei handelt es sich um eine direkte Gefahr für den Werker oder das Werkzeug. Dieses Warnsymbol ist besonders wichtig und muss befolgt werden.

## **BEDIENUNGSANLEITUNGEN**

Die Funktionalität der Werkzeuge wird in jeweils zwei Bedienungsanleitungen erklärt. Eine Anleitung beinhaltet das Einstellen über den HST-Tool-Manager (Software) und die zweite beinhaltet die Hardware (Werkzeug).

Einige Themen wie zum Beispiel die Displayanzeigen sind übergreifend, wodurch immer beide Anleitungen beachtet werden müssen.

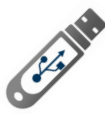

Öffnen Sie den Datenträger.

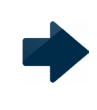

#### **HINWEIS**

Die aktuelle Software sowie der Treiber stehen auch auf unserer Internetseite im Softwarebereich als Download zur Verfügung.

Anschließend öffnet sich der Ordner automatisch. Sollte sich dieser nicht öffnen, gehen Sie auf "Start" - "Dieser PC" und öffnen Sie diese manuell.

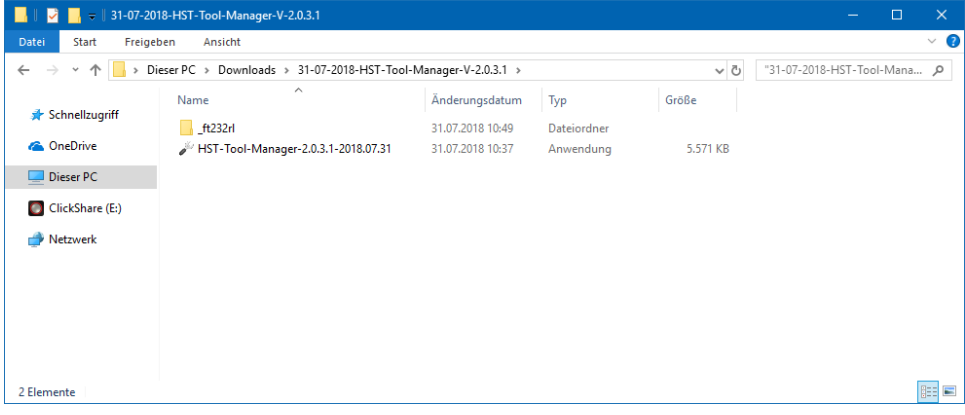

1 Installation

Speichern Sie die Dateien in einem Ordner auf dem Desktop oder in einem anderen Ordner auf Ihrem Computer ab. Benennen Sie den Ordner zum Beispiel Datum-HST-Tool-Manager-Version. Falls Sie diesen in einem anderen Ordner abspeichern, ist es ratsam eine Verknüpfung auf dem Desktop zu erstellen. Anschließend können Sie die HST-Tool-Manager.exe starten.

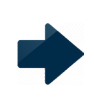

#### **HINWEIS**

Die Installation von Treibern auf einem Computer erfordert Administrationsrechte. Sollten Sie diese nicht besitzen, kontaktieren Sie Ihre IT-Abteilung.

Sollte sich die Software nicht öffnen lassen oder die Software das Werkzeug nicht erkennen, überprüfen Sie ob Sie den USB-Treiber (ft232rl) bereits installiert haben. Schließen Sie dafür das Werkzeug per USB an den Computer an und öffnen Sie den Gerätemanager.

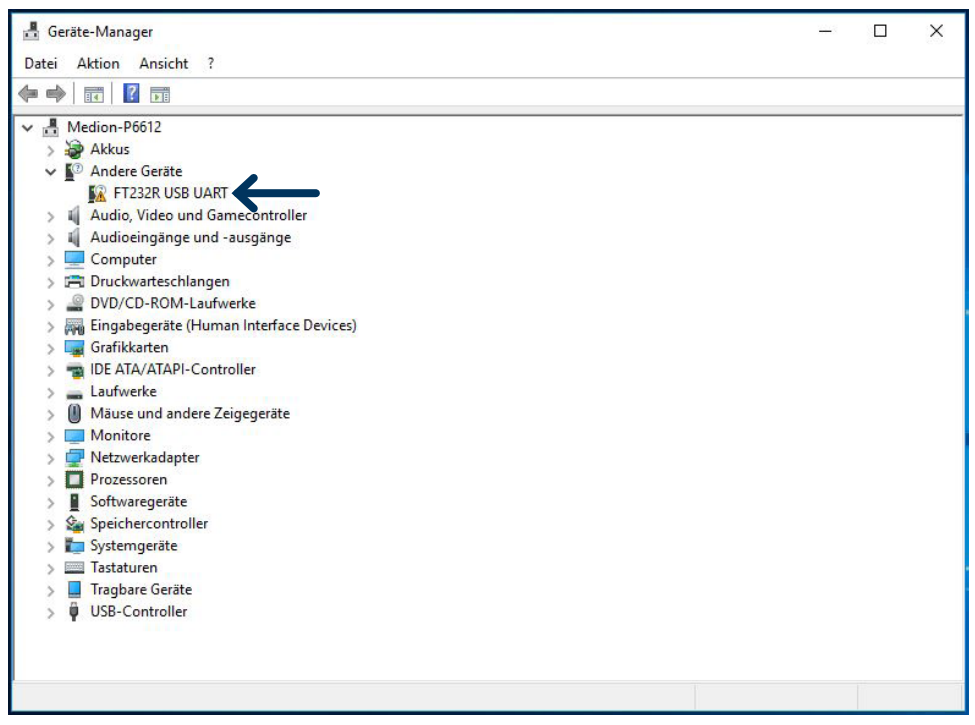

2 Adapter nicht erkannt

Der ft232rl Treiber ist noch nicht installiert und erkennt den COM-Port nicht korrekt.

Nachdem Sie das Werkzeug per USB mit dem Computer verbunden haben, gehen Sie unten rechts bei Ihrem Computer auf das Symbol "Neue Hardware gefunden". Das Fenster für die Aktualisierung der Treibersoftware öffnet sich.

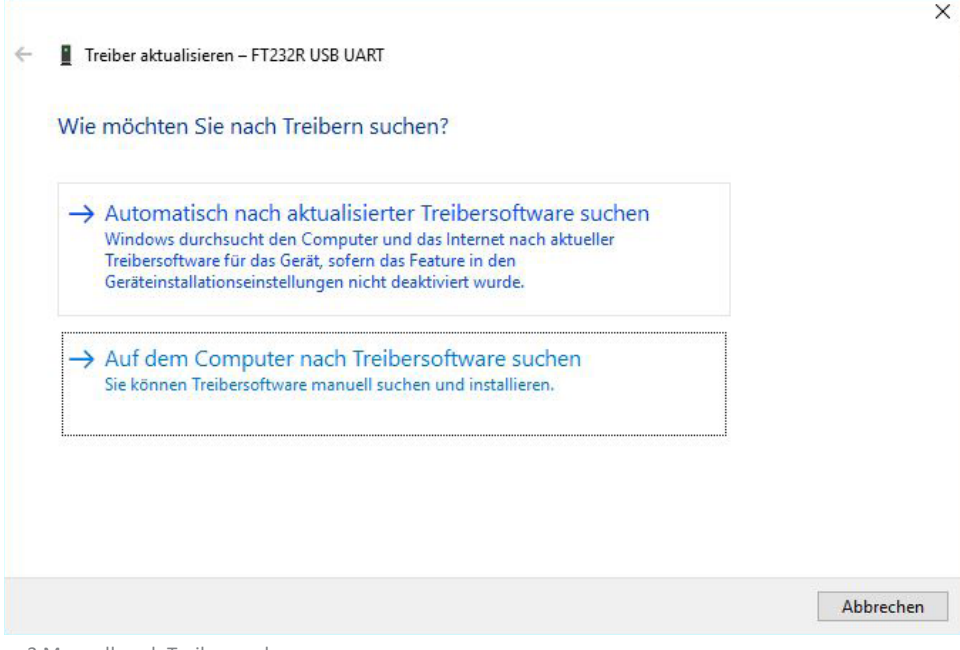

3 Manuell nach Treiber suchen

Klicken Sie: "Auf dem Computer nach Treibersoftware suchen" und wählen Sie den ft232rl Ordner von dem Datenträger oder dem Ordner in den Sie die Dateien kopiert haben aus.

in 1

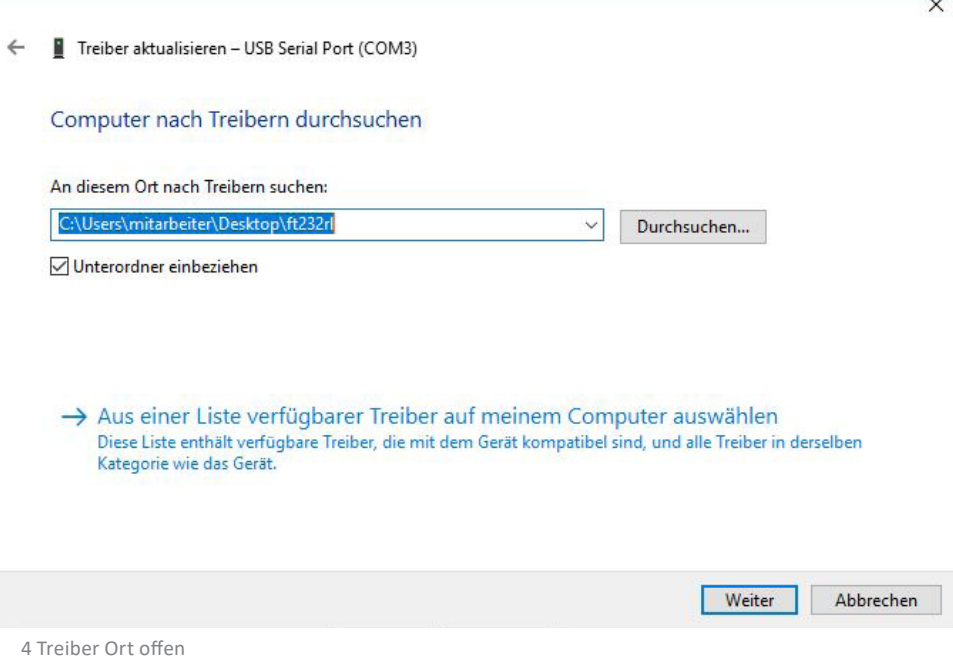

Der Gerätemanager zeigt jetzt keinen Fehler mehr an und der USB Serial Port wird angezeigt wenn das Werkzeug mit dem Computer verbunden ist. Die Software ist jetzt voll funktionstüchtig.

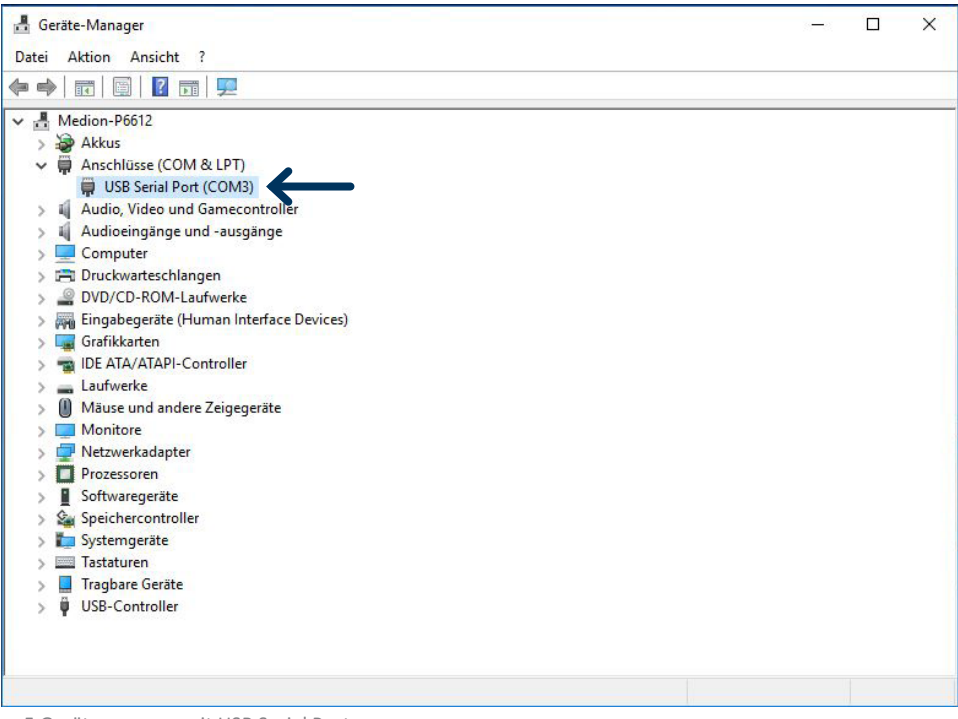

5 Gerätemanager mit USB Serial Port

## **2.1 ÜBERSICHT**

Der HST-Tool-Manager ist eine Programmieroberfläche, die es ermöglicht bei allen kompatiblen Werkzeugen die verschiedenen Parameter der Produkt-Features und Funktionalität zu ändern.

Alle Einstellungen von einem Werkzeug erfolgen mit dem HST-Tool-Manager per USB. Die Software benötigt keine Installation (lediglich der Treiber muss installiert sein / werden).

Es kann nur eine Veränderung im Werkzeug vorgenommen werden, wenn auch eine Verbindung zu diesem besteht.

Einstellungen eines Werkzeuges können zur Bearbeitung in die HST-Tool-Manager Software geladen werden. Nach der Bearbeitung kann die Datei per USB zurück auf das Werkzeug übertragen werden.

#### **2.2 EINLEITUNG**

Der HST-Tool-Manager benötigt keine Installation und steht als.exe-Dateizum Download unter https://www.hs-technik.eu/produkte/software zur Verfügung:

Der HST-Tool-Manager kann in ein beliebiges Verzeichnis kopiert und direkt ausgeführt werden. Alle Benutzer benötigen jedoch Schreibrechte für dieses Verzeichnis.

## **2.3 GEWÄHRLEISTUNG UND HAFTUNG**

Gewährleistungs- und Haftungsansprüche bei Personen- und Sachschäden sind ausgeschlossen, wenn sie auf eine oder mehrere der folgenden Ursachen zurückzuführen sind:

- • nicht bestimmungsgemäße Verwendung
- unsachgemäße Montage, Inbetriebnahme, Bedienung und Wartung
- Betreiben des Werkzeugs bei defekten Sicherheitseinrichtungen oder nicht ordnungsgemäß angebrachten, oder nicht funktionsfähigen Sicherheits- und Schutzvorrichtungen
- • Nichtbeachten der Hinweise in der Bedienungsanleitung bezüglich Transport, Lagerung, Montage, Inbetriebnahme, Betrieb und Wartung des Werkzeugs
- • eigenmächtige bauliche Veränderung am Werkzeug
- • unsachgemäß durchgeführte Reparaturen
- Katastrophenfälle durch Fremdkörpereinwirkung und höhere Gewalt

#### **2.4 URHEBERRECHT**

Diese Bedienungsanleitung ist nur für den Betreiber und dessen Personal bestimmt. Sie enthält die Vorschriften und Hinweise, die weder vollständig, noch teilweise

- • vervielfältigt
- verbreitet oder
- • anderweitig mitgeteilt werden dürfen.

Das Urheberrecht an dieser Bedienungsanleitung verbleibt bei der Firma HS-Technik GmbH.

Anschrift des Herstellers:

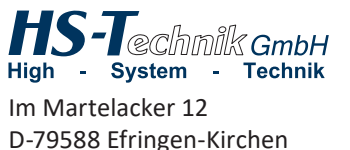

Telefon: 07628 - 91 11-0 Telefax: 07628 - 91 11-90 E-Mail: info@hs-technik.com Internet: www.hs-technik.com

#### **2.5 SYSTEMVORAUSSETZUNGEN**

Die Mindestsystemvoraussetzungen für den HST-Tool-Manager:

- • Windows XP, Vista, Windows 7, Windows 8 oder Windows 10 Betriebssystem
- • Für die Ausführung des Programms auf XP-Betriebssystemen wird Microsoft .NET-Framework Version 4.0 oder höher benötigt.
- USB 2.0
- • Pentium III Prozessor (Empfohlen: Dual Core)

#### **2.6 INSTALLATION DES HST-TOOL-MANAGERS**

Die Software kann in jedem Verzeichnis abgelegt werden. Wichtig dabei ist, dass jeder Benutzer auf dem Rechner / Computer Schreibrechte für das Verzeichnis hat. Eine separate Installation ist nicht erforderlich.

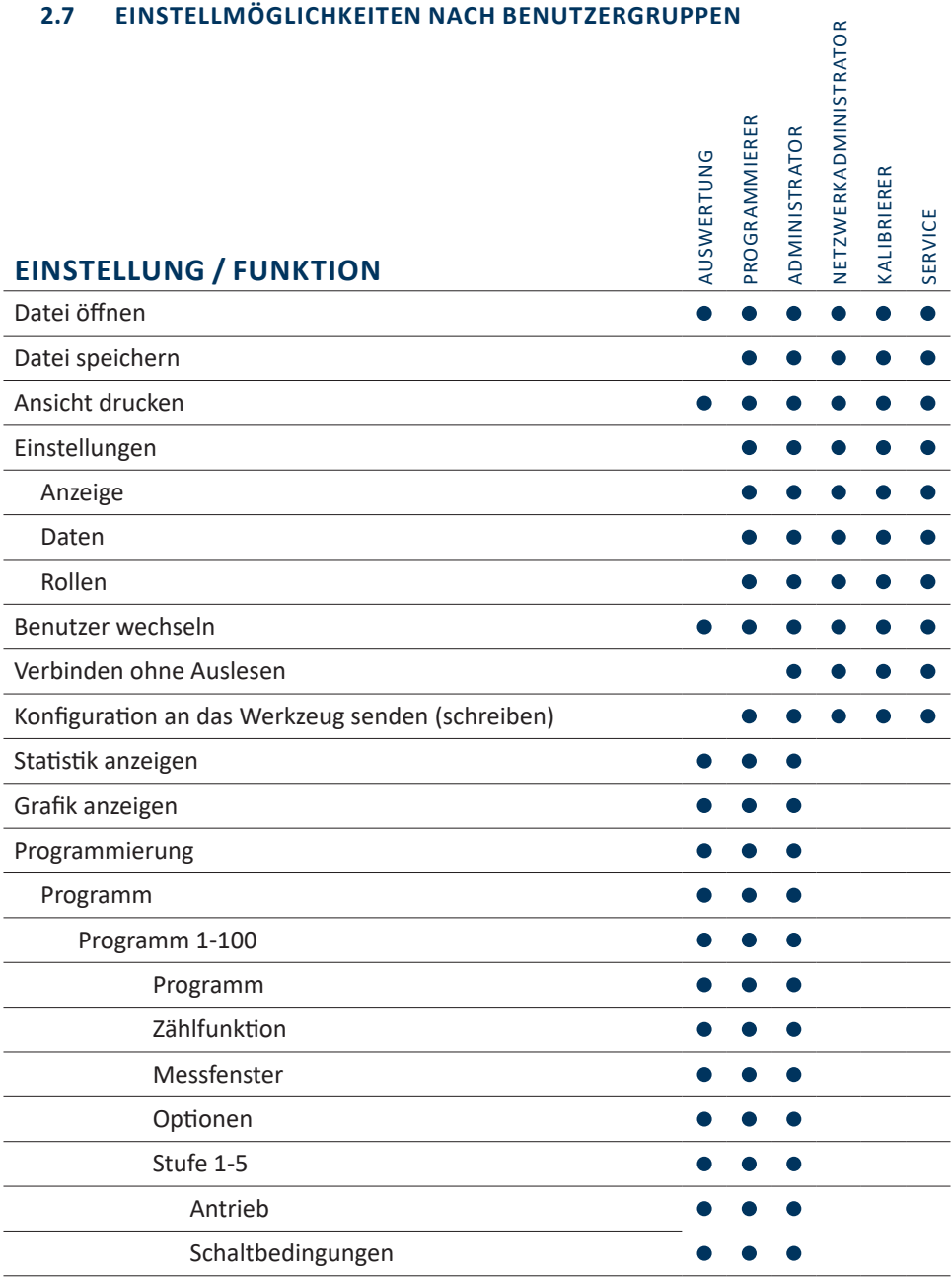

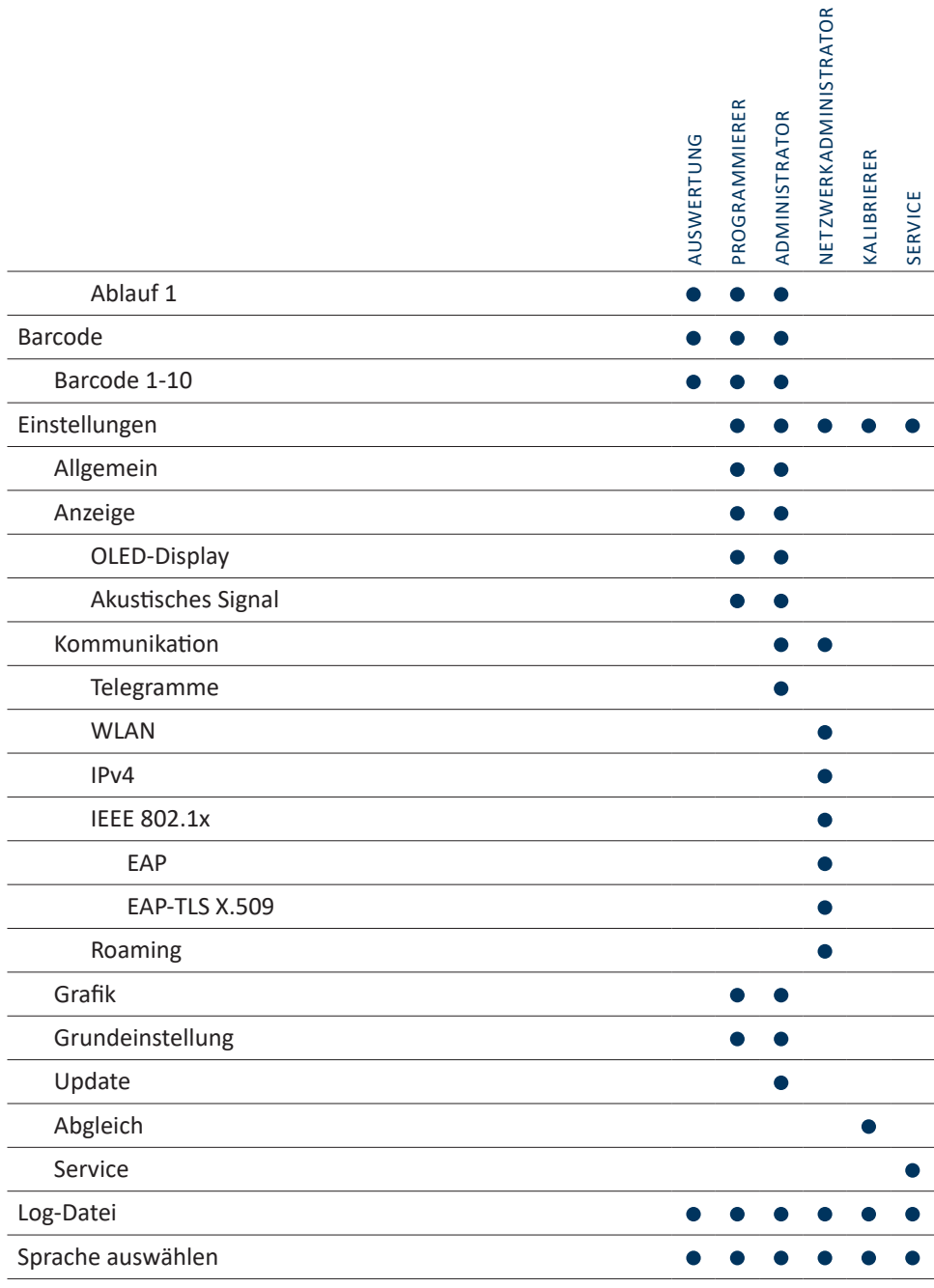

## **2.8 EINSTELLMÖGLICHKEITEN NACH WERKZEUGTYP**

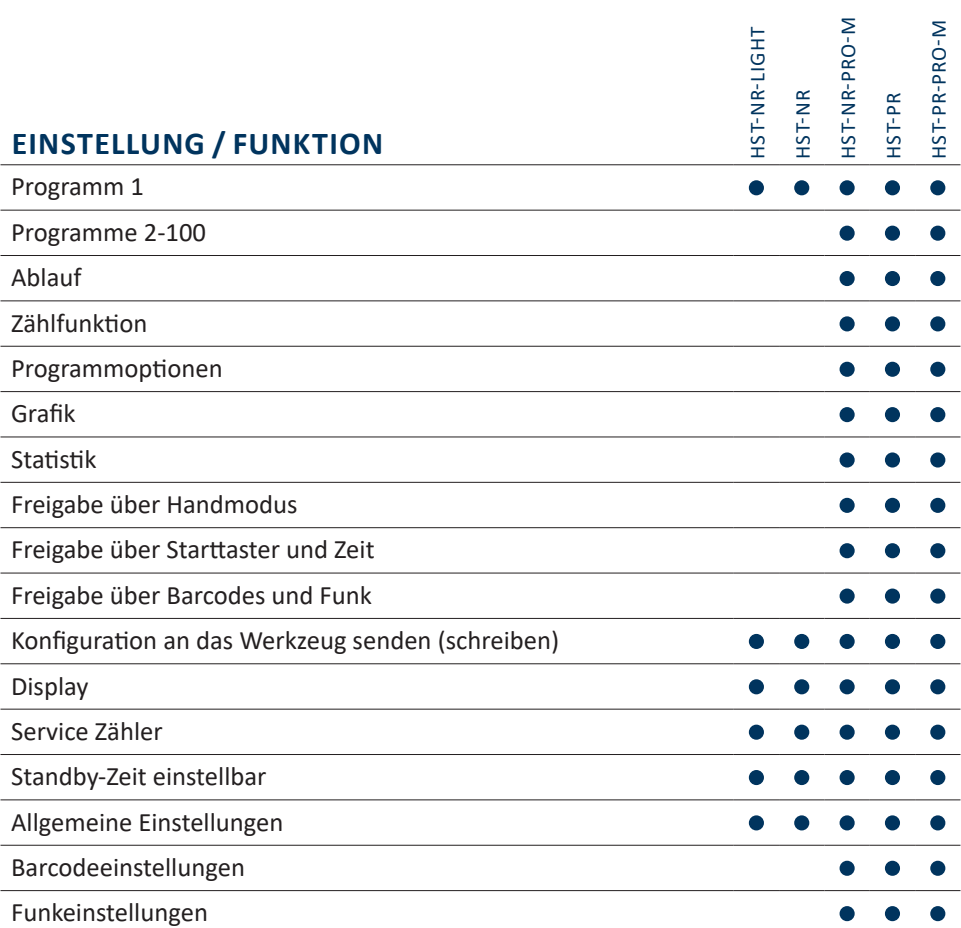

÷

## **3 KONFIGURATION EINES WERKZEUGES**

Um ein Werkzeug zu programmieren, schließen Sie es per USB an den Computer an.

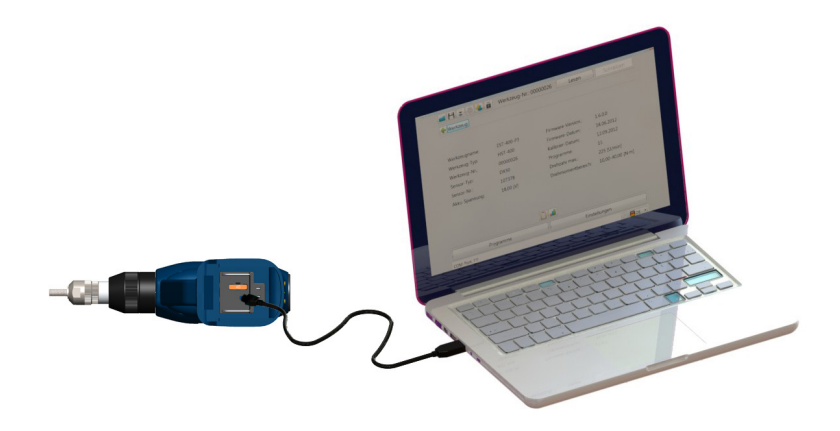

Starten sie den HST-Tool-Manager, melden Sie sich an und lesen Sie das vorliegende Werkzeug aus in dem Sie auf "Lesen" klicken. Nun können Sie wie in den nächsten Schritten beschrieben die Einstellungen des Werkzeugs bearbeiten. Damit Dateien nicht verloren gehen, empfehlen wir diese separat unter einem anderen Namen zu sichern.

#### **GEFAHR**

Bei jeglicher Verwendung des HST-Tool-Managers muss die entsprechende Bedienungsanleitung zur Bedienung des Werkzeugs gelesen und verstanden worden sein!

## **3.1 GRUNDDATEN DES WERKZEUGS**

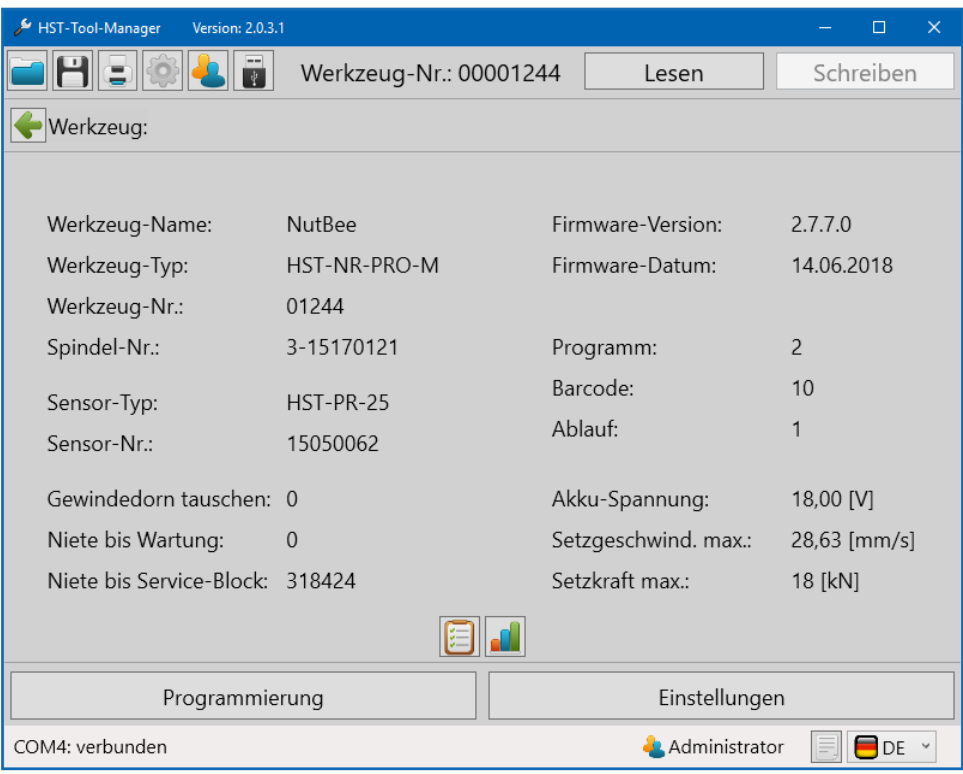

6 Grunddaten

## Die Grunddaten des Werkzeuges werden angezeigt.

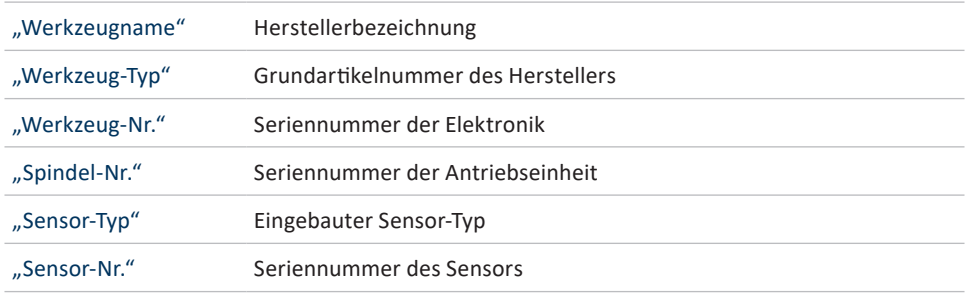

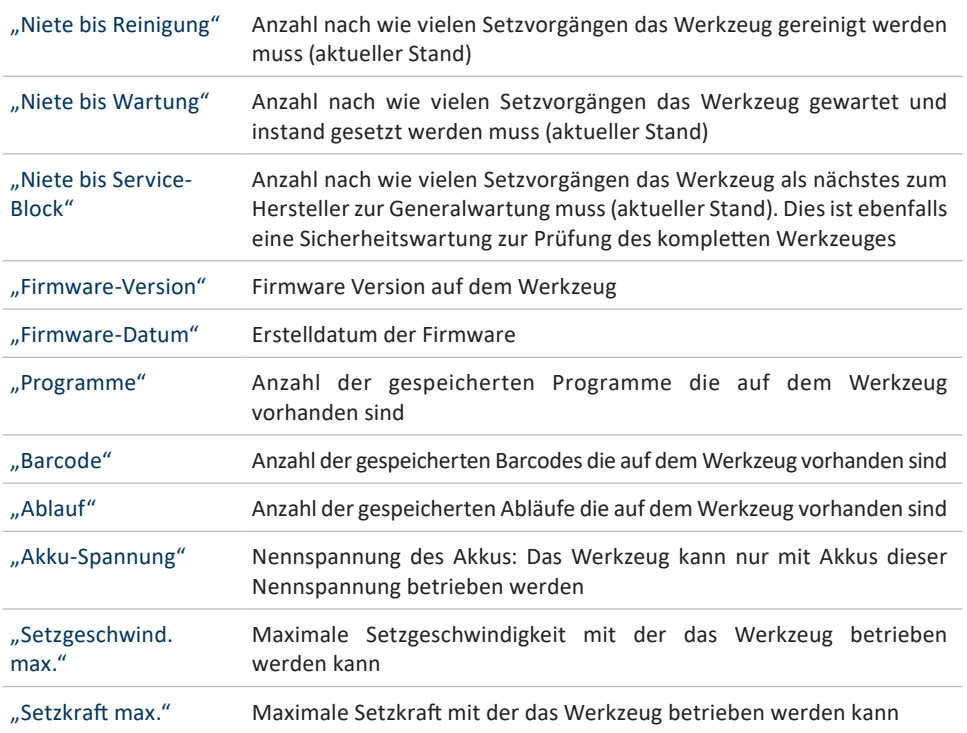

#### **HINWEIS**

In seltenen Fällen kann es sein, dass die Daten nicht gleich geladen werden. Klicken Sie erneut auf "Lesen", sollte das nicht funktionieren, überprüfen Sie die Kabelverbindung sowie den USB-Treiber und wiederholen Sie den Vorgang.

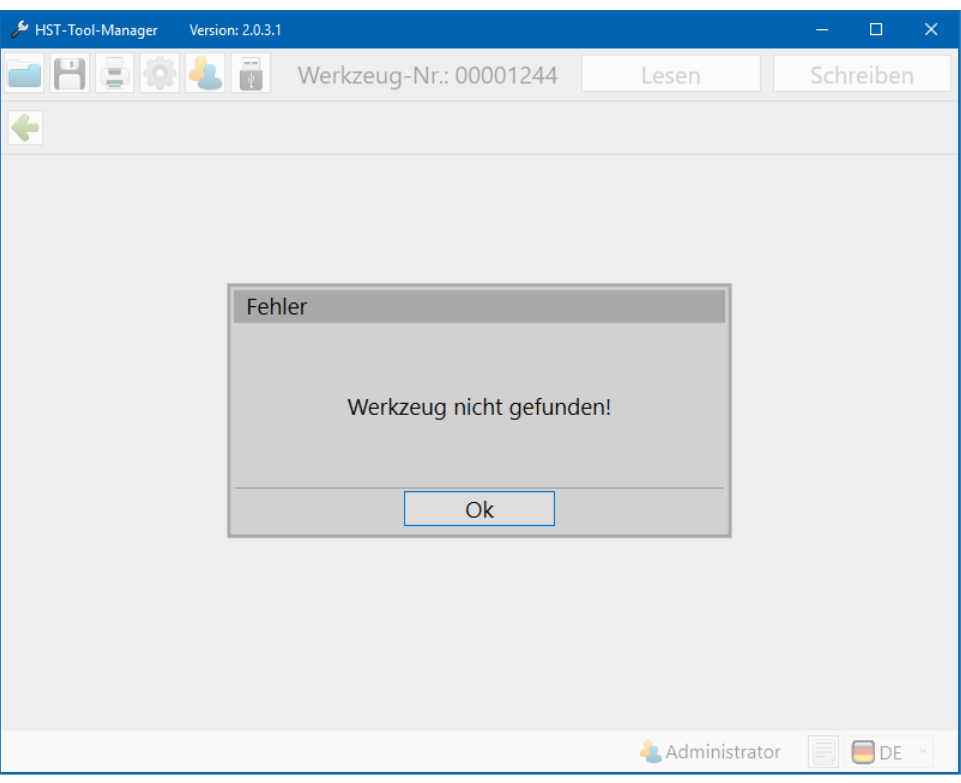

7 Nicht gefunden

#### **4.1 ANMELDUNG HST-TOOL-MANAGER**

Um den HST-Tool-Manager zu starten, benötigen Sie die Login-Daten als "Auswertung", "Programmierer", "Administrator", "Netzwerkadministrator", "Kalibrierer" oder "Service".

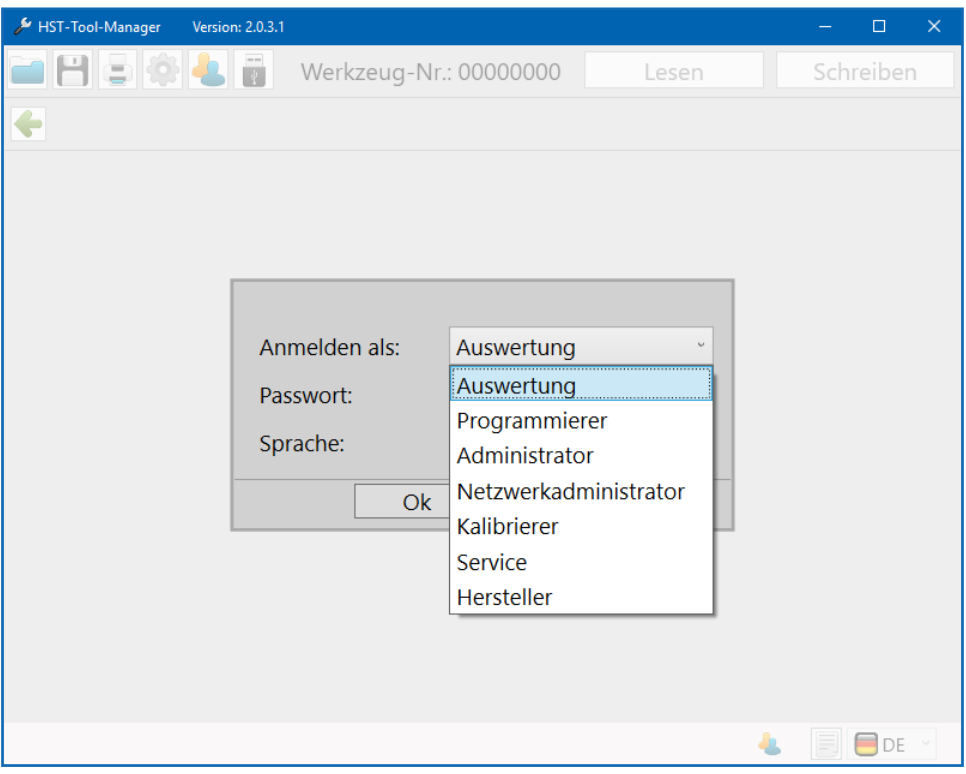

8 Login

#### **WO FINDE ICH DIE PASSWÖRTER?**

Die Passwörter werden bei der Auslieferung an den Hauptverantwortlichen bzw. den Besteller für die Werkzeuge in gedruckter Form ausgeliefert.

#### **4.2 SPEICHERORT HINTERLEGEN**

#### **GEFAHR**

Arbeiten Sie ausschließlich mit einem korrekt eingestellten Werkzeug und auch nur mit einem Werkzeug dessen Einstellungen und Programmierung Sie kennen.

Nach der Anmeldung als Administrator gehen Sie oben links in der Toolbox auf Einstellungen.

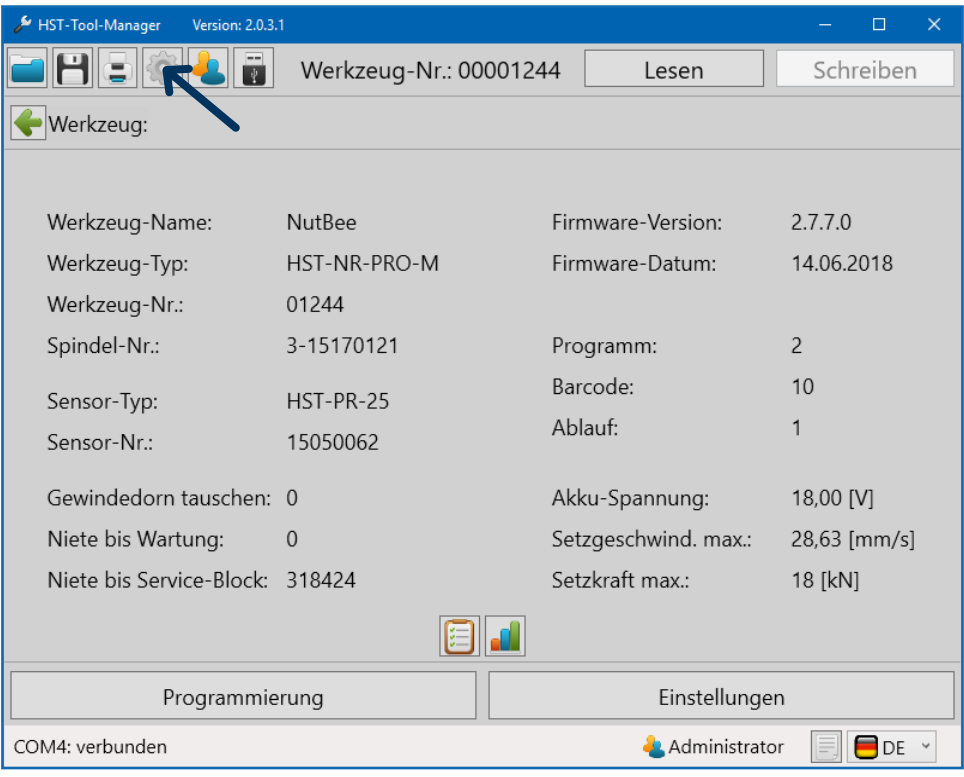

9 Einstellungen

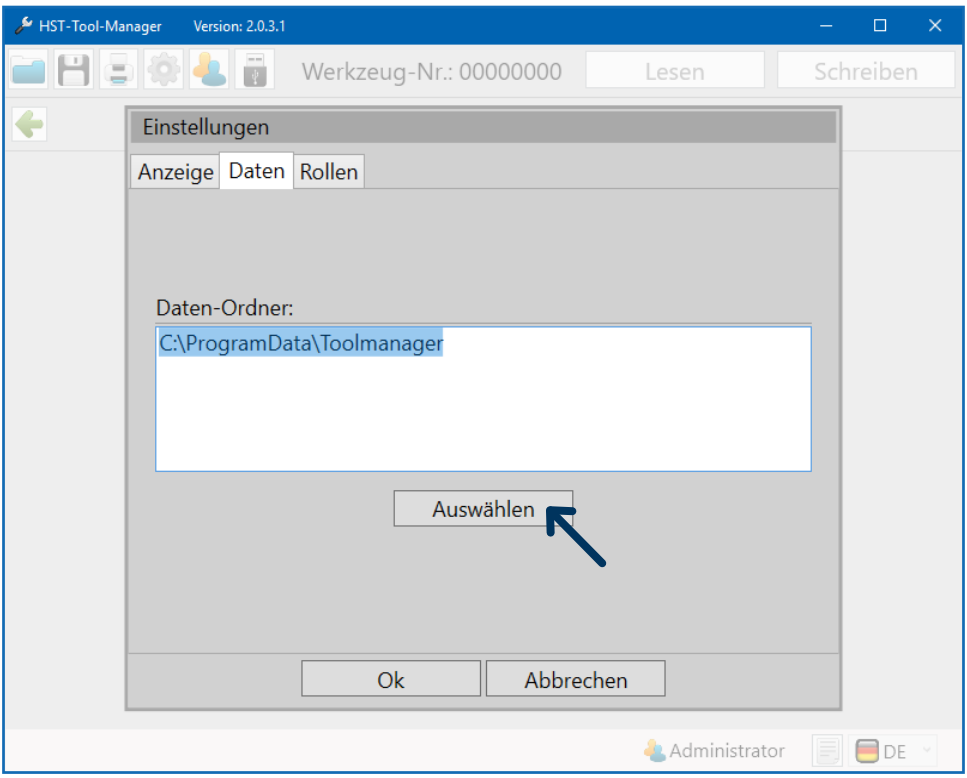

10 Dateipfad

Gehen Sie nun in dem geöffneten Pop-Up Fenster auf den Reiter "Daten" und klicken Sie auf den Button "Auswählen" um einen neuen Speicherort anzugeben.

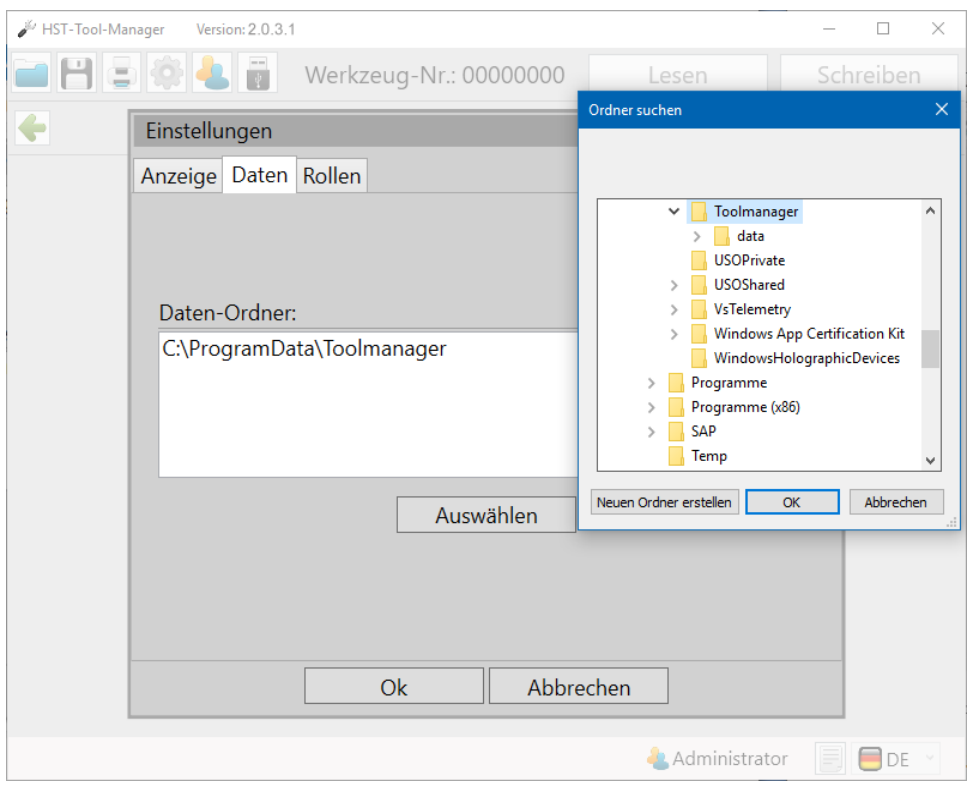

11 Einstellungen Daten Speicherort

Wählen Sie den neuen Speicherort aus. In unserem Fall ist es ein Softwareordner auf dem Desktop.

Im ausgewählten Ordner wird der "data"-Ordner automatisch angelegt. In diesem werden automatische Sicherheitskopien und Logdateien des Werkzeugs abgespeichert.

Klicken Sie anschließend auf "OK".

Ihnen wird nun im Pop-Up Fenster der Daten-Ordner noch einmal angezeigt. Mit einem Klick auf "Ok" bestätigen Sie den Speicherort.

Um nun weitere Sprachen für andere Benutzer zu aktivieren, gehen Sie auf

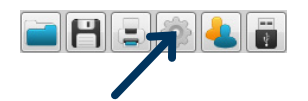

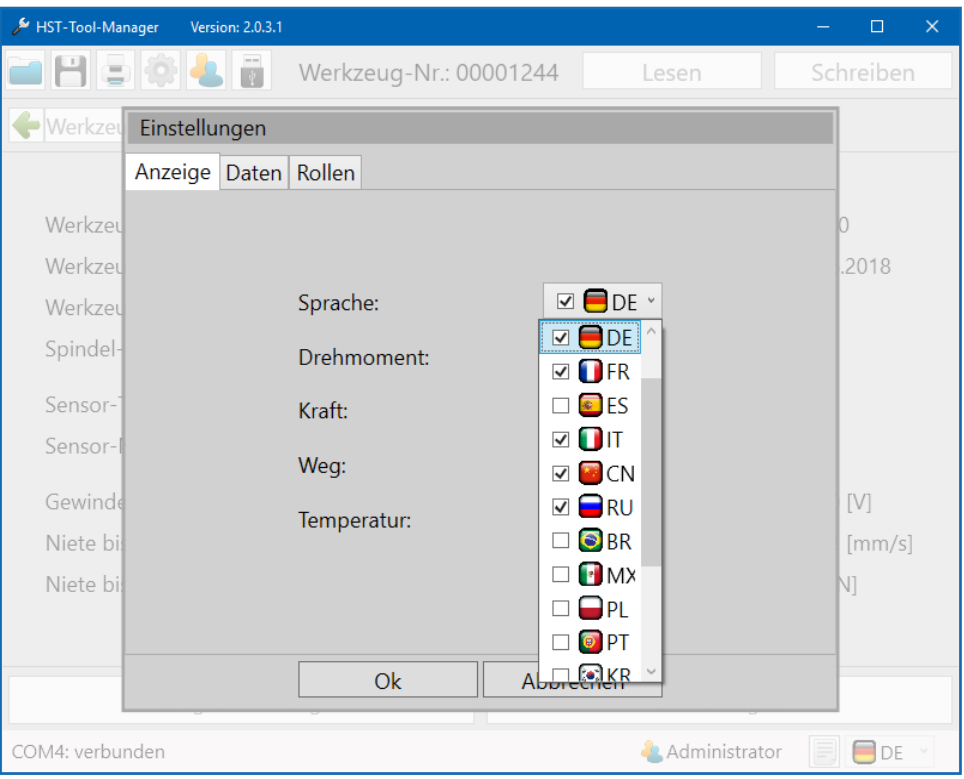

12 Sprachen

Dropdown-Menü Sprache öffnen und gewünschte Sprachen für die Benutzer aktivieren in dem der Haken vor der Sprache gewählt wird. Die Software startet in der blau angewählten Sprache. Die Anzeigeeinstellungen "Sprache" - "Drehmoment" - "Kraft" - "Weg" - "Temperatur" können nur vom Administrator vorgenommen werden. Alle Sprachen die angewählt werden sind dann permanent für die Benutzer verfügbar.

## **4.3 ALLGEMEINE SOFTWAREOBERFLÄCHE**

#### Das Startfenster

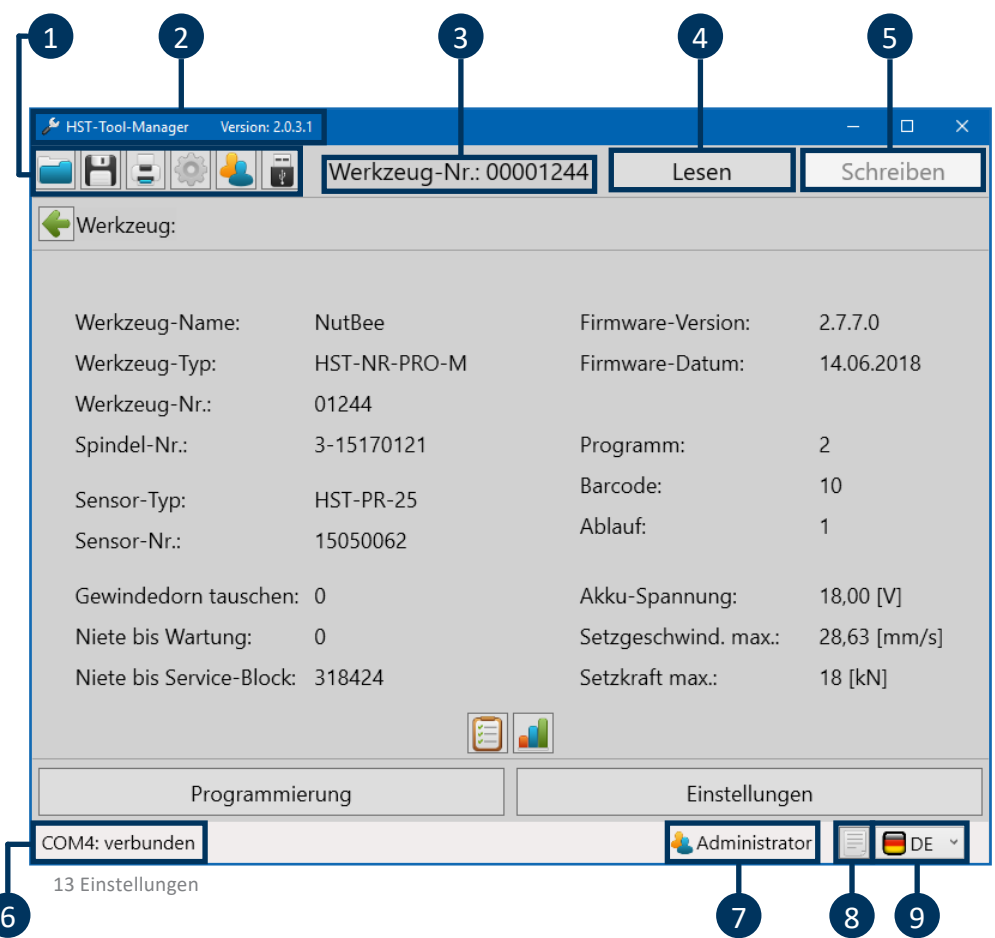

Das Startfenster nach der Anmeldung beinhaltet verschiedene Meldungen und Schaltflächen die für das Arbeiten mit dem HST-Tool-Manager wichtig sind.

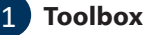

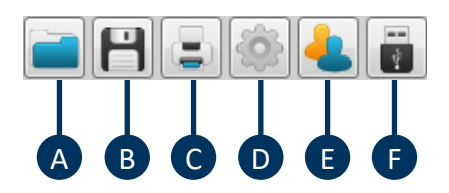

- **A** Gespeicherte Konfiguration laden
- **B** Aktuelle Konfiguration speichern
- **C** Druckenmenü (mehrere Auswahlmöglichkeiten)
- **D** Anzeigeeinstellungen (Sprache, Drehmoment, Kraft, Weg, Temperatur)
- **E** Benutzer wechseln
- **F** Mit dem Werkzeug verbinden ohne auslesen (um im Notfall das Update oder eine Wiederherstellung des Werkzeugs durchführen zu können)

#### 2 **Softwareversion**

Zeigt die geöffnete Softwareversion an.

#### 3 **Werkzeug Nummer**

Werkzeug-Nr.: 00000118

Nach dem Verbinden und Einlesen wird die Seriennummer des verbundenen Werkzeuges angezeigt.

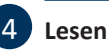

Lesen

Schreiben

Nach dem Verbinden des Werkzeuges werden alle werkzeuginternen Daten mit dem "Lesen"-Button aus dem Werkzeug ausgelesen. Nicht doppelklicken, da dieszu Fehlern in der Software führen kann.

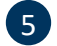

## 5 **Schreiben**

Nach der Konfiguration des Werkzeugs werden mit dem "Schreiben"-Button alle geänderten Daten an das Werkzeug gesendet. Der Button wird erst nach dem Ändern von Konfigurationen oder Parametern aktiv.

6 **COM-Port**

Meldefeld für den Status der Verbindung mit dem Werkzeug

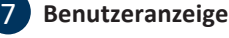

In der Benutzeranzeige wird Ihnen angezeigt welcher Benutzer aktiv ist (Auswertung, Administrator,...).

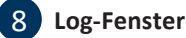

Das Log-Fenster ein- und ausblenden oder als Textfile auf dem Datenträger speichern. Im Log wird die Kommunikation zwischen dem Werkzeug und der Software protokolliert.

Es ist ein gutes Hilfsmittel gerade für die Fälle wenn das Werkzeug nicht vollständig oder gar nicht ausgelesen werden kann. Die Log-Datei gibt detaillierte Auskunft darüber

an welcher Stelle das Problem vorliegt und ist für den technischen Support gedacht. Das Log beinhaltet überwiegend spezifische Meldungen. D.h. im Problemfall das Log-Fenster einblenden, als .txt-Datei speichern und an den technischen Support senden.

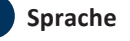

In der Sprach-Auswahlliste (unten rechts) kann die Sprache temporär umgeschaltet werden.

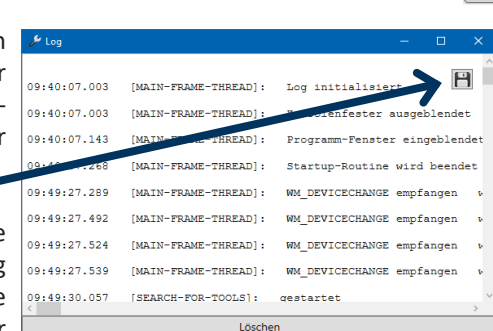

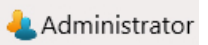

DF

COM4: verbunden

## **4.3.1 DIREKTE HILFEOPTION**

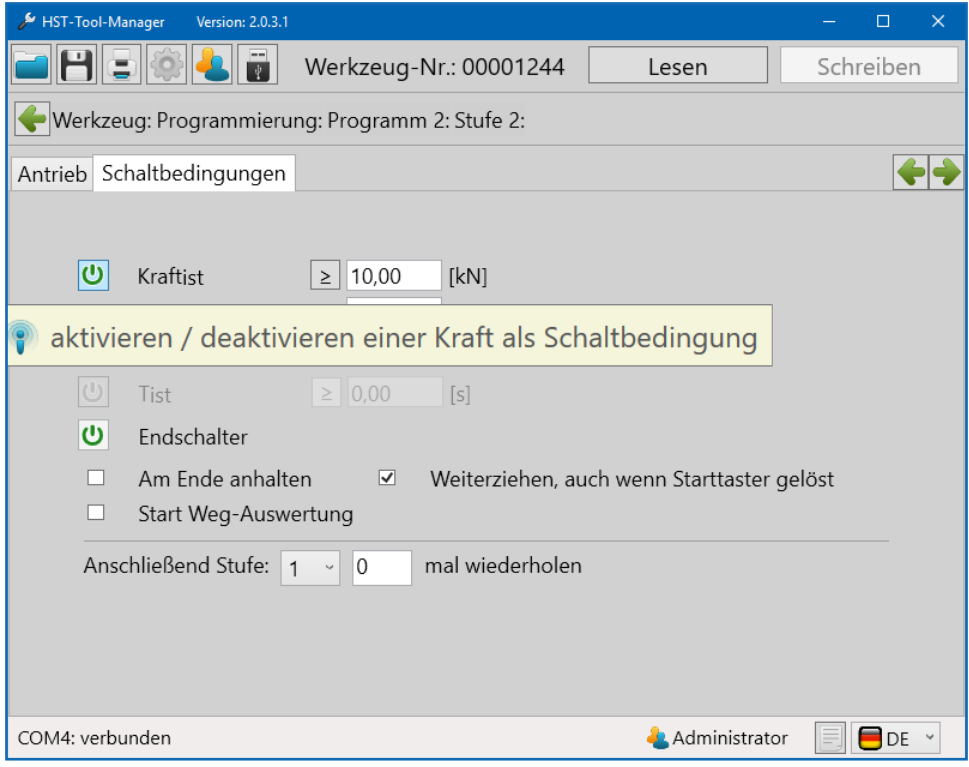

14 Hilfe

Wenn Sie mit der Maus über ein Eingabefeld oder ein ON / OFF Button fahren, erscheint automatisch ein Hilfetext zur zugehörigen Funktion.

#### **4.3.2 DRUCKOPTION**

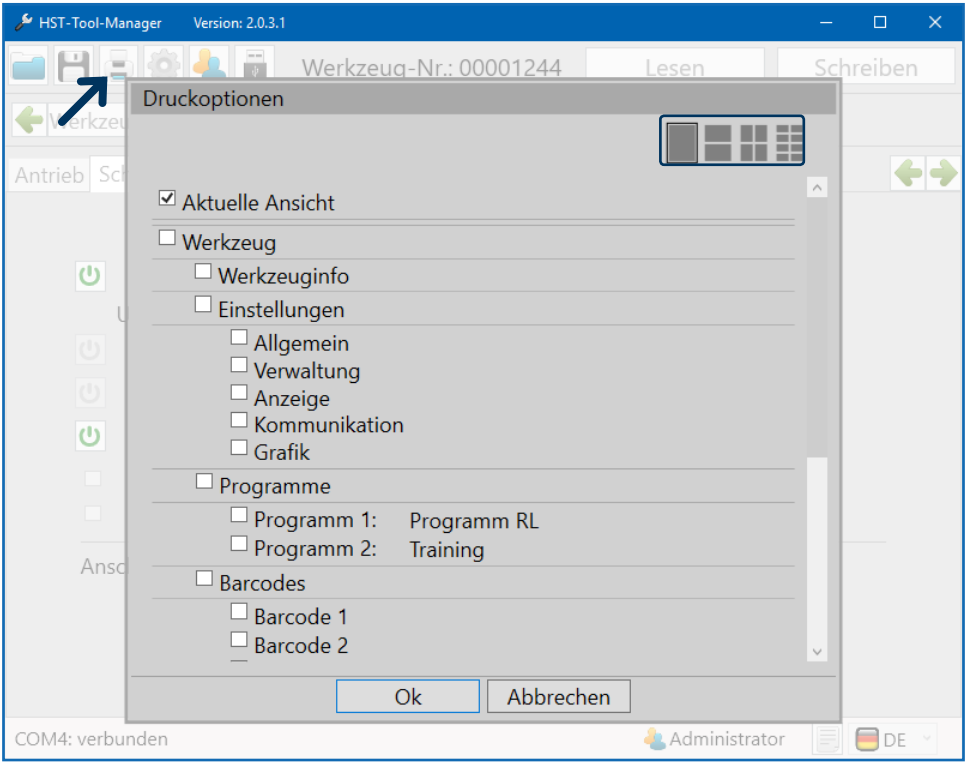

15 Druckoptionen

Um Daten, Programme, Einstellungen in einem sehr übersichtlichen Format auszudrucken, wurde eine spezielle Druckfunktion integriert die es ermöglicht von jeder Ansicht aus verschiedene Seiten auszudrucken. Weiterhin kann oben rechts definiert werden, ob 1, 2, 4 oder 8 der ausgewählten Seiten auf eine DIN-A4 Seite abgedruckt werden sollen. Mit Zu- und Abwahl können die gewünschten Seiten gedruckt werden. Jedes ausgewählte Element wird gedruckt. In diesem Beispiel wird die aktuelle Ansicht gedruckt.

## **4.3.3 PROGRAMMSTRUKTUR ADMINISTRATOR**

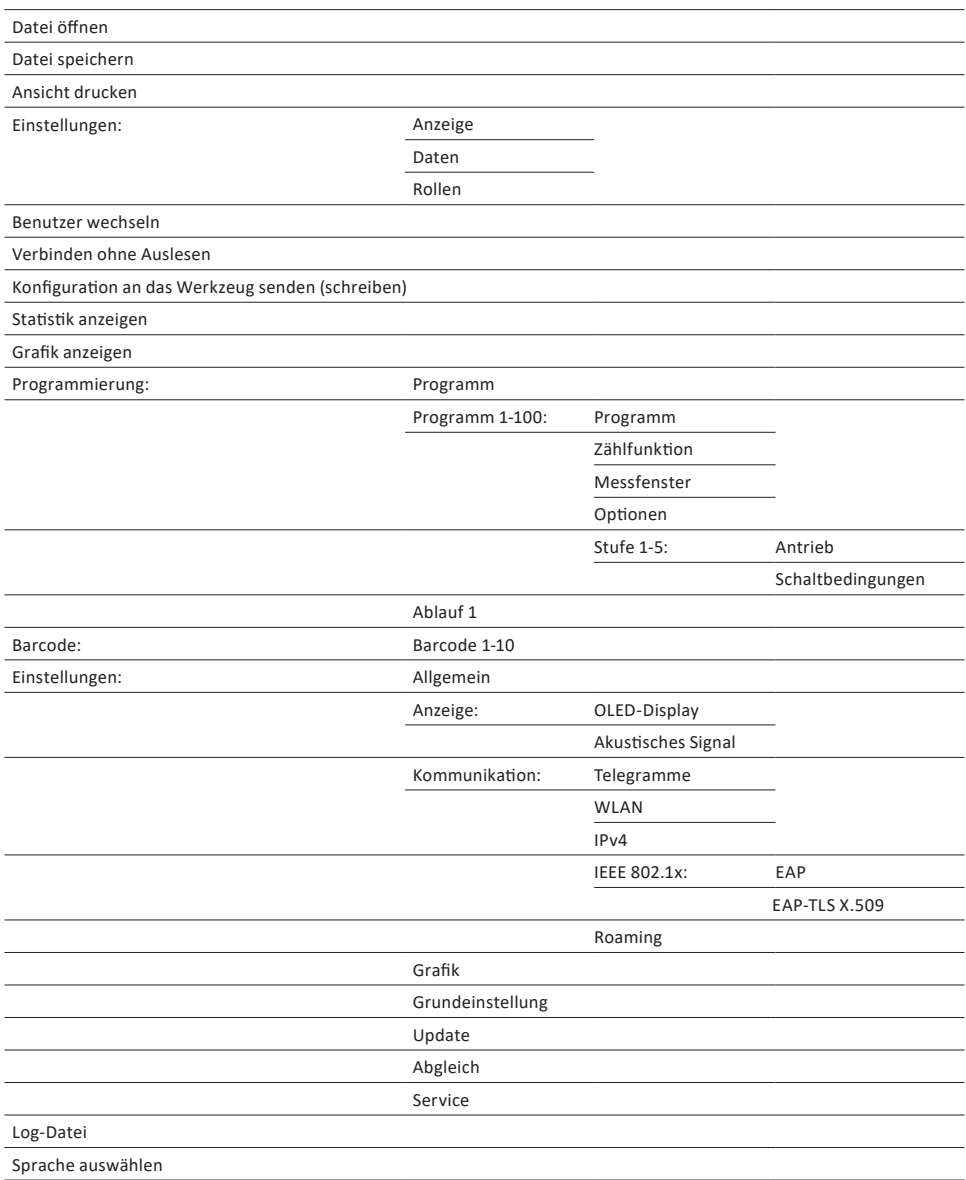

#### **4.4 ALLGEMEINE BEDIENUNG**

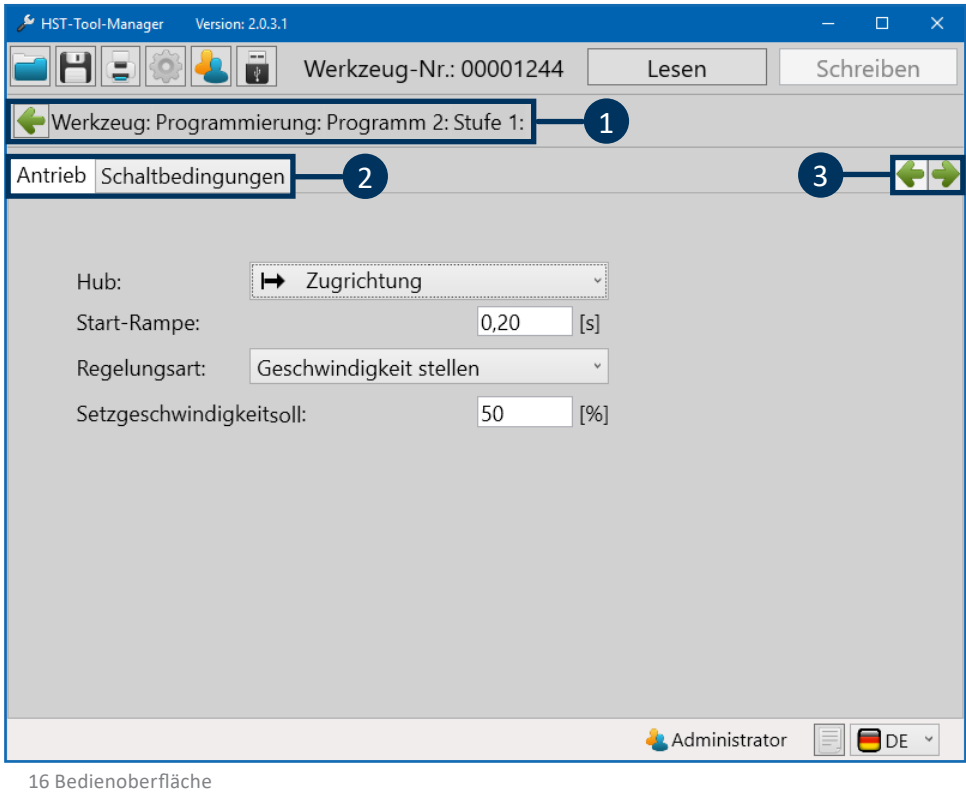

# 1 **Navigationsleiste**

Hier kommen Sie durch Anklicken der einzelnen Felder direkt zurück auf den gewünschten Unterpunkt. Klicken Sie z. B. auf Programmierung um in die Programmübersicht zu gelangen.

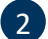

# 2 **Register**

In diesem Register können Sie zwischen den einzelnen Reitern wechseln. Die Navigations-Buttons sind mit dem Register verknüpft.

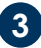

# **3 Navigations-Buttons**

Diese Elemente gibt es nur in den Stufen. Mit ihnen können Sie schnell zwischen der aktuellen Ansicht und der nächsten Stufe wechseln, um diese zu vergleichen. Aktuell würde man mit dem rechten Pfeil zu Stufe 2 gelangen und mit dem linken Pfeil gäbe es keine Aktion, da wir uns in Stufe 1 befinden.

Umstellung von Bezugswerten von "ist gleich oder größer als" auf  $\geq$ "ist gleich oder kleiner als"  $\leq$ der eingegebene Wert.

Alle Eingaben überprüfen und über "Schreiben" an das Werkzeug senden.

Viele Eingabebereiche haben ein Limit. Sollte ein roter Kasten um die Zahl die Sie eintragen möchten erscheinen, so ist diese zu hoch, zu niedrig oder es werden unzulässige Zeichen verwendet.

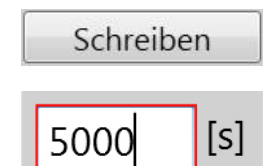

#### **5.1 EINSTELLUNGEN**

In jedem Werkzeug können verschiedene Einstellungen vorgenommen werden, die für das Arbeiten am Arbeitsplatz wichtig sind oder dieses erleichtern. Um die Einstellungen übersichtlicher zu machen, sind diese in einzelne Reiter unterteilt. Gehen sie dazu auf die Startseite und klicken sie auf den Button "Einstellungen".

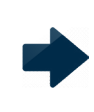

**HINWEIS**

Nur bei verbundenem Werkzeug und Anmeldung als Administrator können Änderungen vorgenommen werden.

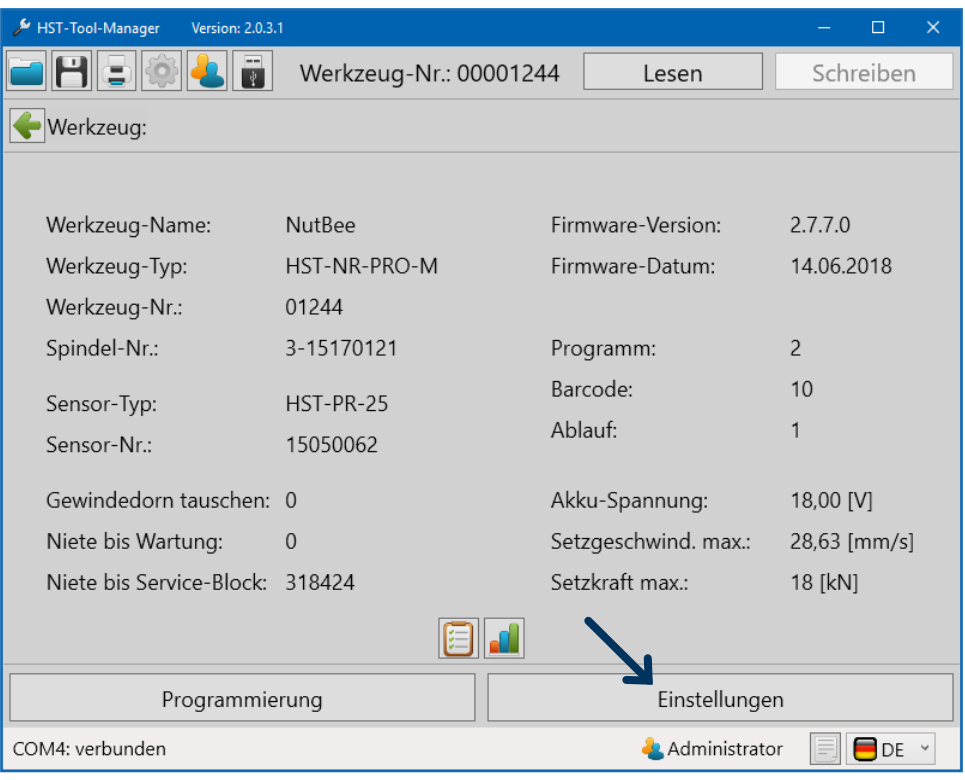

17 Einstellungen

## **5.1.1 REITER "ALLGEMEIN"**

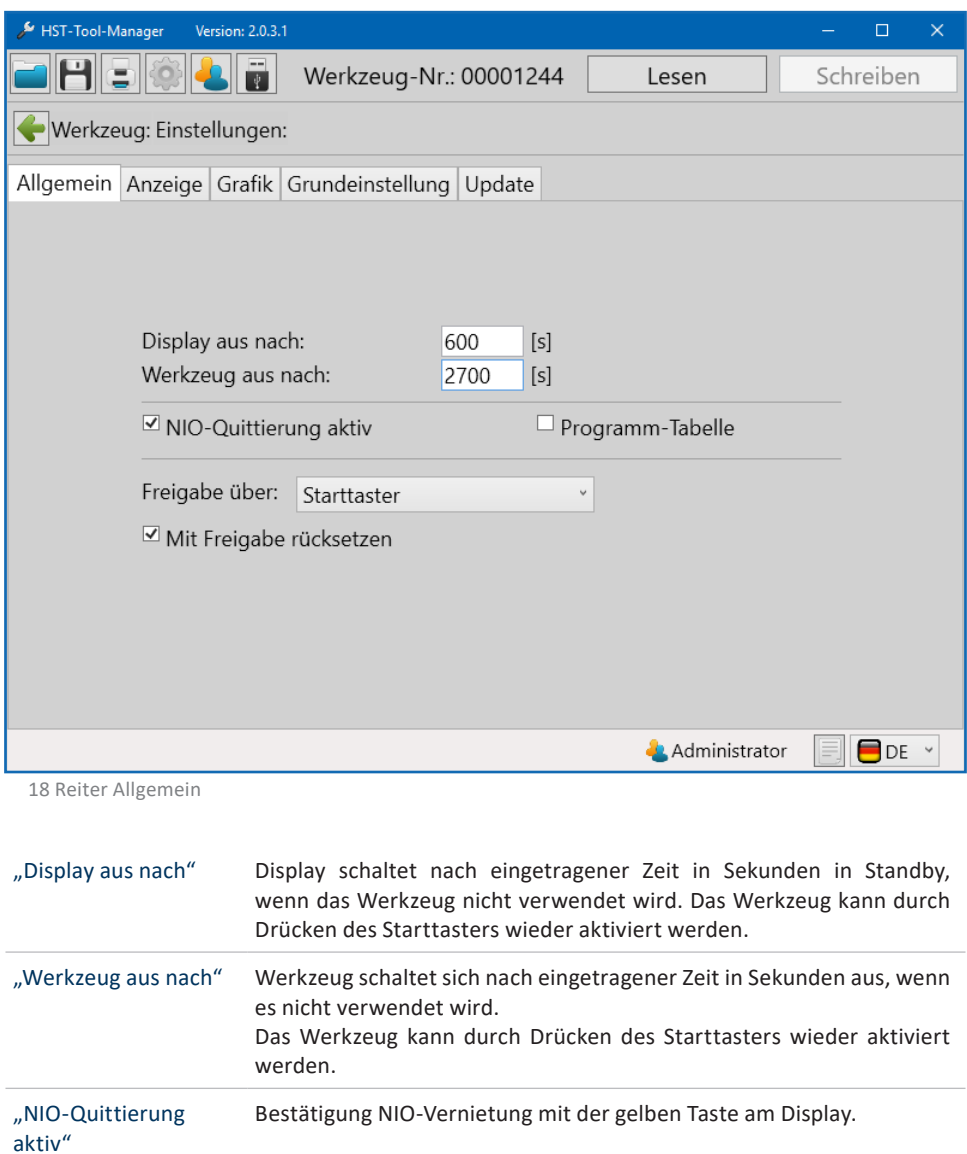

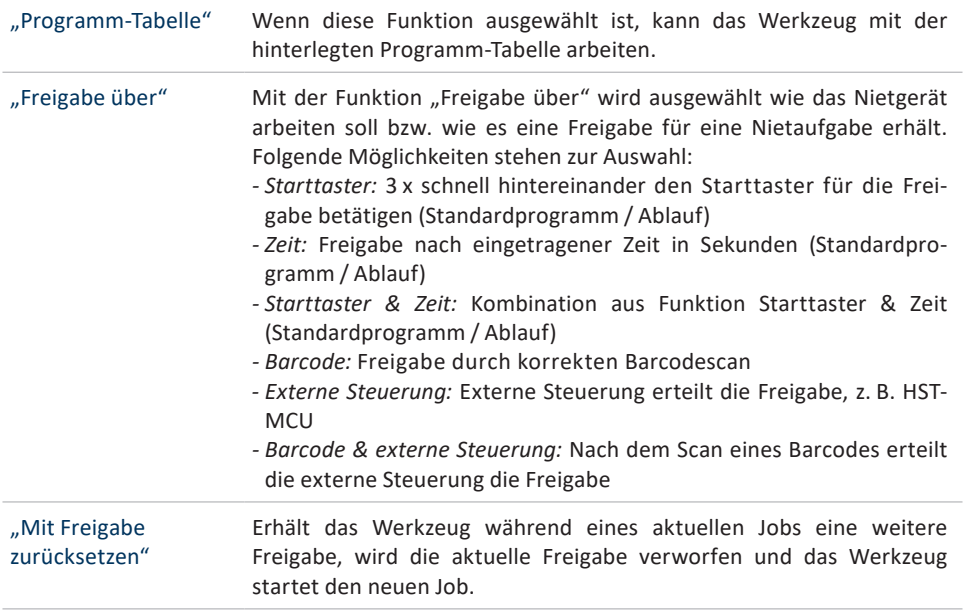
### **5.1.2 REITER "ANZEIGE - OLED-DISPLAY"**

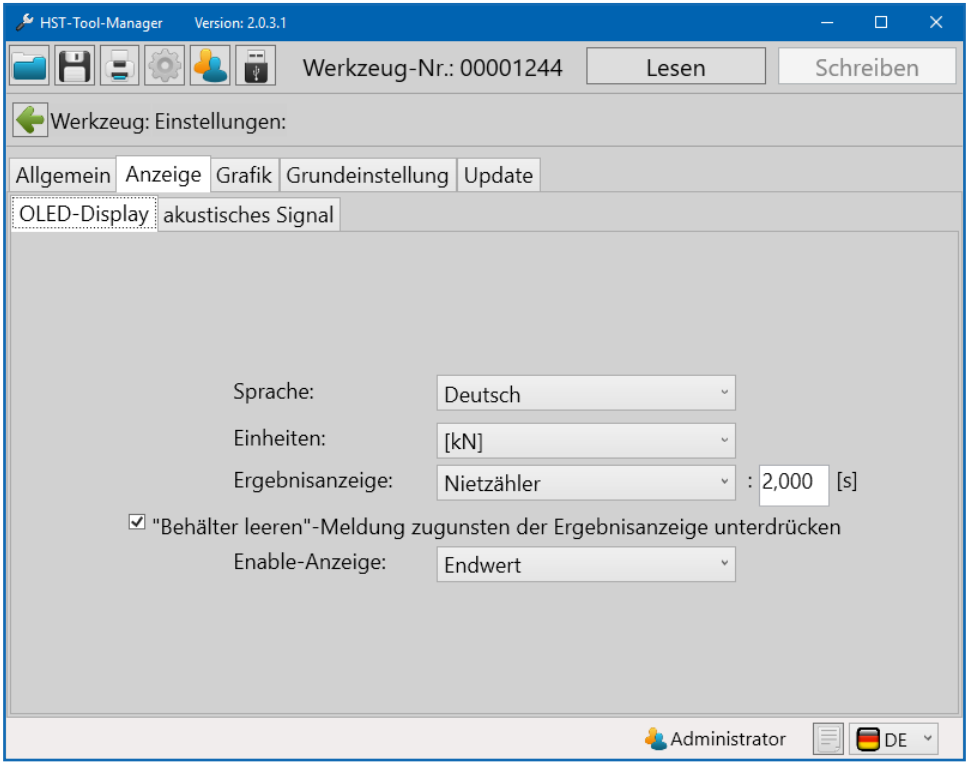

19 Reiter Anzeige

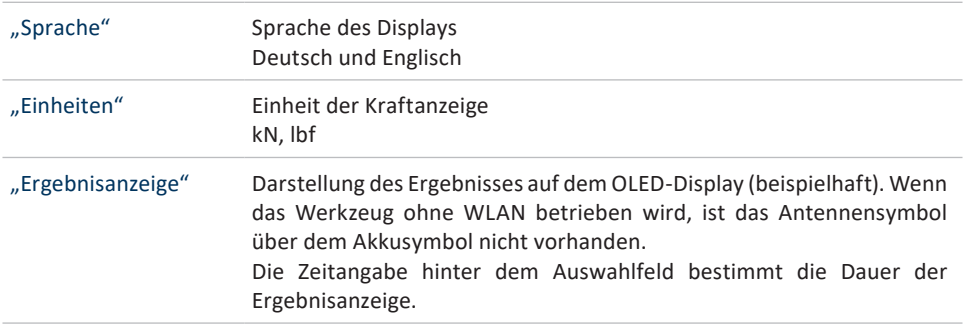

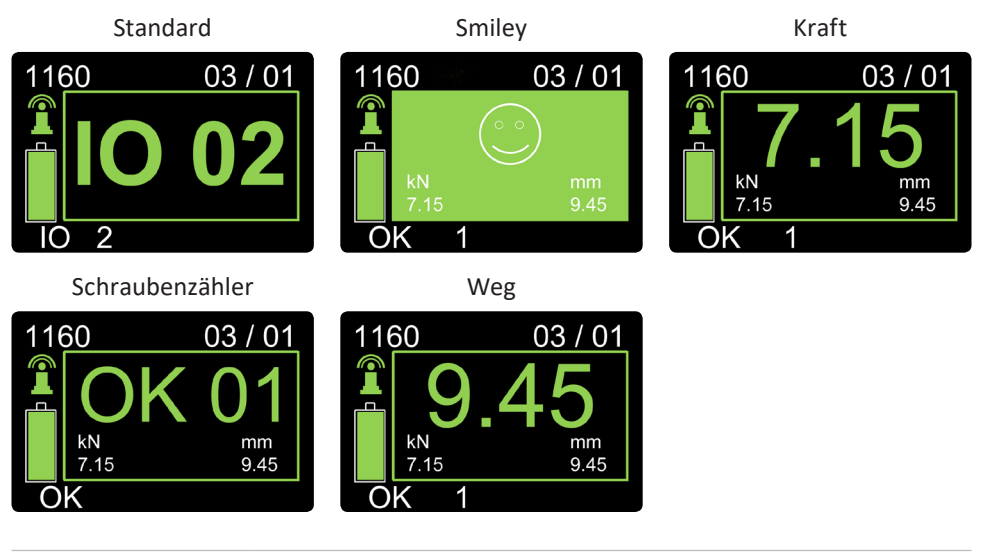

"Enable-Anzeige" Bei der Enable-Anzeige handelt es sich um die Darstellung der Freigabe im Display. Nachfolgende Bilder sind Beispielanzeigen welche abweichen können.

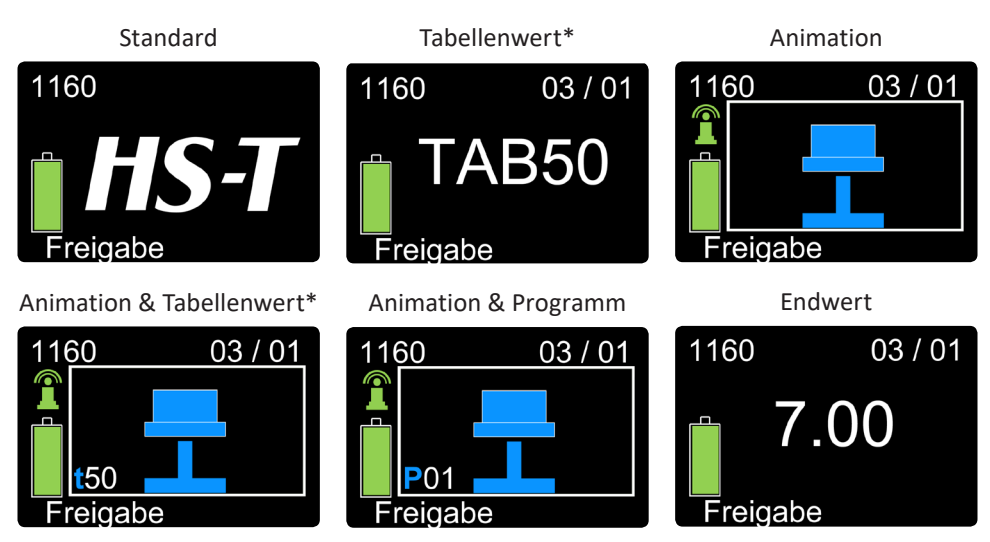

\* Alle Displayanzeigen mit Tabellenwert sind ausschließlich verfügbar, wenn das Werkzeug mit Programm-Tabelle betrieben wird.

### 5.1.3 REITER "ANZEIGE - AKUSTISCHES SIGNAL"

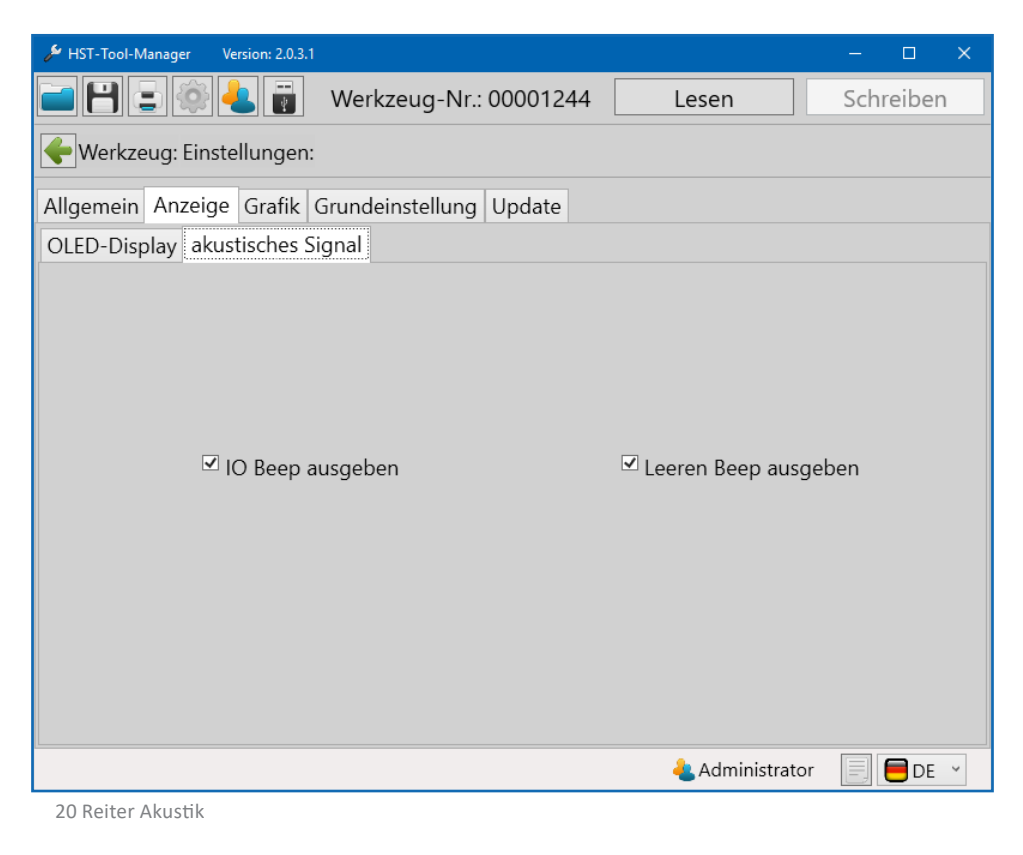

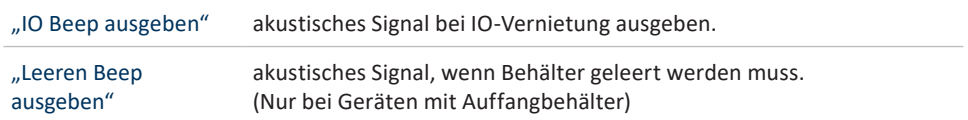

### **5.1.4 REITER "KOMMUNIKATION-WLAN" (nur Netzwerkadministrator)**

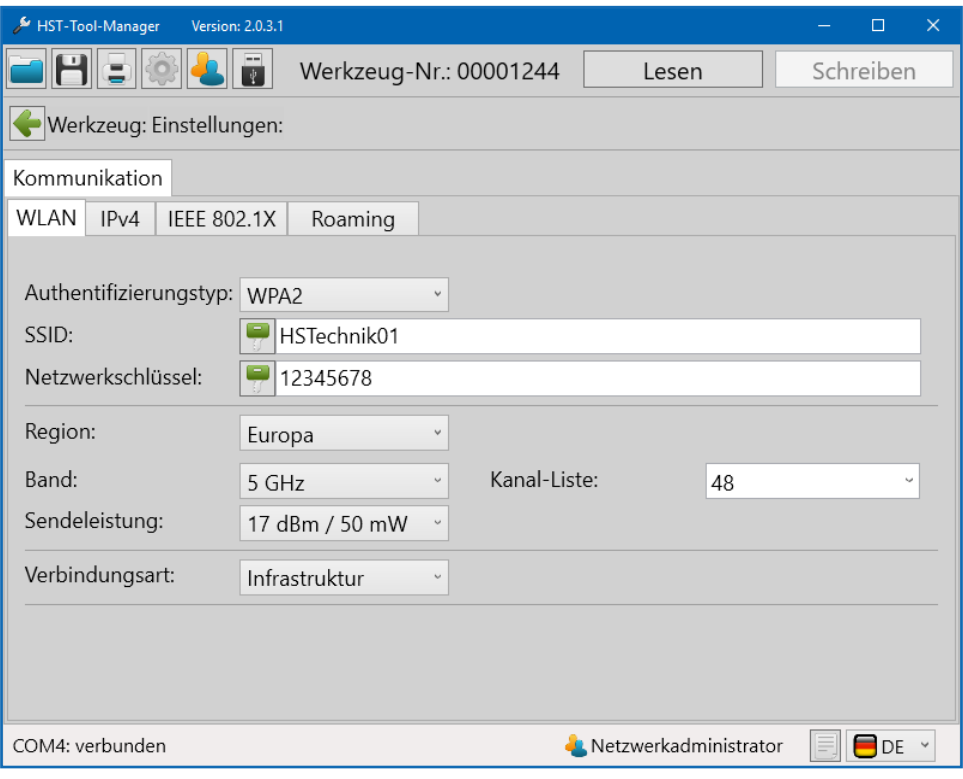

21 WLAN

Unter Kommunikation "WLAN" werden die Netzwerkeinstellungen des Werkzeugs hinterlegt, diese dienen zur Kommunikation zwischen Werkzeug und einer externen Steuerung.

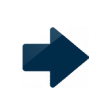

### **HINWEIS**

Diese Einstellungen sollten in Zusammenarbeit mit dem zuständigen Netzwerkadministrator getätigt werden.

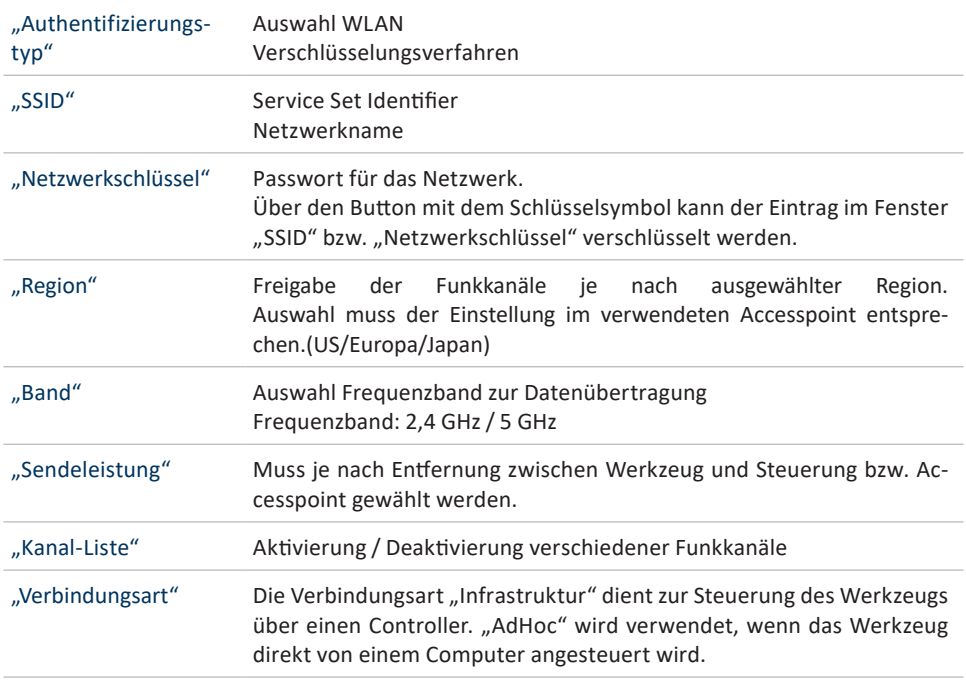

## **5.1.5 REITER** "KOMMUNIKATION-IPV4" (nur Netzwerkadministrator)

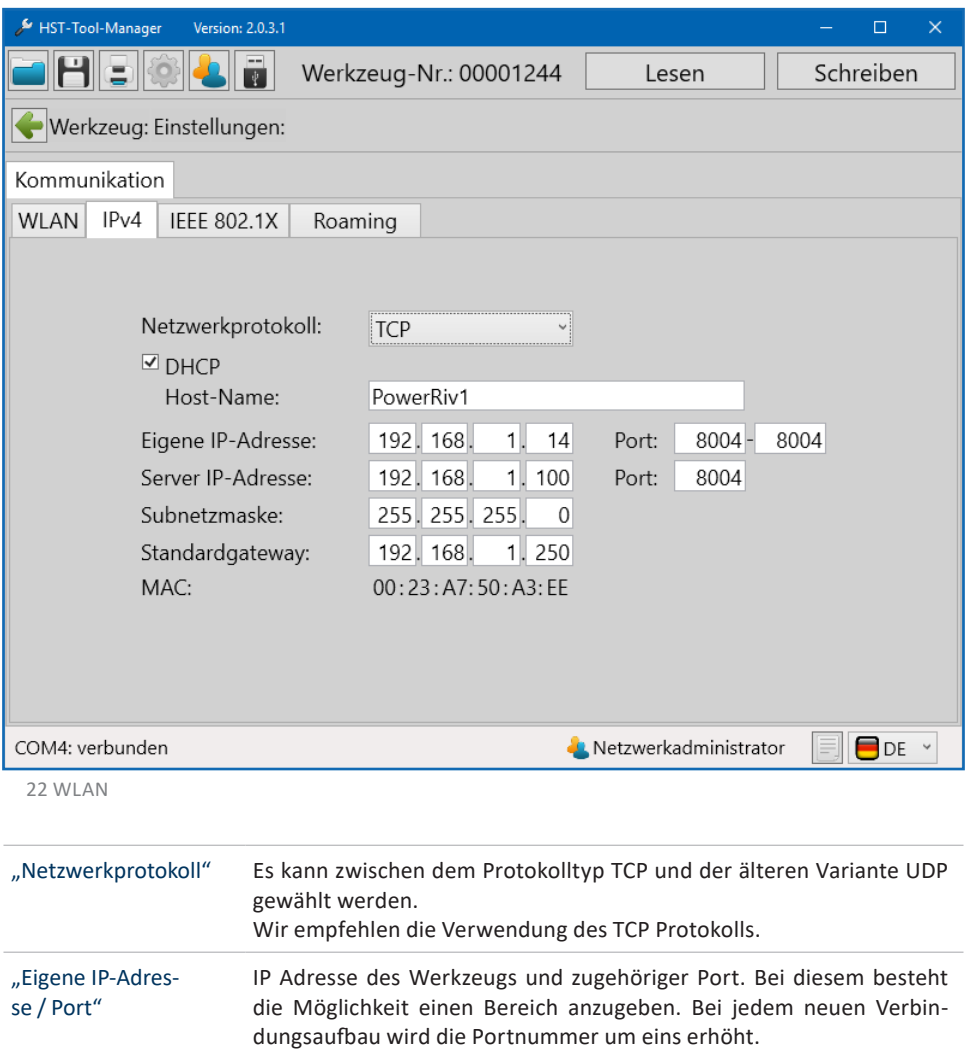

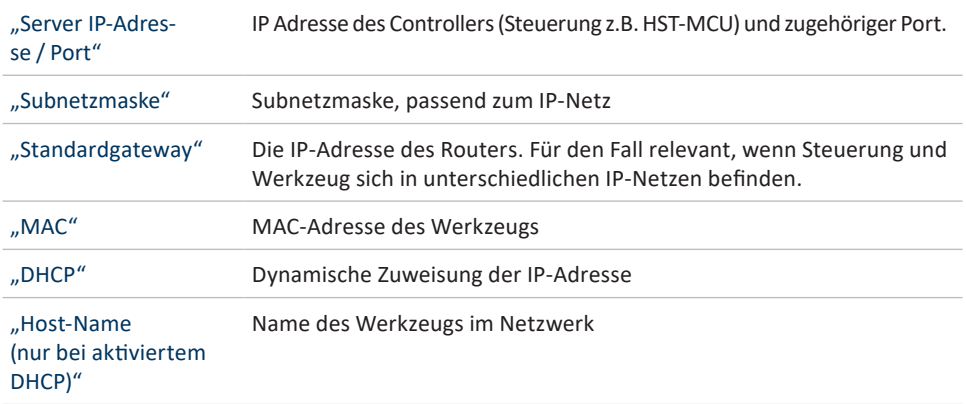

#### 5.1.6 REITER "KOMMUNIKATION-IEEE 802.1X" (nur Netzwerkadministrator)

Bei Verwendung des Authentifizierungstyps WPA2-Enterprise können folgende Einstellungen vorgenommen werden.

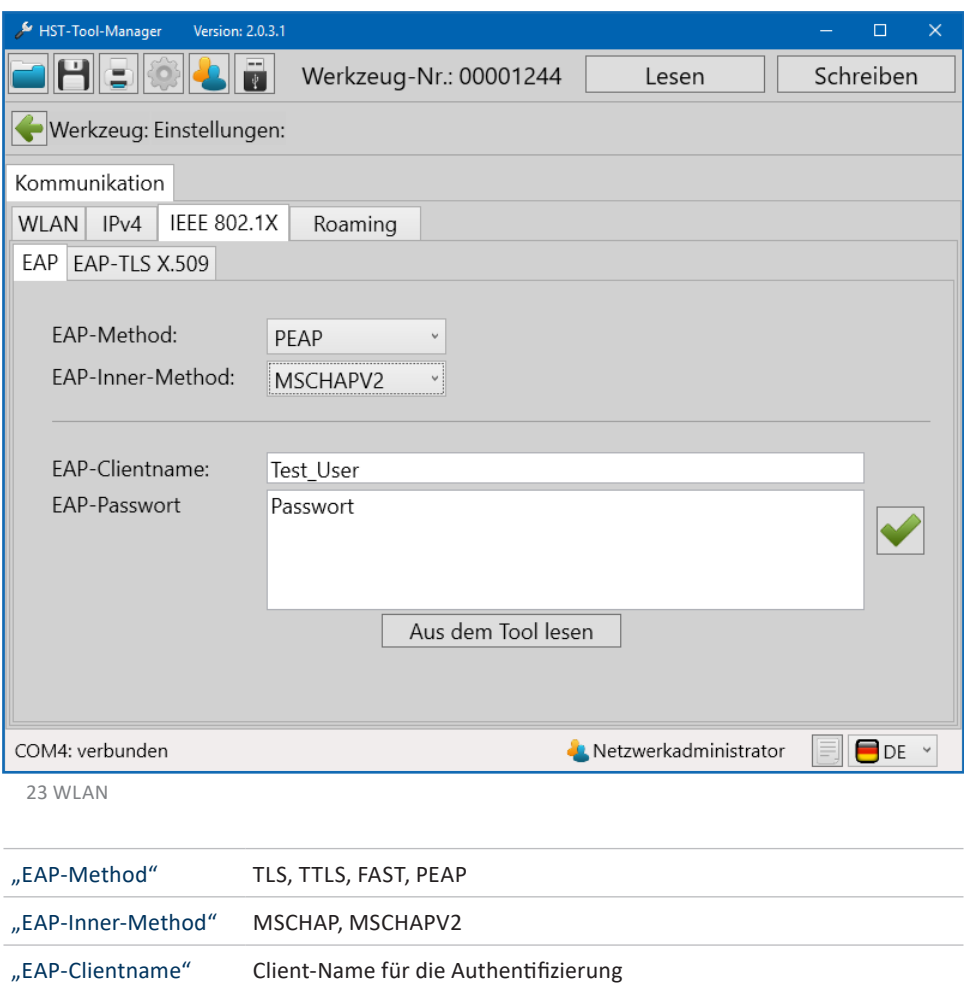

das Werkzeug übernehmen.

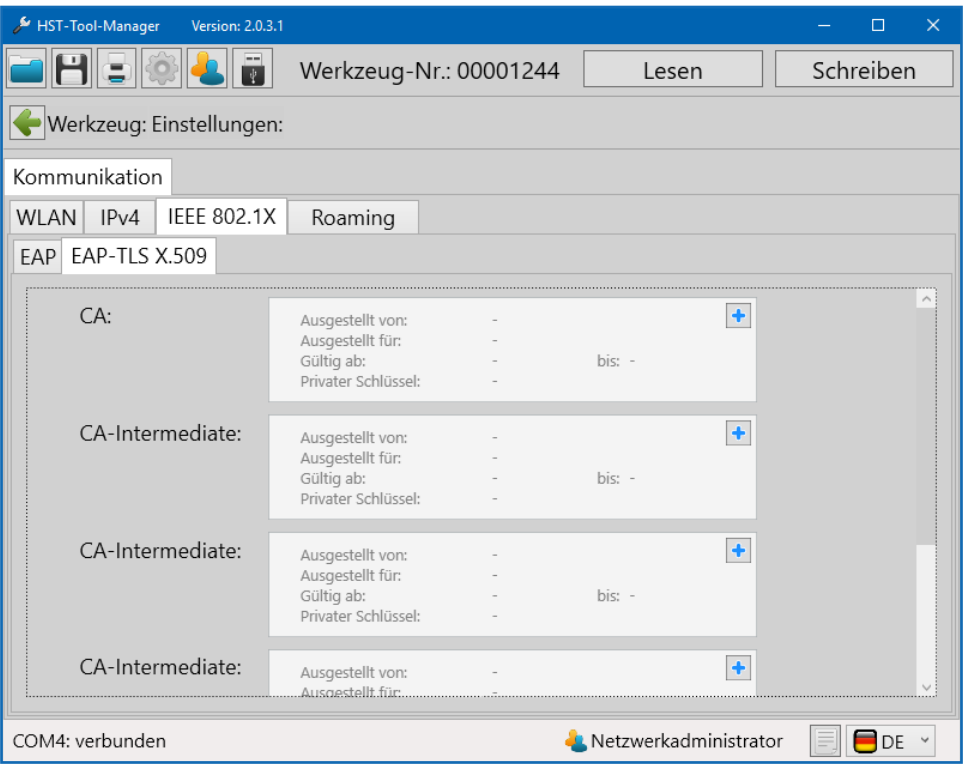

24 WLAN

Es ist möglich EAP-TLS-Zertifikate in das Werkzeug zu laden.

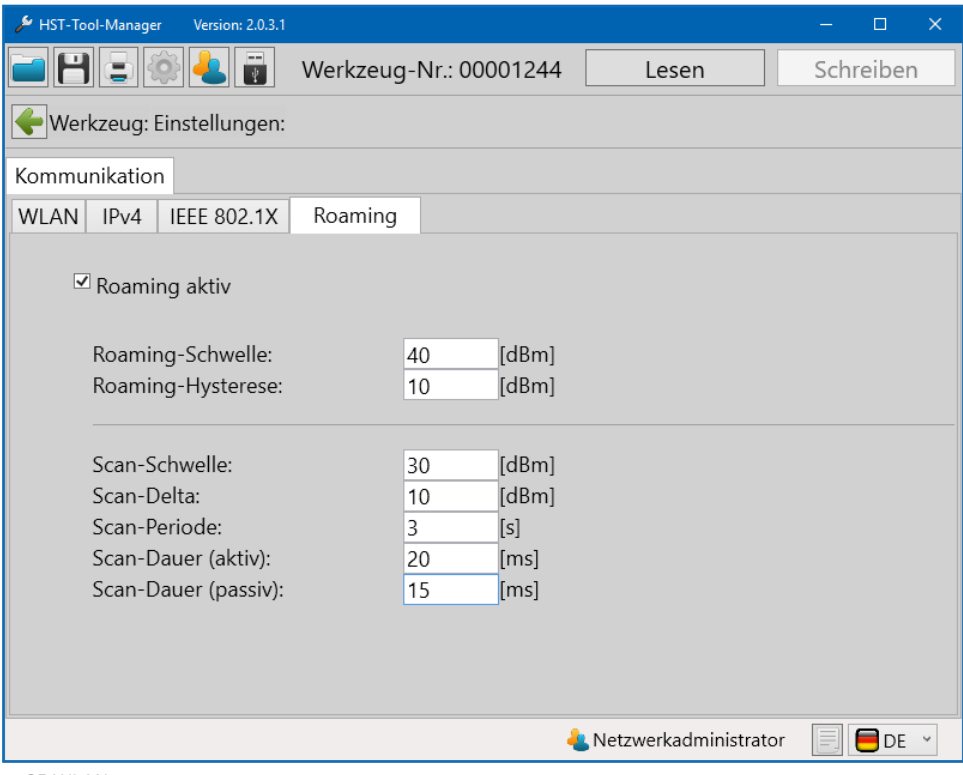

25 WLAN

Es ist möglich Roaming zu aktivieren.

### **5.1.7 REITER "KOMMUNIKATION-TELEGRAMME" (nur Administrator)**

Unter Kommunikation Telegramme können Sie festlegen welche Daten das Werkzeug an die externe Steuerung übertragen soll. Es ist möglich IO- und NIO-Grafikdaten zu übermitteln. Dabei kann festgelegt werden, ob jeder einzelne Messwert der Gesamtmessung in die grafische Auswertung mit aufgenommen werden soll, oder ob z.B. nur jeder 3. oder 4. Wert (Teilungsfaktor) übermittelt werden soll. Ebenfalls kann festgelegt werden was geschieht wenn das Werkzeug die Daten nicht übertragen kann. Das Werkzeug kann auf eine Antwort der Steuerung warten, damit bei bestehender Verbindung dann die Daten versendet werden.

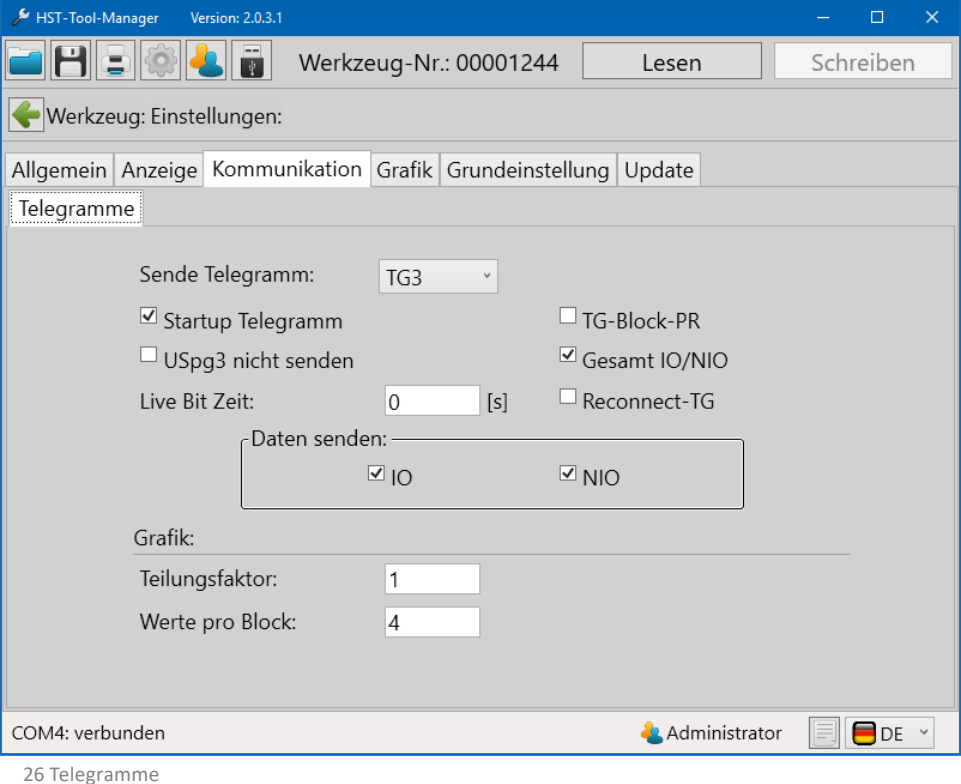

#### "Sende Telegramm" Die Unterschiedlichen TG sind auch für unterschiedliche Anbindungen. So ist das TG3 für die aktuelle Version des ETC vorgesehen. Die benötigten Informationen und Anbindungsmöglichkeiten erhalten Sie direkt bei unserem Service.

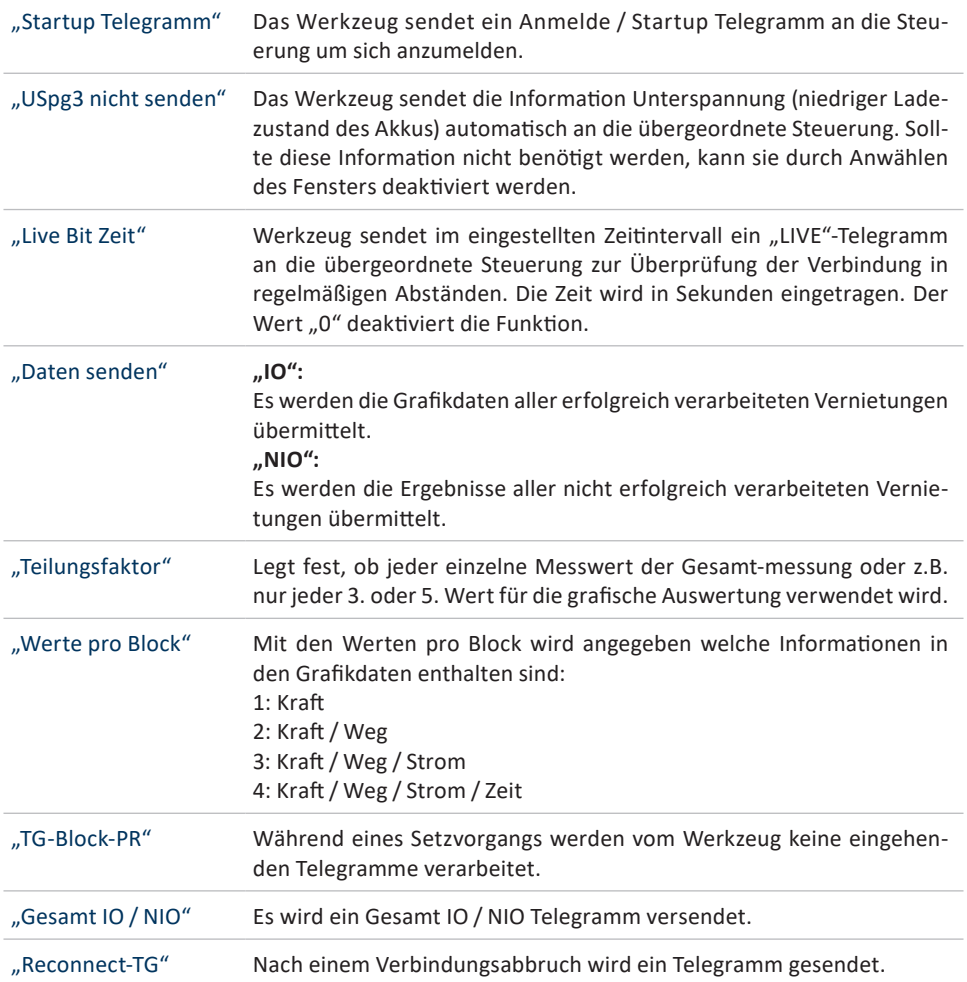

### **5.1.8 REITER "GRAFIK"**

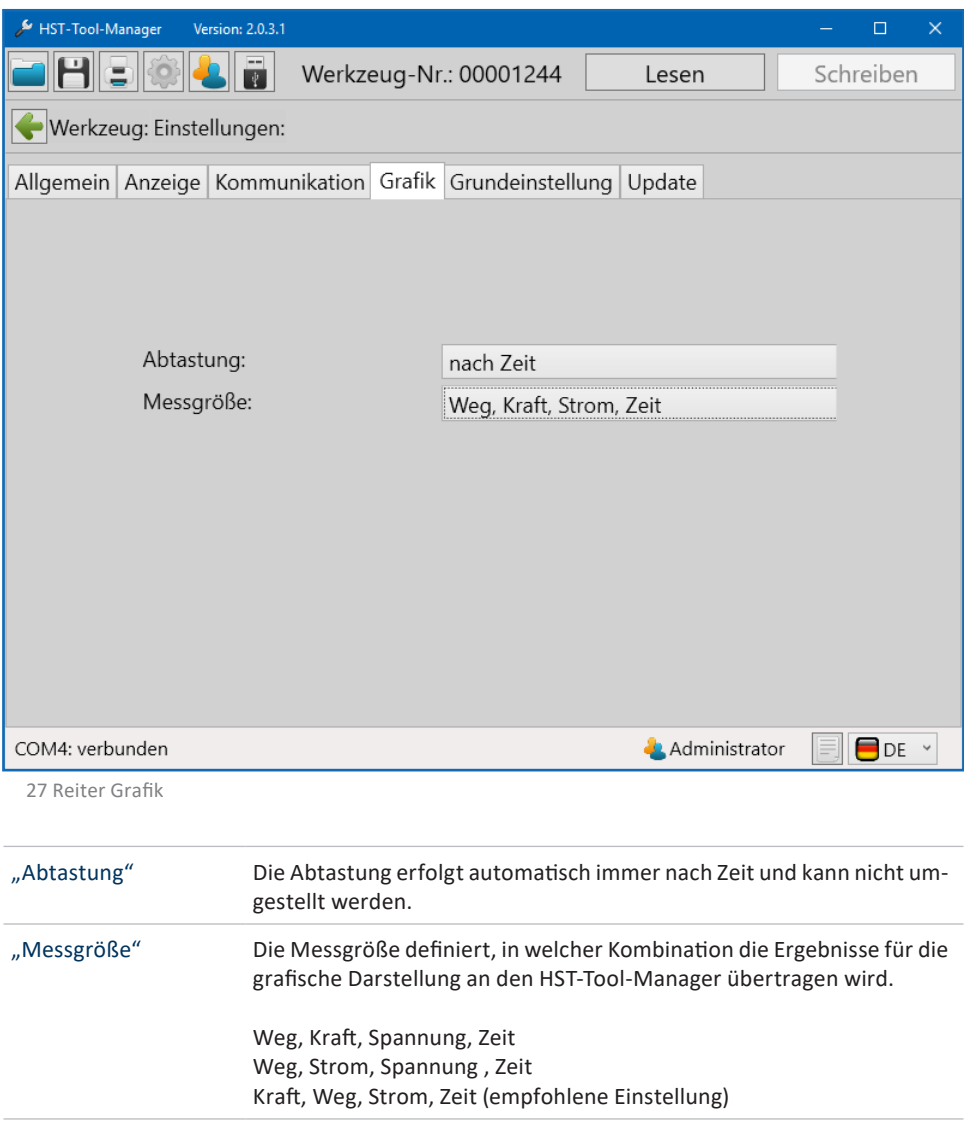

### **5.1.9 REITER "GRUNDEINSTELLUNGEN"**

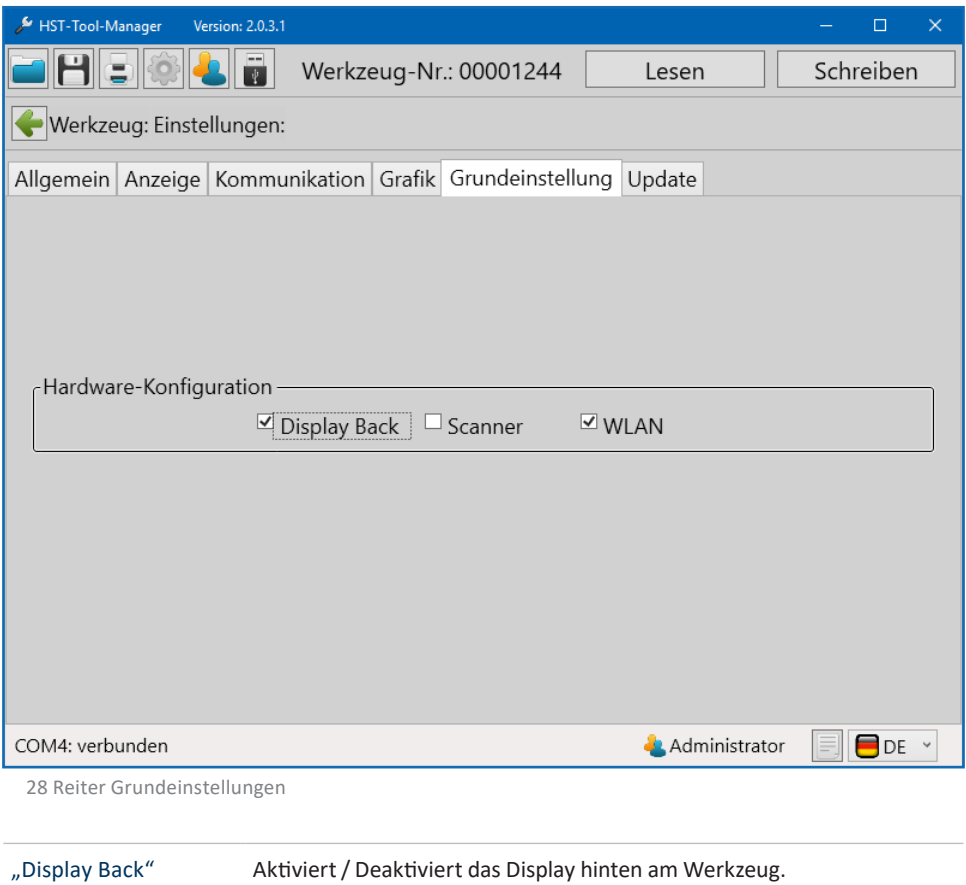

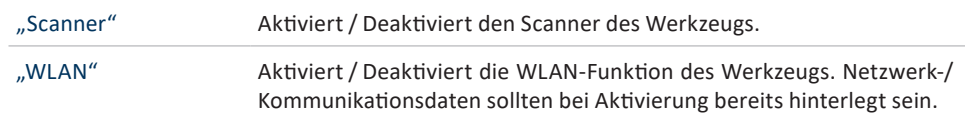

### **5.1.10 REITER "UPDATE"**

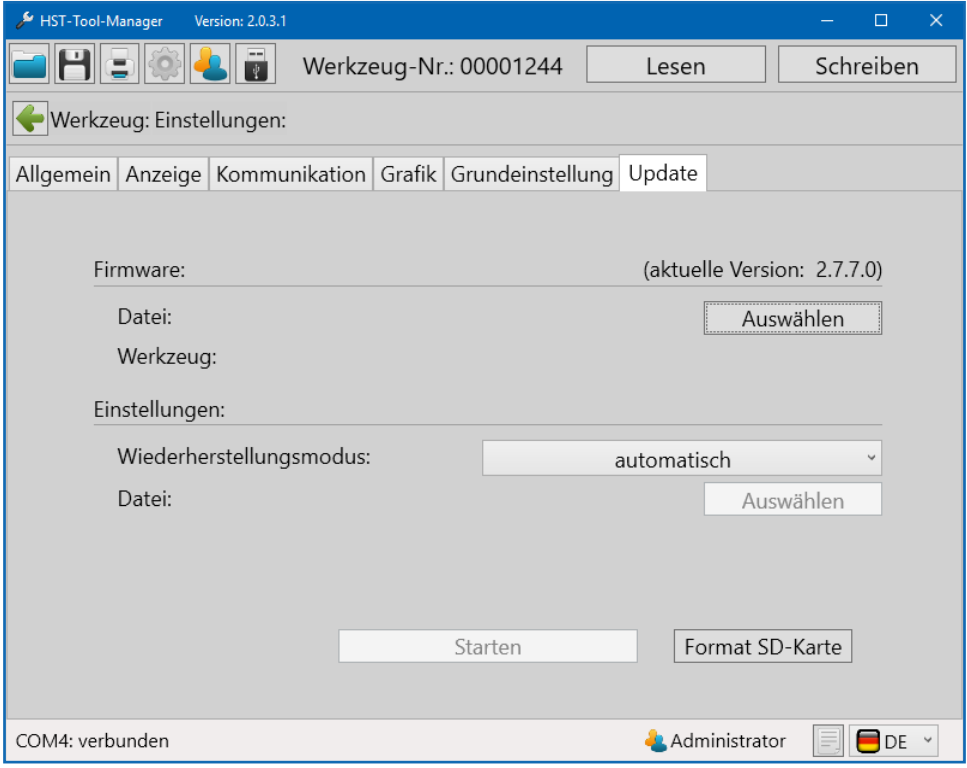

29 Reiter Update

Mit dem "Update" kann die Firmware des Werkzeugs bei Bedarf aktualisiert werden. Vor einem Firmwareupdate unbedingt wie in Kapitel 11.1 Speichern / laden ab Seite 129 beschrieben, die Werkzeugdaten speichern / sichern.

- 1. "Auswählen" anklicken
- 2. Werkzeug wird angezeigt (Der Werkzeugtyp aus der upd-Datei, muss mit dem aktuellen Werkzugtyp identisch sein, sonst ist kein Update möglich).

3. Wiederherstellungsmodus auf automatisch oder aus Sicherungsdatei auswählen.

Es wird Empfohlen den Wiederherstellungsmodus auf "automatisch" zu belassen. Hierbei werden alle, zuvor bearbeiteten Programme und Einstellungen, nach dem Update wieder auf das Werkzeug geschrieben.

- 4. Starten
- 5. Werkzeug führt Update durch

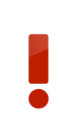

### **GEFAHR**

Die Verbindung darf während des Updatevorgangs nicht unterbrochen werden! Es muss gewartet werden bis die Meldung "Update erfolgreich durchgeführt" erscheint.

"Format SD-Karte" Formatieren des internen Speichers.

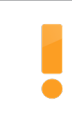

#### **WARNUNG**

Beim Ausführen von "Format SD-Karte" gehen die gespeicherten Programme und Grafikdaten verloren!

# **5.1.11 REITER "ABGLEICH" (nur Kalibrierer)**

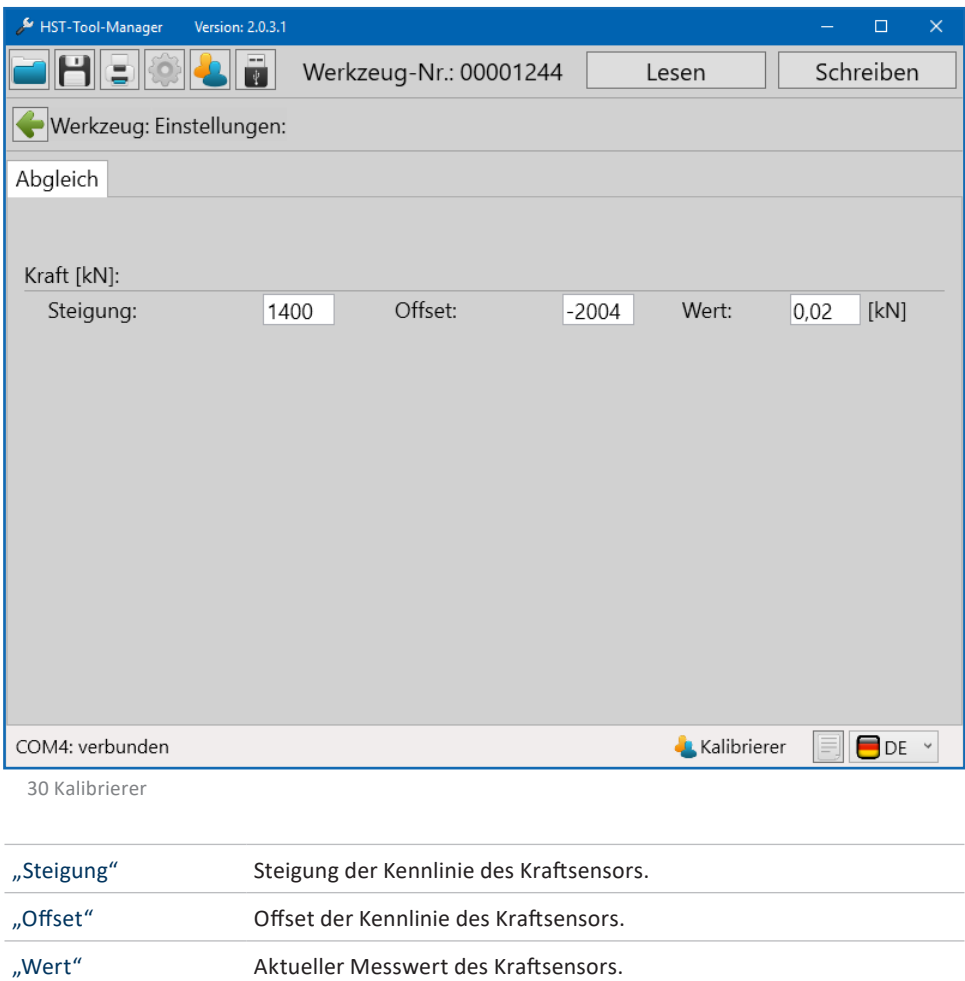

# **5.1.12 REITER "SERVICE" (nur Service)**

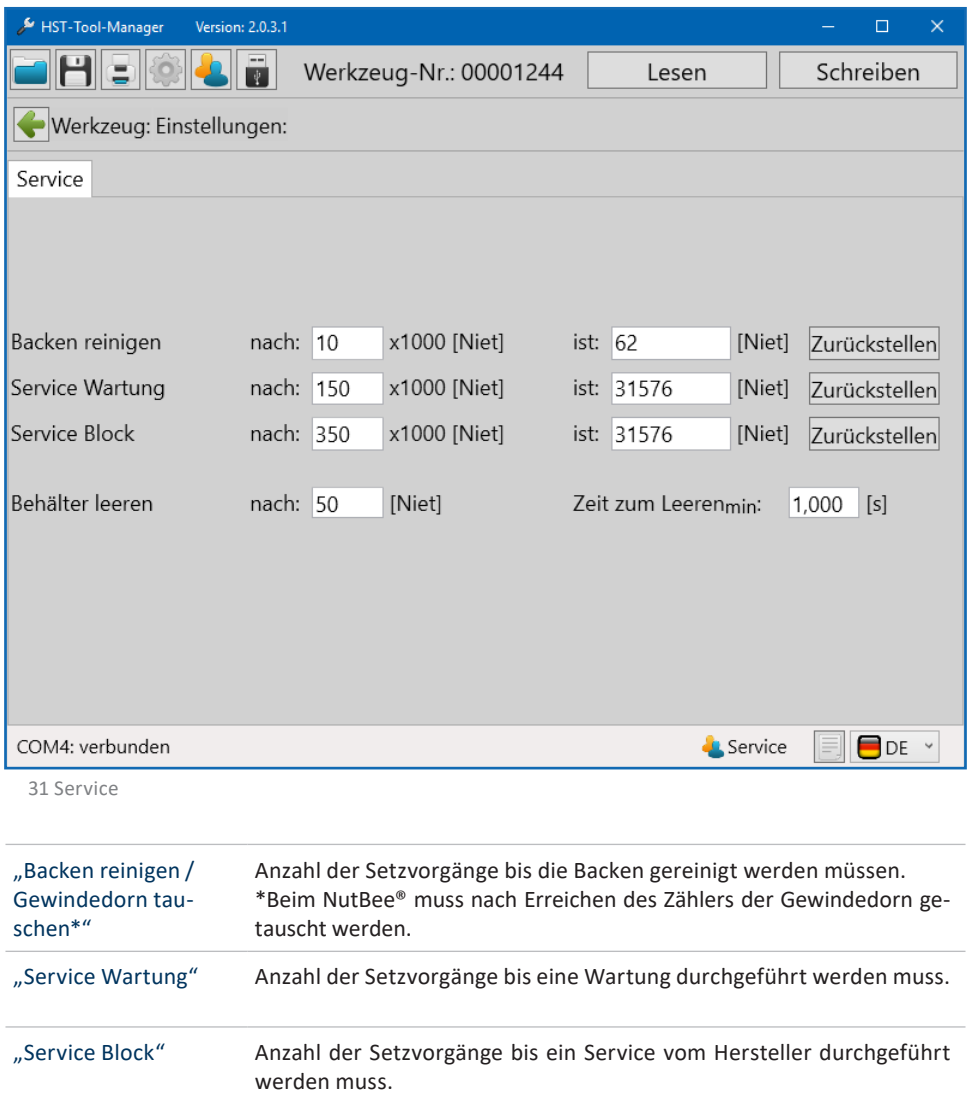

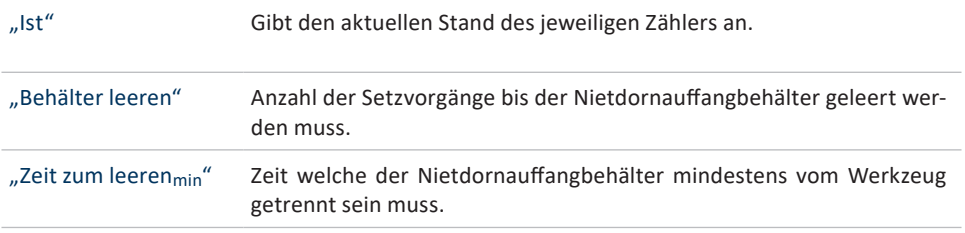

### **HINWEIS**

Die Servicemeldungen "Backen reinigen" / "Gewindedorn tauschen" und "Service Wartung" können am Gerät quittiert werden. Bei Erreichen des "Service Block" wird das Werkzeug gesperrt.

# **6 DIE PROGRAMME**

### **6.1 ARBEITEN IN DER OBERFLÄCHE PROGRAMME**

Zu den auf dem Werkzeug gespeicherten Programmen gelangt man über die Schaltfläche "Programmierung" auf der Startseite.

Programmierung

Die Seite "Programm" beinhaltet eine Auflistung der vorhandenen Programme auf dem Werkzeug.

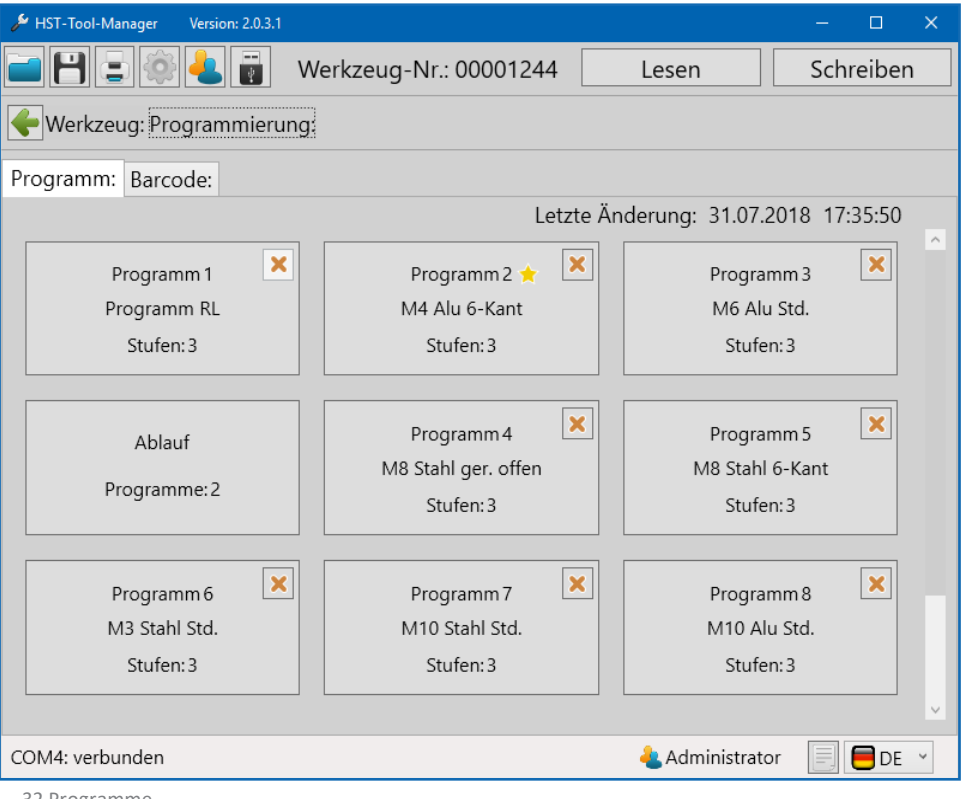

32 Programme

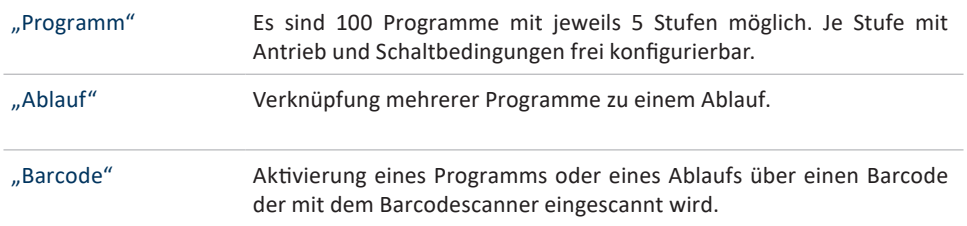

In der Programmübersicht wird das aktive Programm oder der aktive Ablauf mit einem gelben Stern versehen (Standardprogramm).

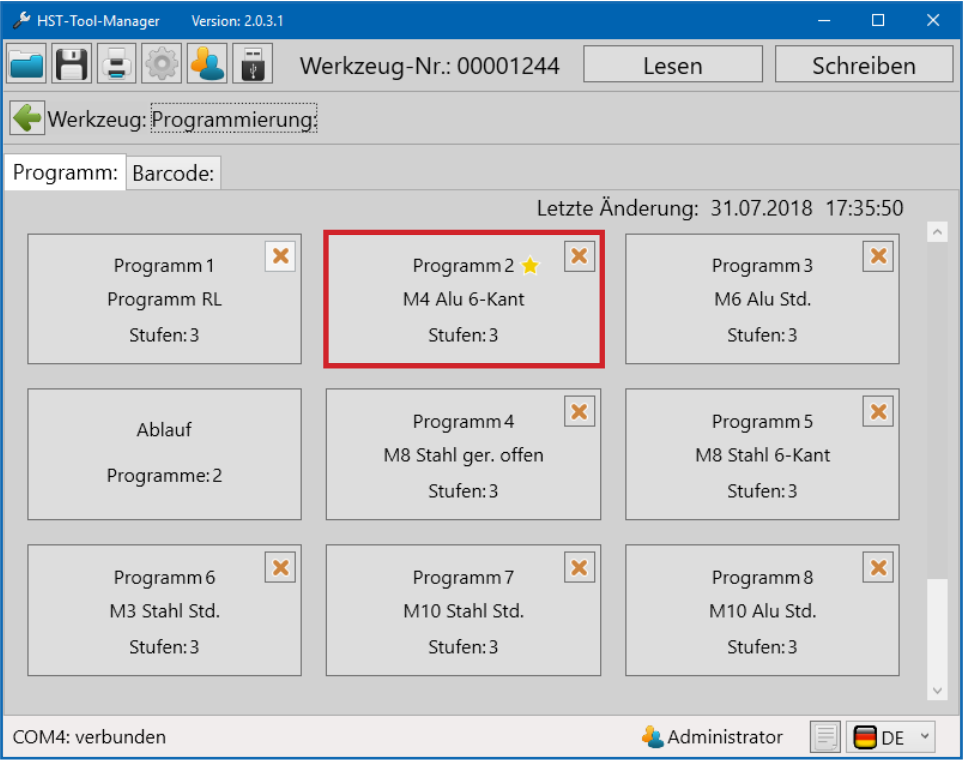

33 Programme

### **6.1.1 PROGRAMM ERSTELLEN, LÖSCHEN, BEARBEITEN**

Ein neues Programm kann per Klick auf den " $\leftarrow$  " Button erstellt werden. Dieser Button wird im letzten Programm oben rechts angezeigt.

Ein Programm kann per Klick auf den Programm Button bearbeitet werden.

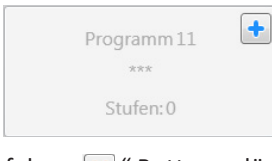

Ein Programm kann per Klick auf den " $\mathbf x$ " Button gelöscht werden.

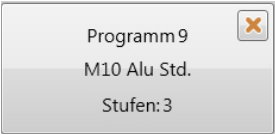

Ein Programm oder ein Ablauf kann als "Standard-Programm" oder "Standard-Ablauf" gekennzeichnet werden. Dieses wird immer dann ausgeführt, wenn kein anderes Programm oder Ablauf ausdrücklich über Barcode oder eine externe Steuerung aktiviert wird. Dies erfolgt in dem gewünschten Programm mit der Option "Standard-Programm" oder "Standard-Ablauf".

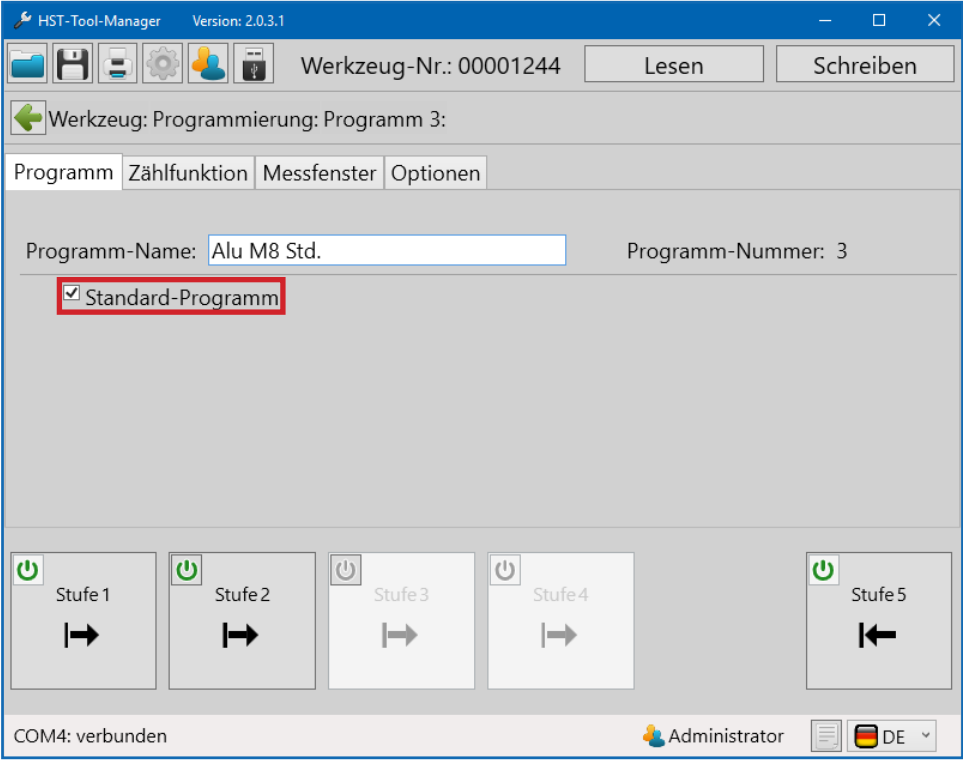

34 Standardprogramm

# **6.2 PROGRAMM BEARBEITEN**

# **6.2.1 REITER "PROGRAMM"**

Diese Einstellungen sind stufenübergreifend.

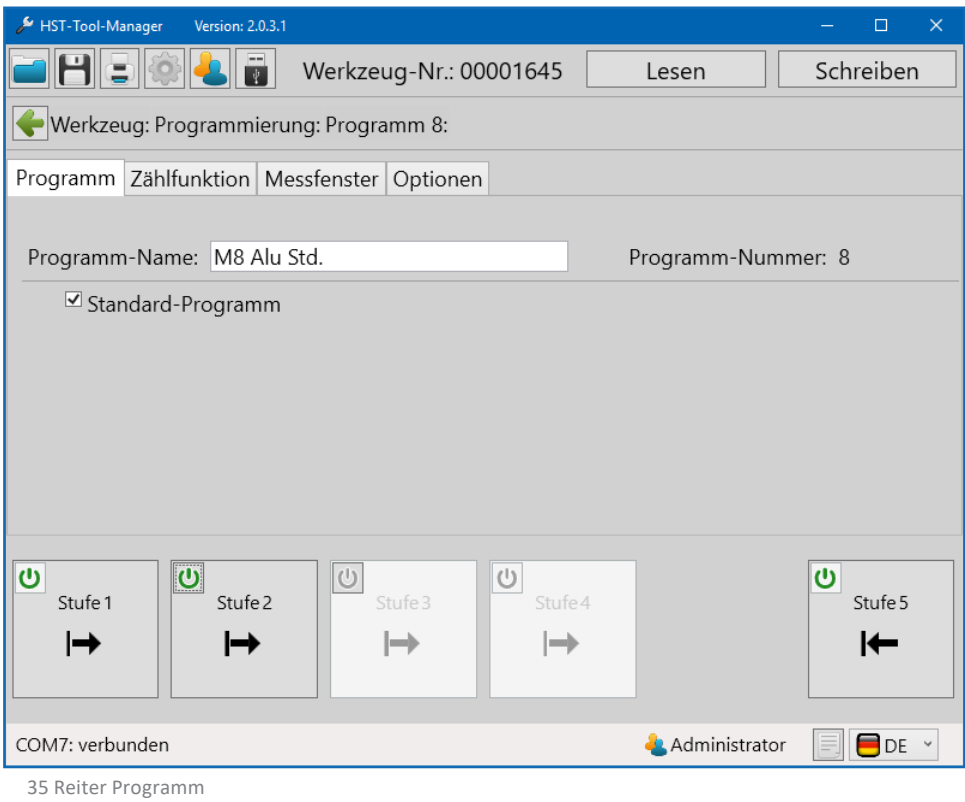

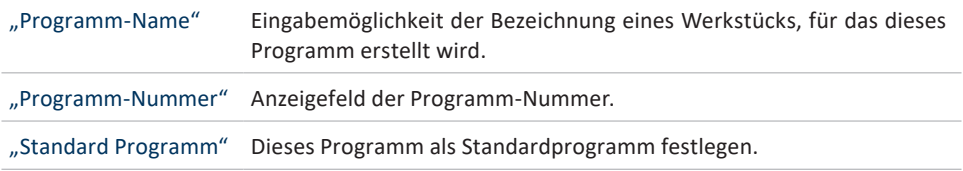

### **6.2.2 REITER "ZÄHLFUNKTION"**

Diese Einstellungen sind stufenübergreifend.

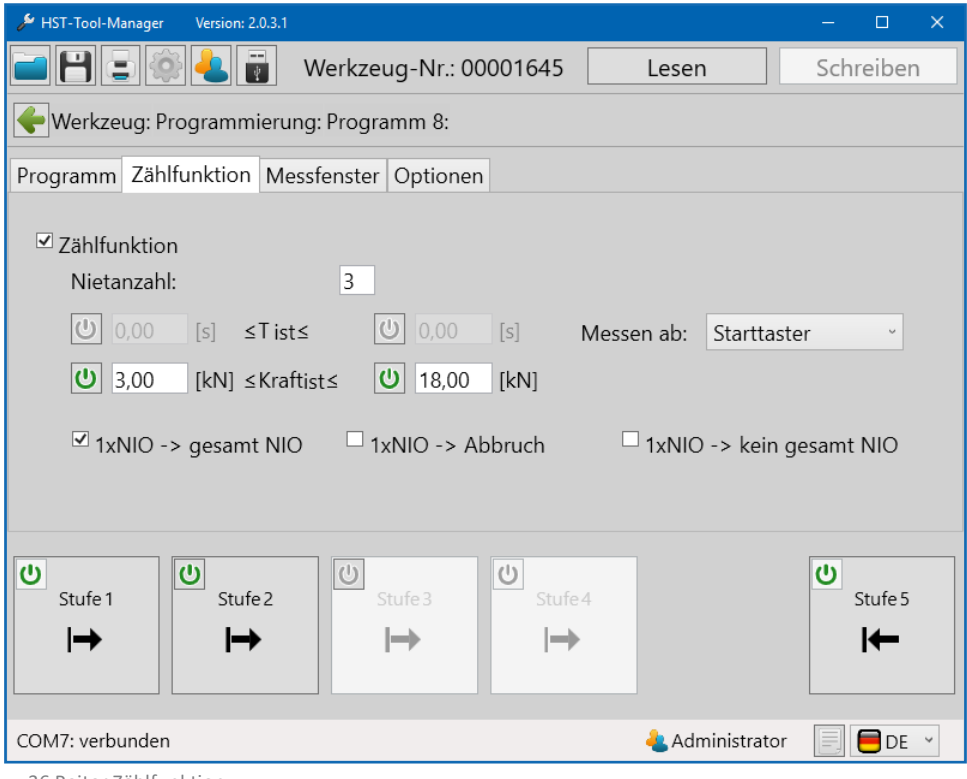

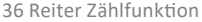

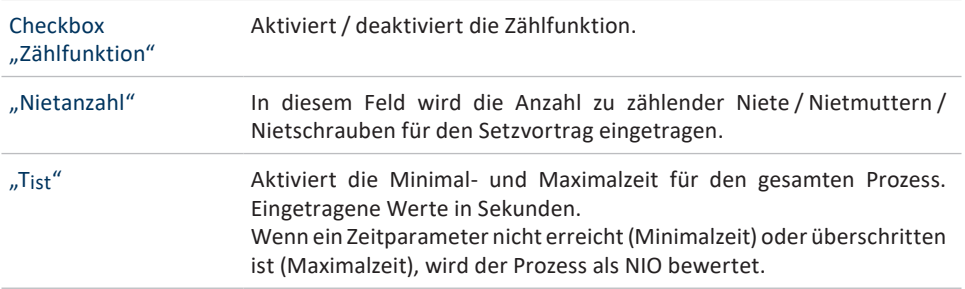

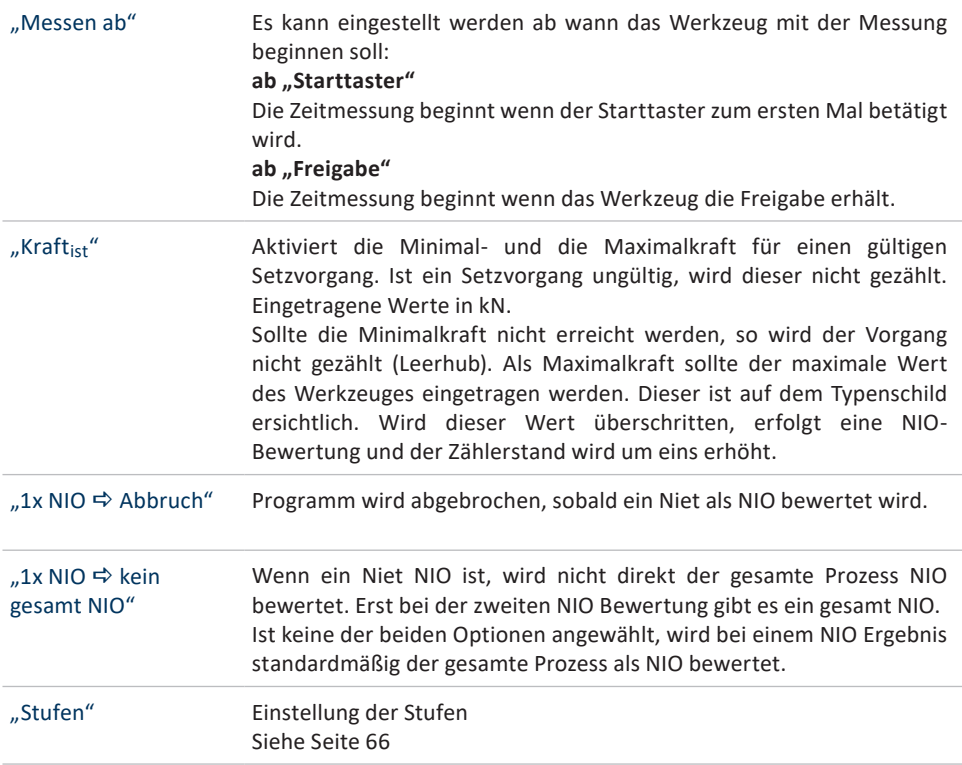

### **6.2.3 REITER "MESSFENSTER"**

Diese Einstellungen sind stufenübergreifend.

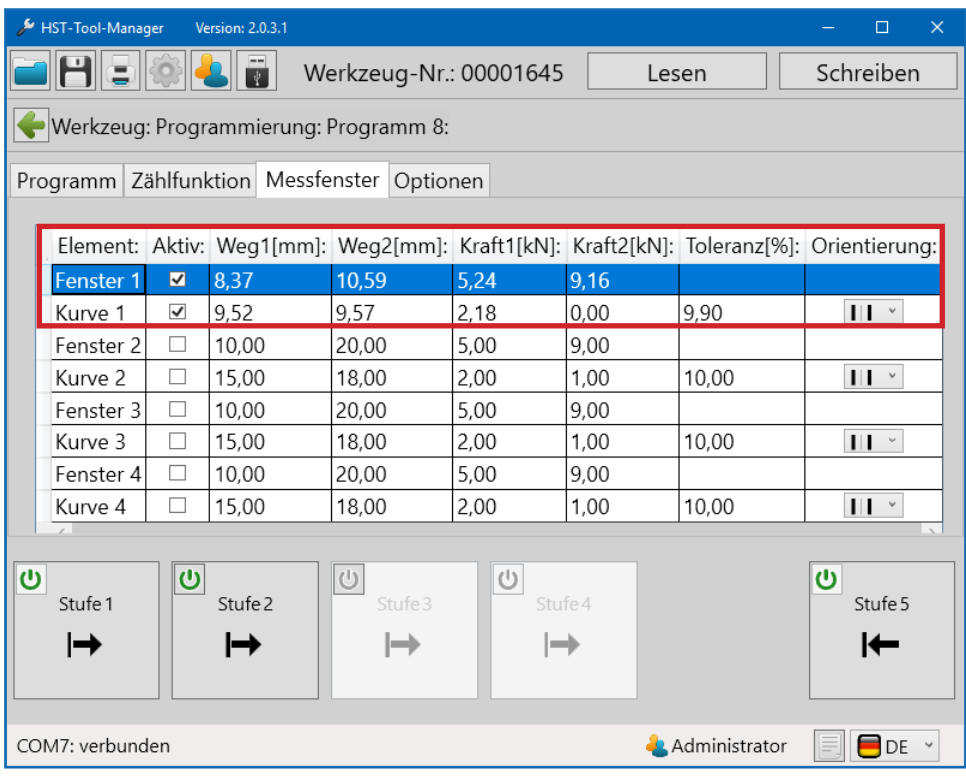

37 Reiter Messfenster

Hier können erweiterte Auswertungskriterien eingestellt werden.

#### **Element Fenster:**

Ein Fenster wird über die Größen Kraft und Weg definiert und dient der Bewertung des Kraftverlaufs über den zurückgelegten Weg. Für die Kraft und den Weg muss jeweils ein Minimal- und ein Maximalwert angegeben werden. Eine IO-Bewertung erfolgt nur, wenn das Fenster über die Minimalwerte betreten wird und die Maximalwerte nicht überschritten werden.

#### **Element Kurve:**

Eine Kurve besteht aus einerGrundlinie,welche überzwei Punkte (KraftundWeg) definiert wird. Über die Toleranz wird die zulässige Abweichung zur Grundlinie angegeben. Eine IO-Bewertung erfolgt nur, wenn der Kraftverlauf innerhalb der definierten Grenzen liegt. Es ist darauf zu achten, dass Kurven eine definierte Richtung aufweisen, die durch einen Pfeil gekennzeichnet ist.

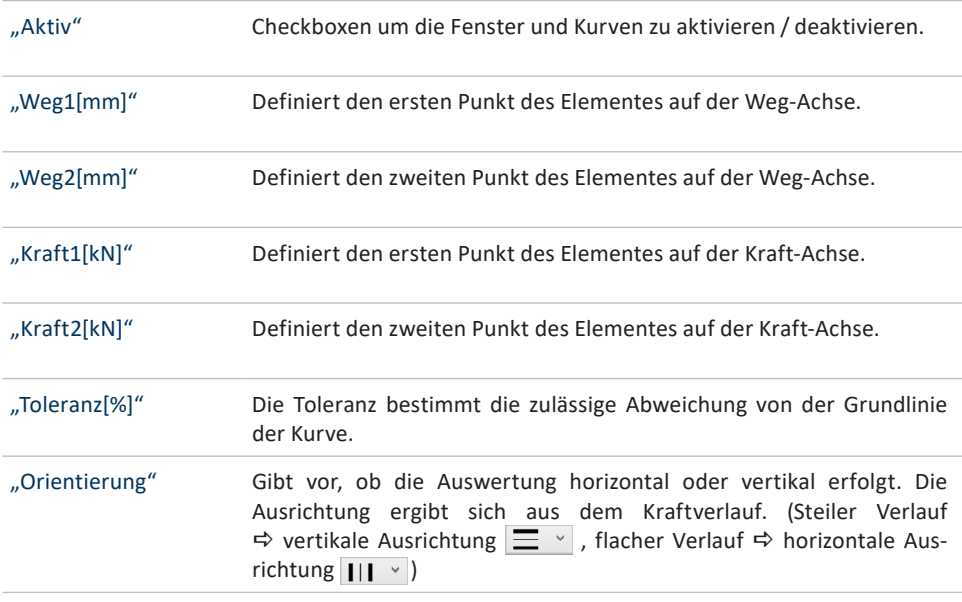

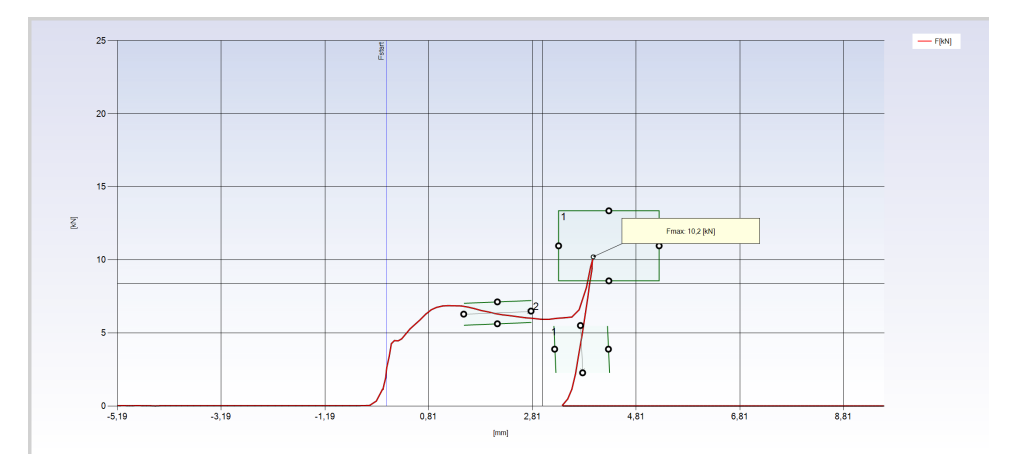

### **6.2.4 REITER "OPTIONEN"**

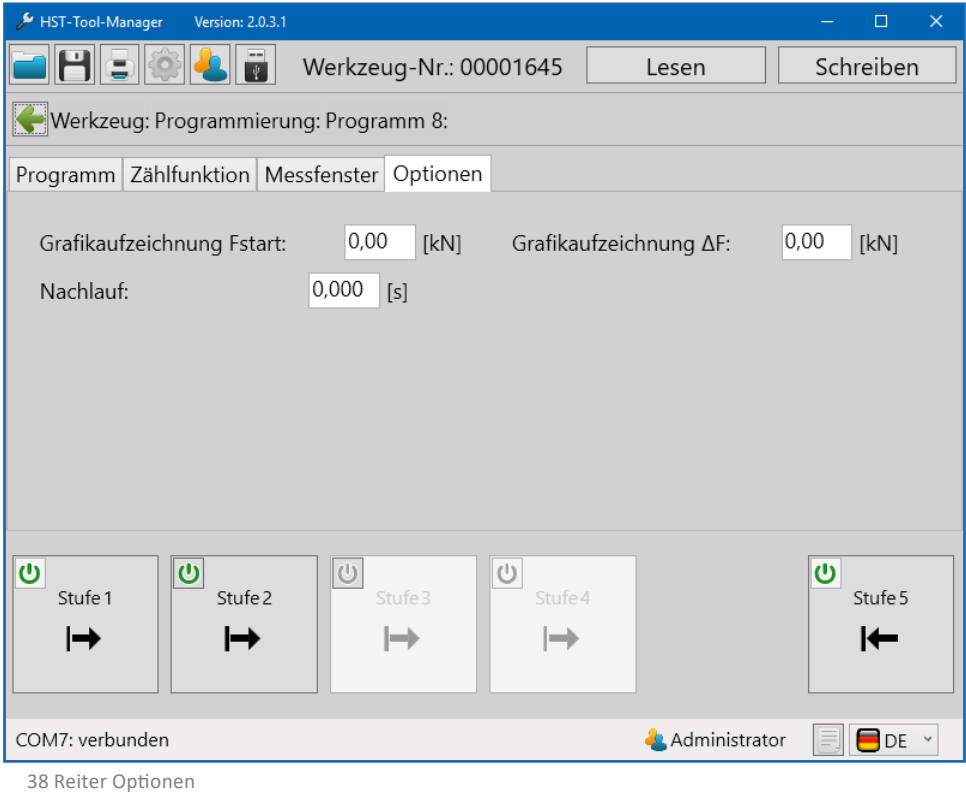

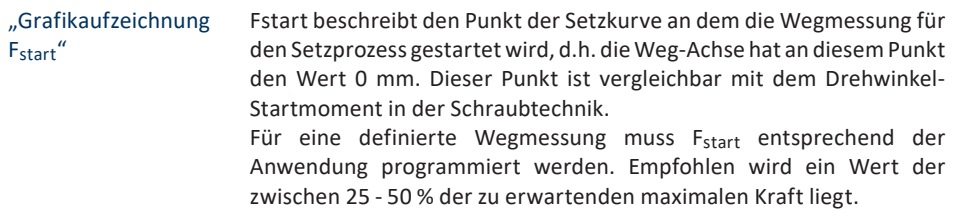

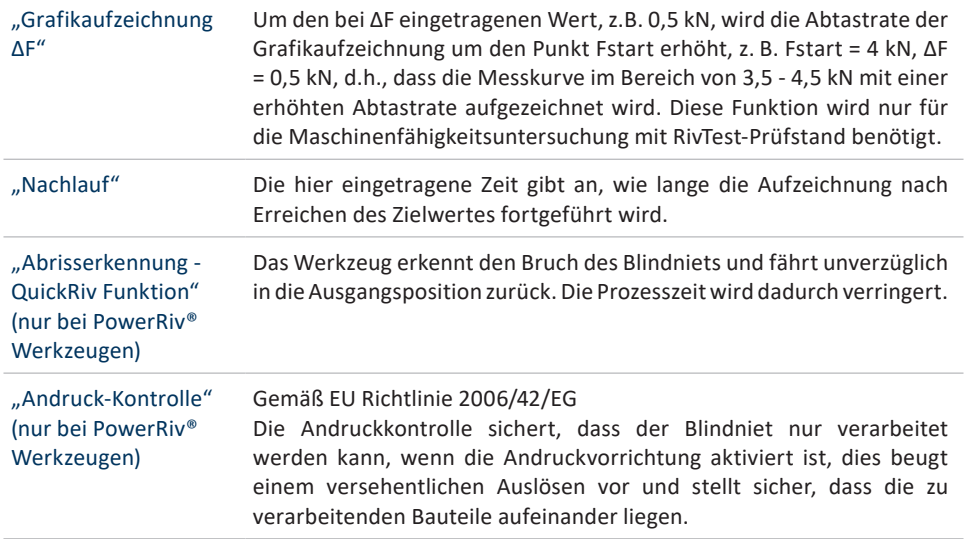

#### **6.3. DIE PROGRAMMSTUFEN**

Ein Programm besteht meist aus mehreren Stufen. Im HST-Tool-Manager sind bis zu 5 Programmstufen möglich. Nach dem Erstellen eines neuen Programms, sind standardmäßig die Stufen 1 und 5 (Rücklauf) aktiv. Weitere Stufen können über das (EIN / AUS)-Symbol aktiviert werden. Durch Auswahl einer Stufe können diese bearbeitet werden.

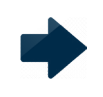

### **HINWEIS**

Die Stufen 1 und 5 können nicht deaktiviert werden.

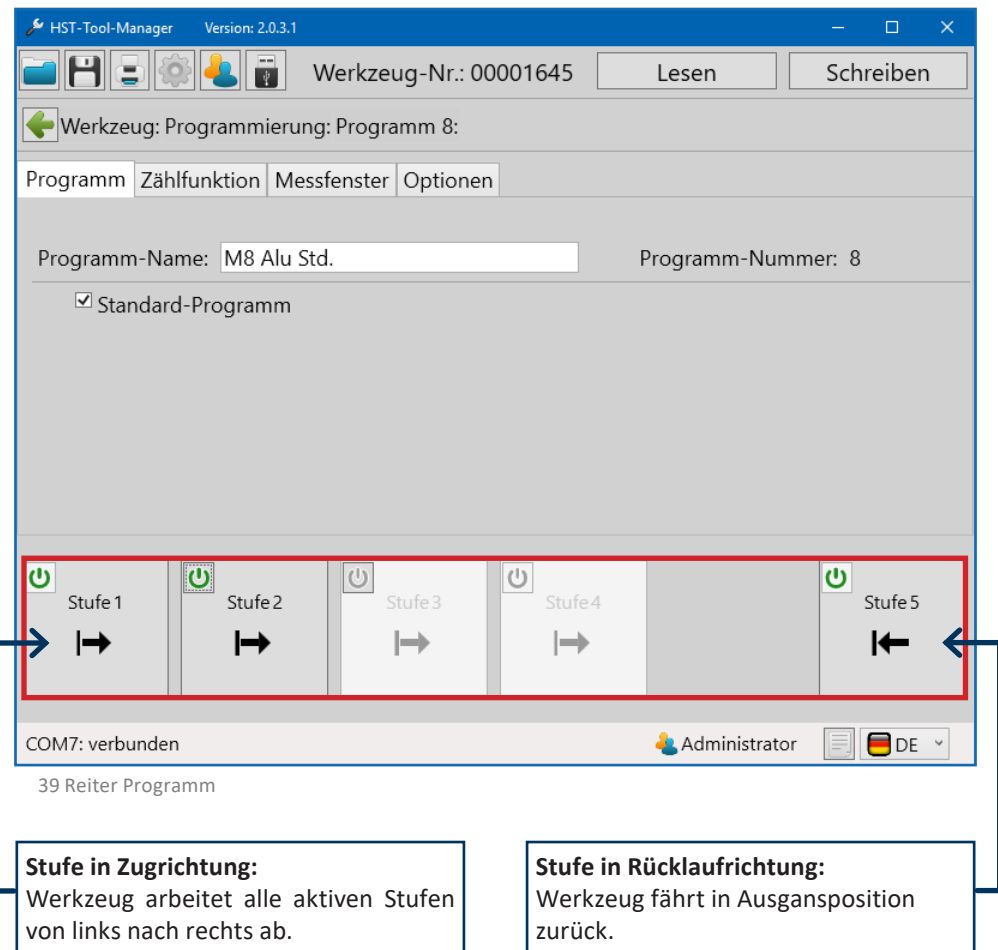

### **6.3.1 REITER "ANTRIEB"**

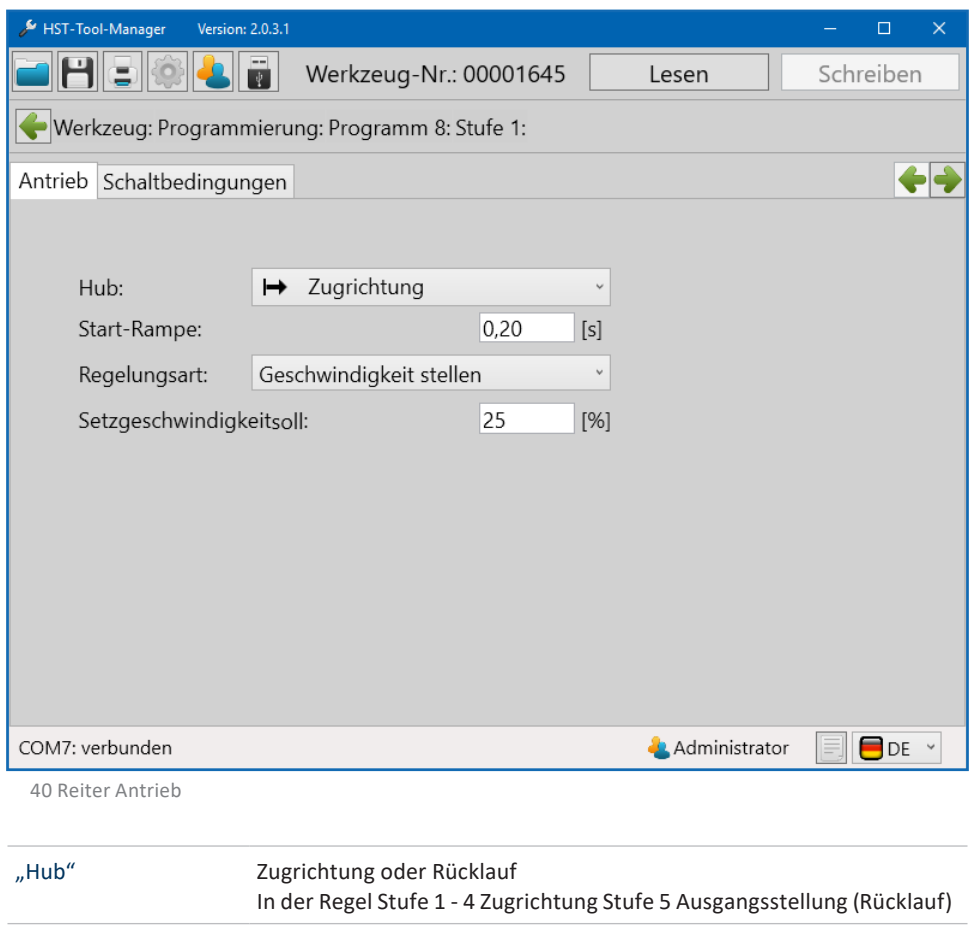

"Start-Rampe" Anfahrrampe für die Motordrehzahl empfohlener Wert für Stufe 1 = 0,10 - 0,30 Sekunden

#### "Regelungsart" **Geschwindigkeit stellen:**

Das Werkzeug startet mit der bei Setzgeschwindigkeitsoll eingestellten Geschwindigkeit. Bei einer Erhöhung der Last / Kraft wird die Geschwindigkeit nicht nachgeregelt, d.h. dass die Geschwindigkeit unter hoher Last geringer wird. Diese Regelungsart wird für die Aufspindelstufe bei Blindnietmuttern und alle Stufen bei Blindnieten empfohlen.

#### **Geschwindigkeit regeln:**

Das Werkzeug regelt die Geschwindigkeit aktiv und hält die die Gewschwindigkeit auch bei hohen Kräften auf dem eingestellten Wert. Diese Regelungsart unterliegt physikalischen Grenzen, die das Werkzeug ggf. mit einer Fehlermeldung, z.B. Überstrom, anzeigt. Es wird empfohlen diese Regelungsart nur nach Rücksprache mit unserem Produkt-Support zu verwenden.

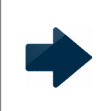

#### **HINWEIS**

Geschwindigkeit + Kraft regeln ist nur verfügbar, wenn Kraft als Schaltbedingung aktiv ist.

#### **Geschwindigkeit+Kraft regeln:**

Diese Regelungsart ist eine dynamische Regelung der Geschwindigkeit in Abhängigkeit zur anstehenden Kraft, d.h. je höher die anstehende Kraft, desto langsamer die Geschwindigkeit des Werkzeugs.

Diese Funktion wird verwendet, wenn eine bestimmte Kraft exakt erreicht werden soll, z.B. beim setzen von Blindnietmuttern. Bei Setzgeschwindigkeitsoll wird die maximale Geschwindigkeit für diese Stufe eingestellt, empfohlen werden Werte von 50 - 75 %.

Im Feld Setzgeschwindigkeit<sub>min</sub> wird die Geschwindigkeit für das Beenden des Setzprozesses angegeben, empfohlen werden Werte zwischen 5 - 20 %.

**Hinweis:** Die Angaben zu den Setzgeschwindigkeiten sind Richtwerte die für den einzelnen Setzprozess empirisch ermittelt bzw. bestätigt werden müssen. Es sind auch Werte außerhalb der Angaben möglich.

### **HINWEIS**

Geschwindigkeit + Weg regeln ist nur verfügbar, wenn Weg als Schaltbedingung aktiv ist.

#### **Geschwindigkeit + Weg regeln:**

Ist analog zur Geschwindigkeit + Kraft Regelung. Jedoch wird hier der Parameter "Kraft" durch "Weg" ersetzt. D.h. je näher man dem Zielwert kommt, desto langsamer wird das Werkzeug.

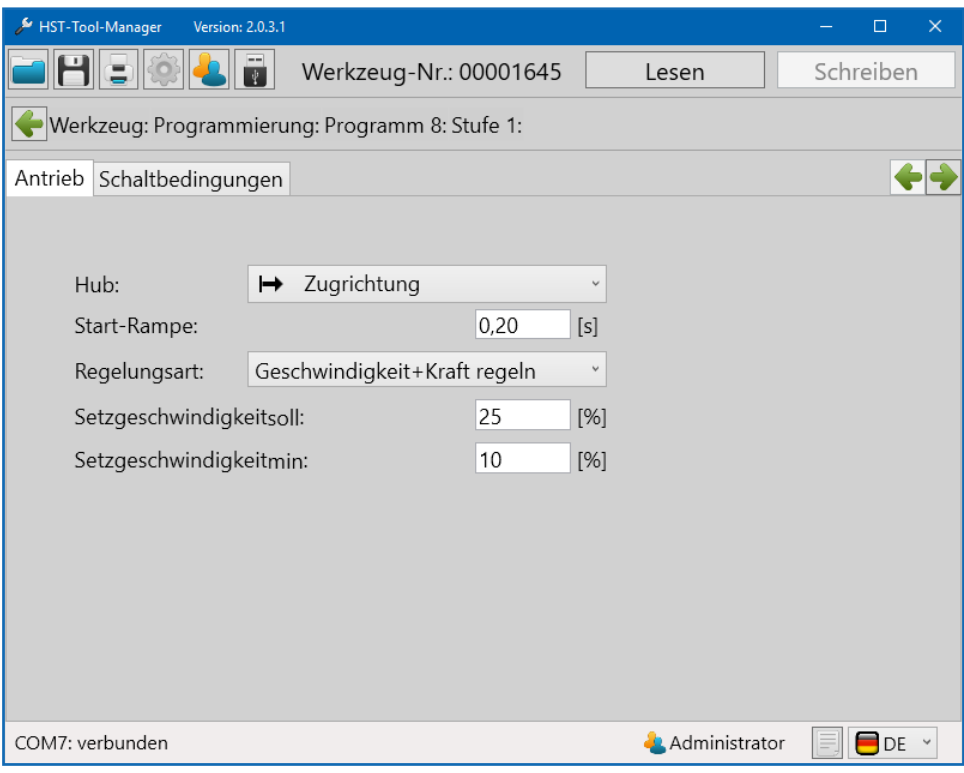

41 Reiter Antrieb

### **6.3.2 REITER "SCHALTBEDINGUNGEN"**

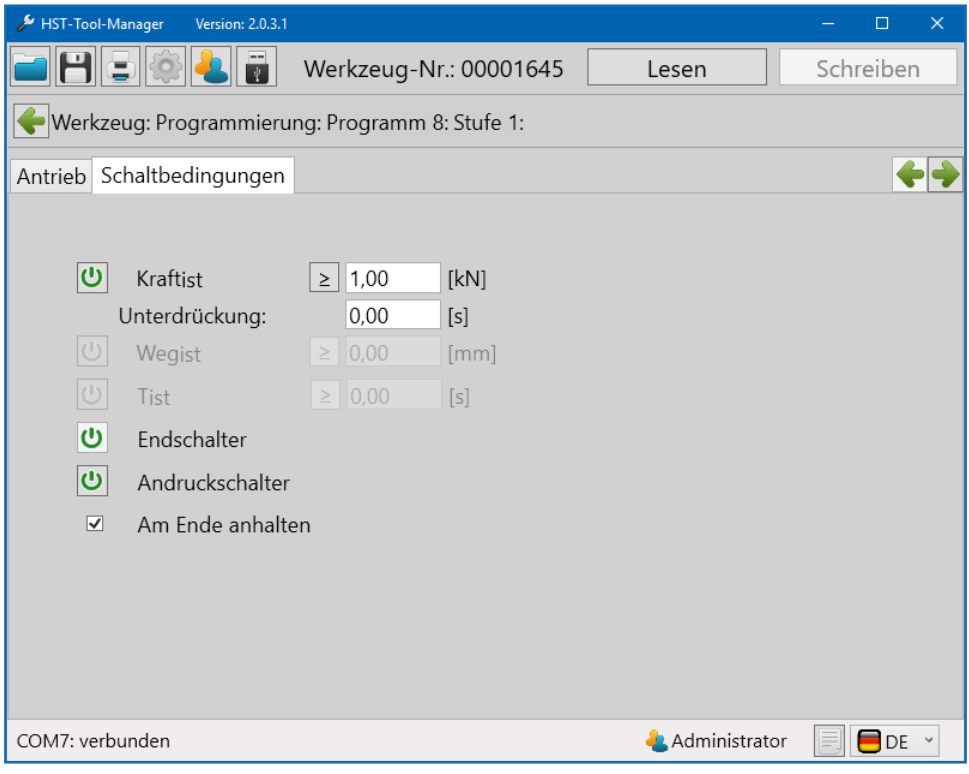

42 Reiter Schaltbedingungen

Umstellung des Bezugswertes von "ist gleich oder größer als" auf "ist gleich oder  $\geq$ kleiner als" der eingegebene Wert.

Mit der Einstellung kann angegeben werden, ob das Werkzeug einen Wert "gleich oder größer" bzw. "gleich oder kleiner" anstreben soll, empfohlen wird die Einstellung "ist gleich oder größer".

### **WARNUNG**

Die Werte für Wegist und Tist müssen mit großer Sorgfalt gewählt werden, da diese ggf. zum Ausfall des Werkzeugs führen können. Im Fall eines Ausfalls des Werkzeugs aufgrund unsachgemäßer Eingaben, besteht keine Gewährleistung seitens HS-Technik GmbH. Es wird empfohlen diese Funktionen nur zu verwenden, wenn ausreichende Erfahrung im Umgang mit dem Werkzeug vorliegt und der Setzprozess eindeutig bekannt ist. Die meisten Setzprozesse können ohne die Verwendung dieser Funktionen ausgeführt werden.

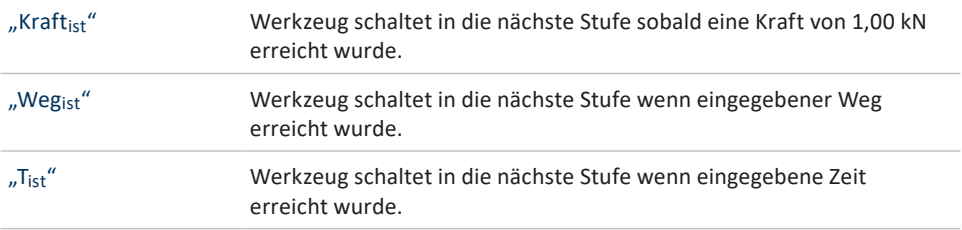

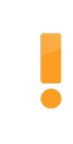

#### **WARNUNG**

Beim PowerRiv® muss in der letzten Stufe in Zugrichtung keine Kraft eingetragen werden! Die Funktion bleibt deaktiviert, das Werkzeug erkennt entweder mit QuickRiv den Abriss oder den Endschalter.

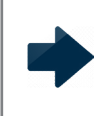

#### **HINWEIS**

Das Werkzeug beachtet alle aktivierten Schaltbedingungen und schaltet in die nächste Stufe, sobald eine der Bedingungen erreicht wurde.

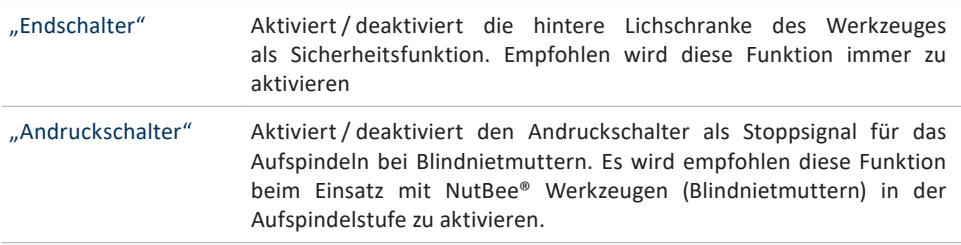
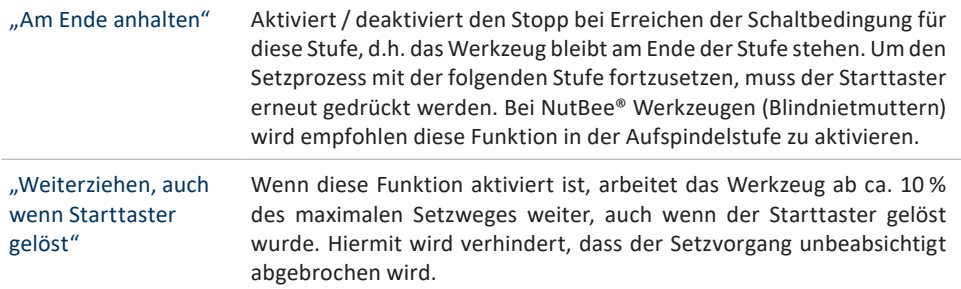

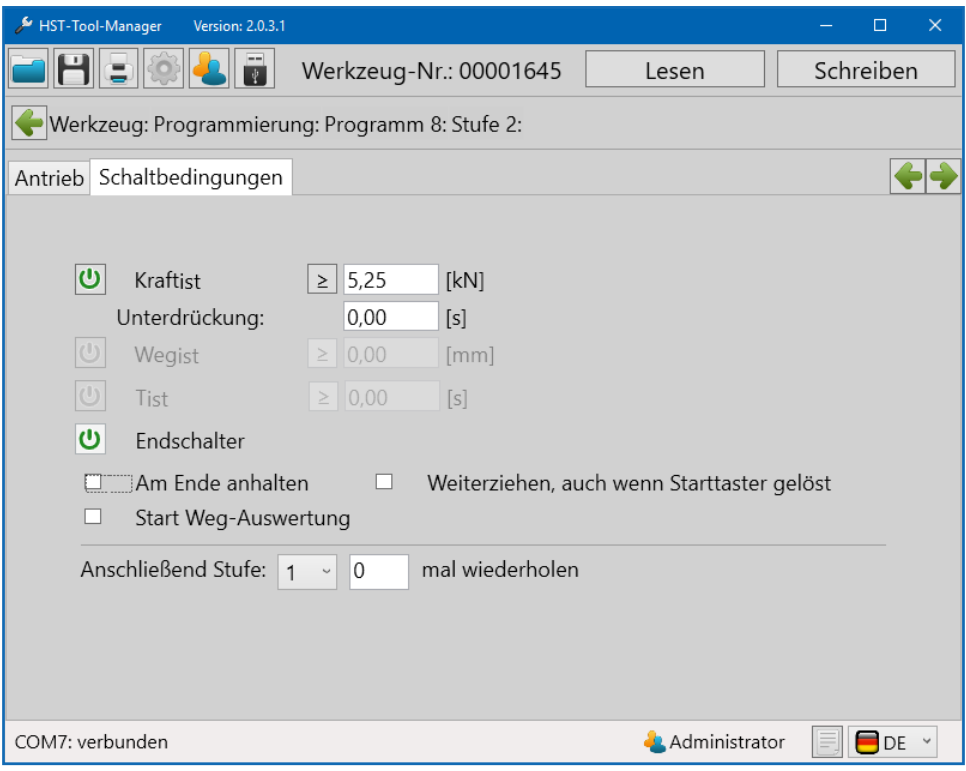

43 Reiter Schaltbedingungen Stufe 2

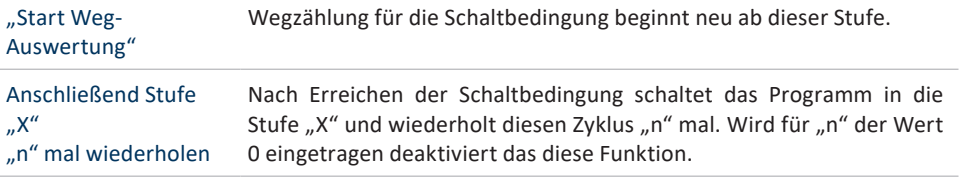

# **HINWEIS**

In den Stufen 1 und 5 sind nicht alle Einstellungen verfügbar.

# **7 PROGRAMMBEISPIELE**

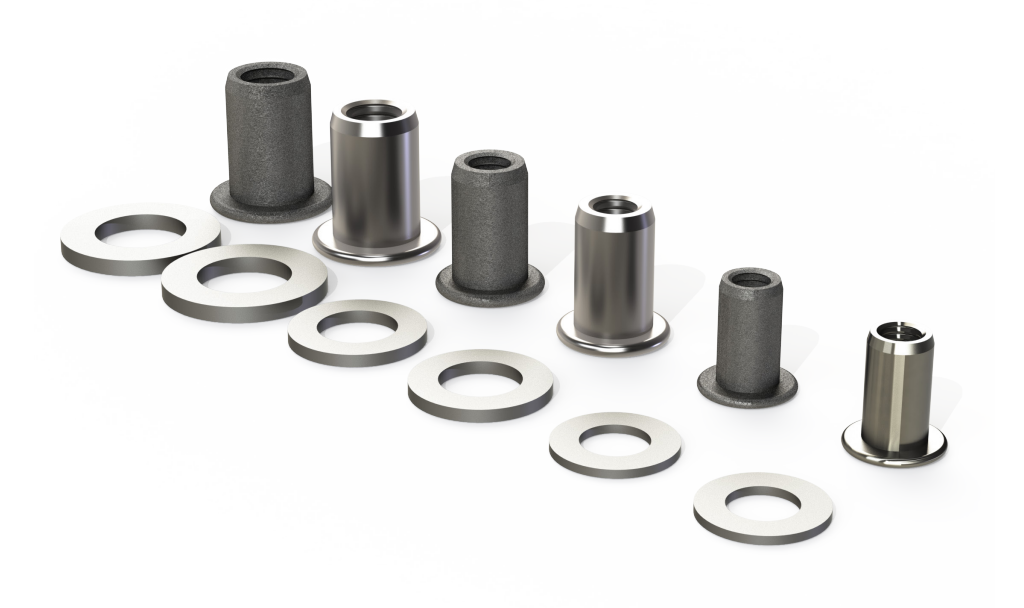

### **HINWEIS**

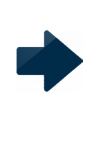

Die nachstehenden Programmbeispiele sollen lediglich als Anhaltpunkte und als Hilfe bei den ersten Einstellungen dienen. Wir erstellen diese zur besseren Verständlichkeit der Software. Die Programme sind nicht nach Normen oder Richtlinien erstellt. Jeder Programmierer muss entsprechende Einstellungen bei Verwendung des Programmes für ein Produkt auf Gültigkeit in Bezug auf die jeweiligen Normen prüfen.

# **7.1 PROGRAMMBEISPIEL BLINDNIETMUTTER / BLINDNIETSCHRAUBE**

Alumium ist ein leicht verformbares Material wodurch nur kleine Kräfte benötigt werden.

## **HINWEIS**

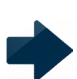

Bei sehr kleinen Nietmuttern und leicht verformbaren Materialien kann es bei Standardeinstellungen zu erhöhten Kräften kommen. Sollte das Ergebnis oft / immer über demeingestellten Sollwertliegen,somuss entsprechendmit der Regelungsart bzw. der Geschwindigkeit im Antriebsbereich sehr niedrig gearbeitet werden um eine zu späte Bremsung der Spindel zu verhindern.

### **7.1.1 PROGRAMMBEISPIEL M3 ALUMINIUM NIETMUTTER**

Weitere Eigenschaften der Nietmutter: Flachkopf, Rundschaft, offen

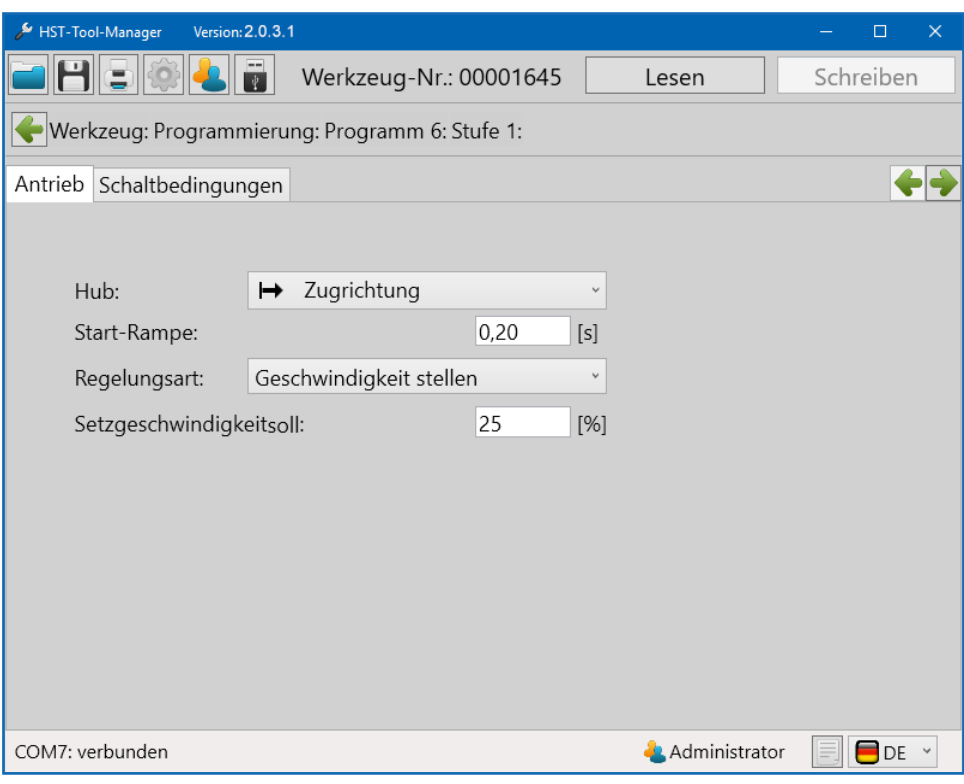

44 Beispielprogramm

In Stufe 1 im Reiter "Antrieb" arbeiten wir mit einem Hub in Zugrichtung, einer kurzen Startrampe von 0,2 Sekunden, der Regelungsart Geschwindigkeit stellen und einer geringen Geschwindigkeit von 25 % zum Aufspindeln der Mutter.

Die niedrige Aufspindelgeschwindigkeit verhindert eine Beschädigung des Gewindes und erleichtert das Ansetzen der Nietmutter für das Aufspindeln.

Weitere Informationen zu den einzelnen Funktionen erhalten Sie im Kapitel 6.3.1 Reiter .. Antrieb" ab Seite 68.

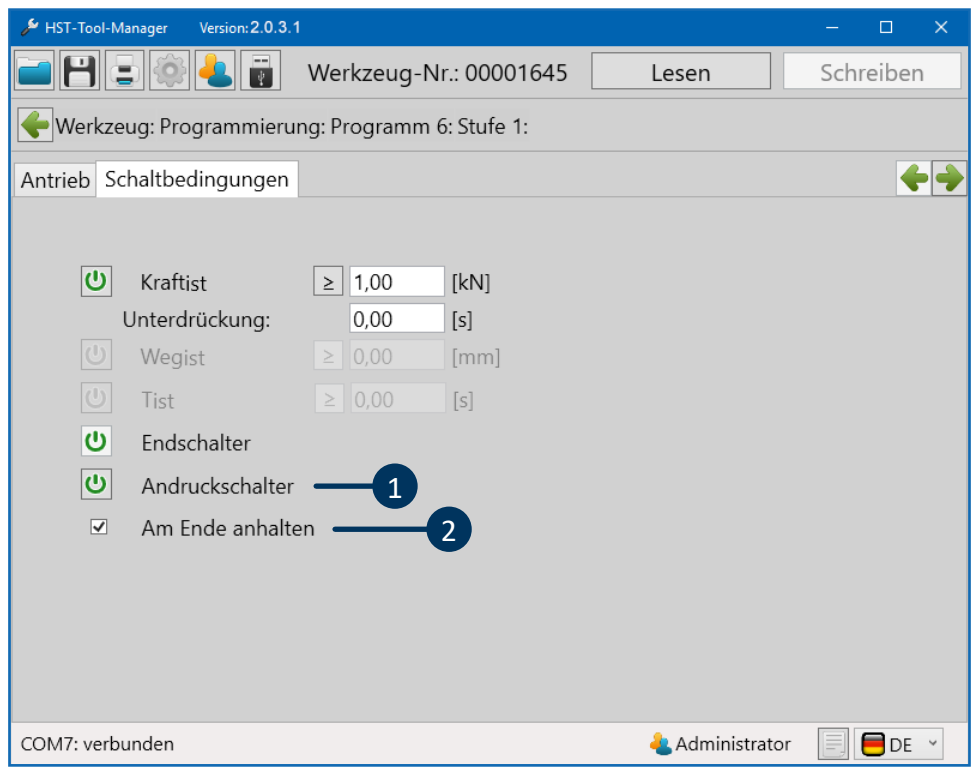

45 Beispielprogramm

Der Aufspindelprozess ist beendet, wenn eine der Schaltbedingungen erreicht wird. Hier sind der Andruckschalter (1) und der Wert bei Kraft<sub>ist</sub> eingetragen. Das zuerst auftretende Ereignis beendet den Aufspindelprozess. Der Andruckschalter erkennt das Anliegen der Nietmutter am Mundstück. Diese Option kann nur ausgewählt werden, wenn die Funktion "Am Ende anhalten" (2) aktiviert ist, damit das Werkzeug stoppt.

Weitere Informationen zu den Einstellungen finden Sie auch in Kapitel 6.3.2 Reiter "Schaltbedingungen" ab Seite 71.

In Stufe 2 "Antrieb" fahren wir ebenfalls in Zugrichtung und aktivieren eine Start-Rampe, um das Gerät etwas langsamer anlaufen zu lassen. Weiterhin verwenden wir die Regelungsart "Geschwindigkeit + Kraft" regeln um die Geschwindigkeit entsprechend der anstehenden Kraft zu regeln.

Die Setzgeschwindigkeit<sub>soll</sub> wird auf 35 % und die Setzgeschwindigkeit<sub>min</sub> auf 15 % eingestellt.

Hiermit wird verhindert, dass das Werkzeug durch zu schnelles fahren zu viel Kraft für die Blindnietmutter aufbringt und das Gewinde der Blindnietmutter beschädigt.

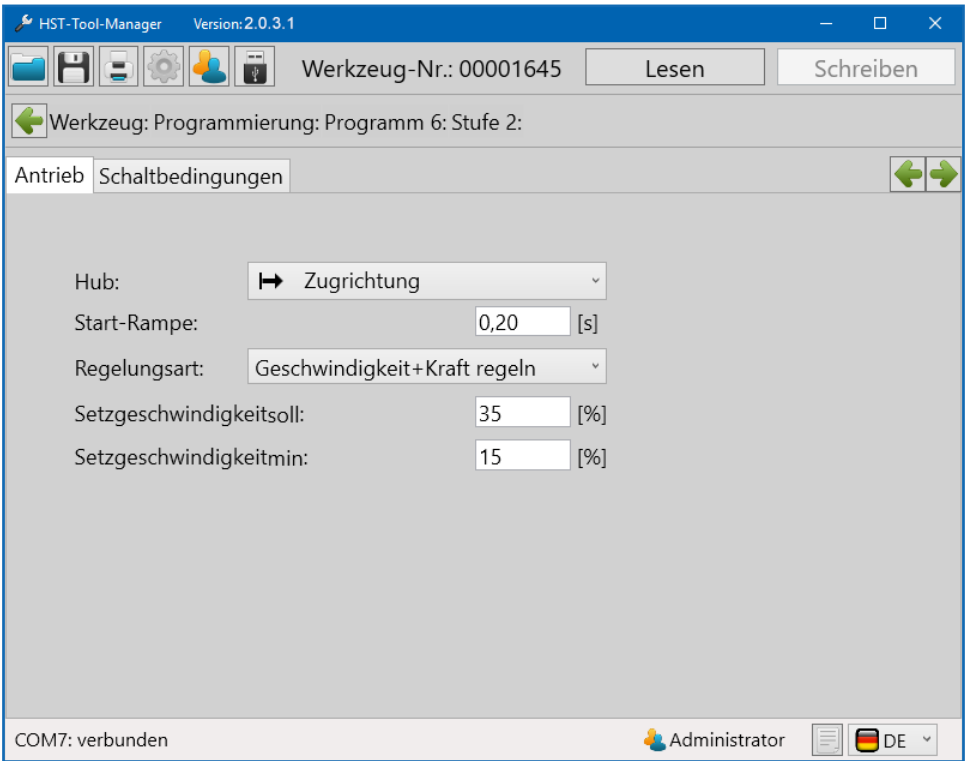

Das Datenblatt des Herstellers sollte eine Empfehlung zur maximalen Setzkraft für die Blindnietmutter vorgeben. Ist dieser Wert nicht verfügbar, muss eine geeignete maximale Setzkraft empirisch ermittelt werden. In unserem Beispiel liegt die maximale Setzkraft bei 2,5 kN.

Der Wert der maximalen Setzkraft wird im Feld Kraft<sub>ist</sub> (1) eingetragen. Sobald das Werkzeug diesen Wert erreicht, wird der Setzprozess gestoppt und das Werkzeug schaltet in die nächste Stufe.

Informationen zu allen Funktionen finden Sie in Kapitel 6.3.2 Reiter "Schaltbedingungen" ab Seite 71.

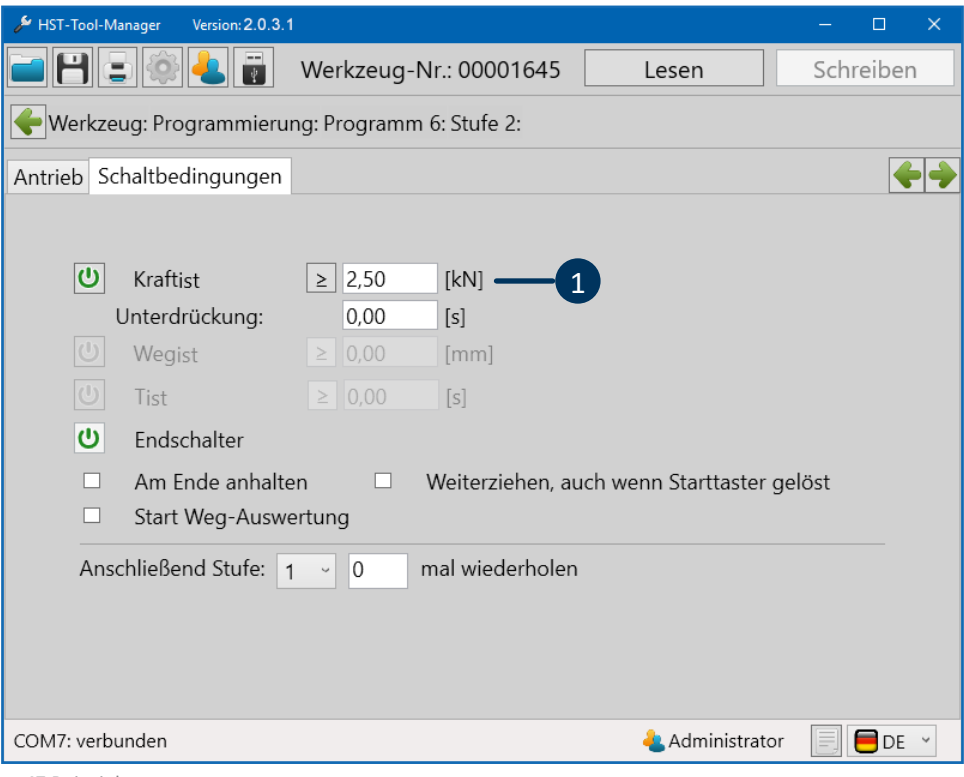

Die letzte Stufe (Stufe 5) wird standardmäßig als Rückfahrstufe verwenden. Dies lässt das Werkzeug zurück in die Ausgangsstellung fahren.

Die Startrampe sollte auch hier eingestellt werden. Die Standardmäßig eingestellten 0,2 Sekunden werden empfohlen.

Bei der Regelungsart wird "Geschwindigkeit stellen" ausgewählt, da mit keiner Last zu rechnen ist.

Setzgeschwindigkeitsoll kann hier auf 90 % gesetzt werden.

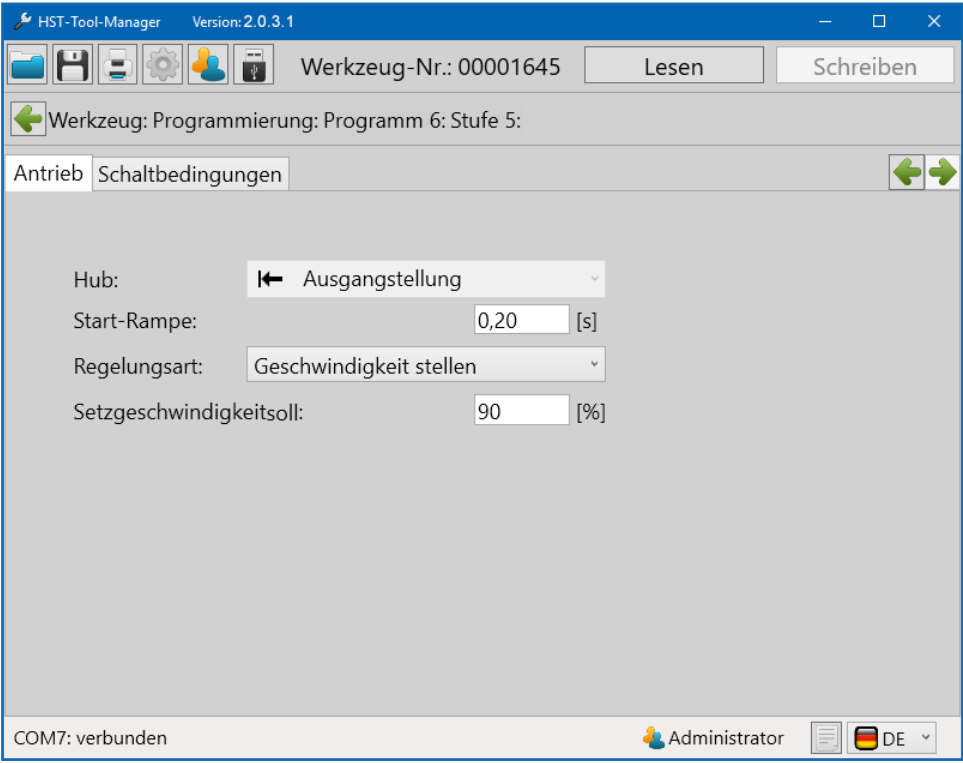

### **7.1.2 PROGRAMMBEISPIEL M8 ALUMINIUM NIETMUTTER**

Weitere Eigenschaften der Nietmutter: Flachkopf, Rundschaft, offen

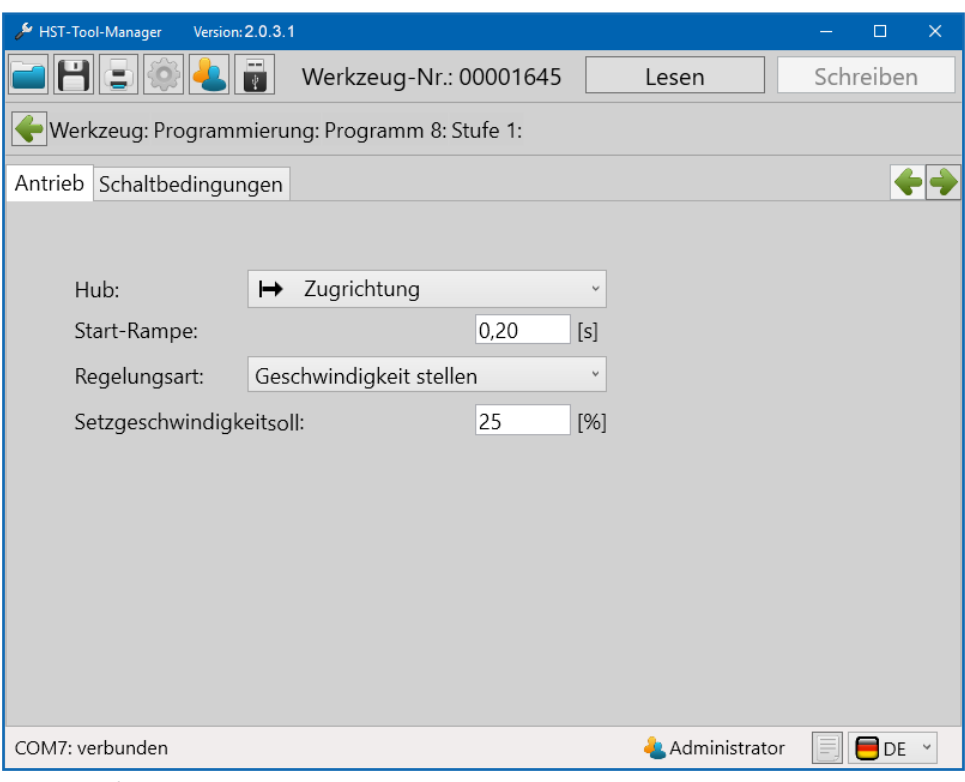

49 Beispielprogramm

In Stufe 1 im Reiter "Antrieb" arbeiten wir mit einem Hub in Zugrichtung, einer kurzen Startrampe von 0,2 Sekunden, der Regelungsart "Geschwindigkeit stellen" und einer geringen Geschwindigkeit von 25 % zum Aufspindeln der Mutter.

Die niedrige Aufspindelgeschwindigkeit verhindert eine Beschädigung des Gewindes und erleichtert das Ansetzen der Nietmutter für das Aufspindeln.

Weitere Informationen zu den einzelnen Funktionen erhalten Sie im Kapitel 6.3.1 Reiter "Antrieb" ab Seite 68.

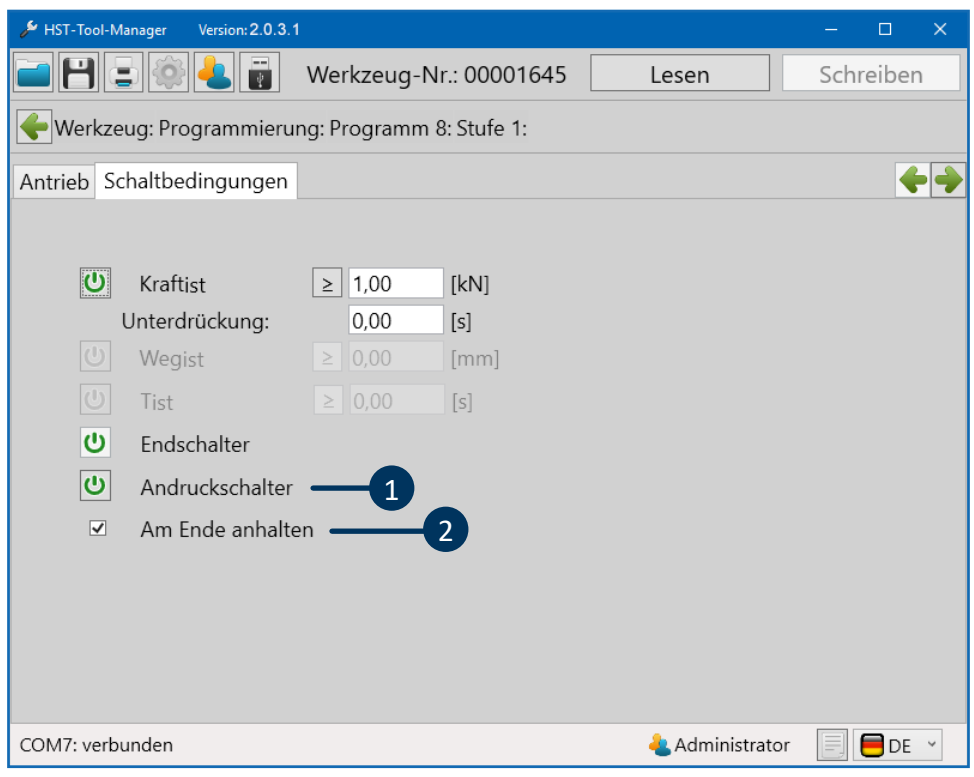

50 Beispielprogramm

Der Aufspindelprozess ist beendet, wenn eine der Schaltbedingungen erreicht wird. Hier sind der Andruckschalter (1) und ein Wert bei Kraft<sub>ist</sub> eingetragen. Das zuerst eintretende Ereignis beendet den Aufspindelprozess. Der Andruckschalter erkennt das Anliegen der Nietmutter am Mundstück. Diese Option kann nur ausgewählt werden, wenn die Funktion "Am Ende anhalten" (2) aktiviert ist, damit das Werkzeug stoppt.

Weitere Informationen zu den Einstellungen finden Sie auch in Kapitel 6.3.2 Reiter "Schaltbedingungen" ab Seite 71.

In Stufe 2 "Antrieb" fahren wir ebenfalls in Zugrichtung und aktivieren eine Start-Rampe um das Gerät etwas langsamer anlaufen zu lassen. Weiterhin verwenden wir die Regelungsart "Geschwindigkeit + Kraft regeln" um die Geschwindigkeit entsprechend der anstehenden Kraft zu regeln.

Die Setzgeschwindigkeit<sub>soll</sub> wird auf 50% und die Setzgeschwindigkeit<sub>min</sub> auf 20% eingestellt.

Hiermit wird verhindert, dass das Werkzeug durch zu schnelles Fahren zu viel Kraft auf die Blindnietmutter aufbringt und das Gewinde der Blindnietmutter beschädigt.

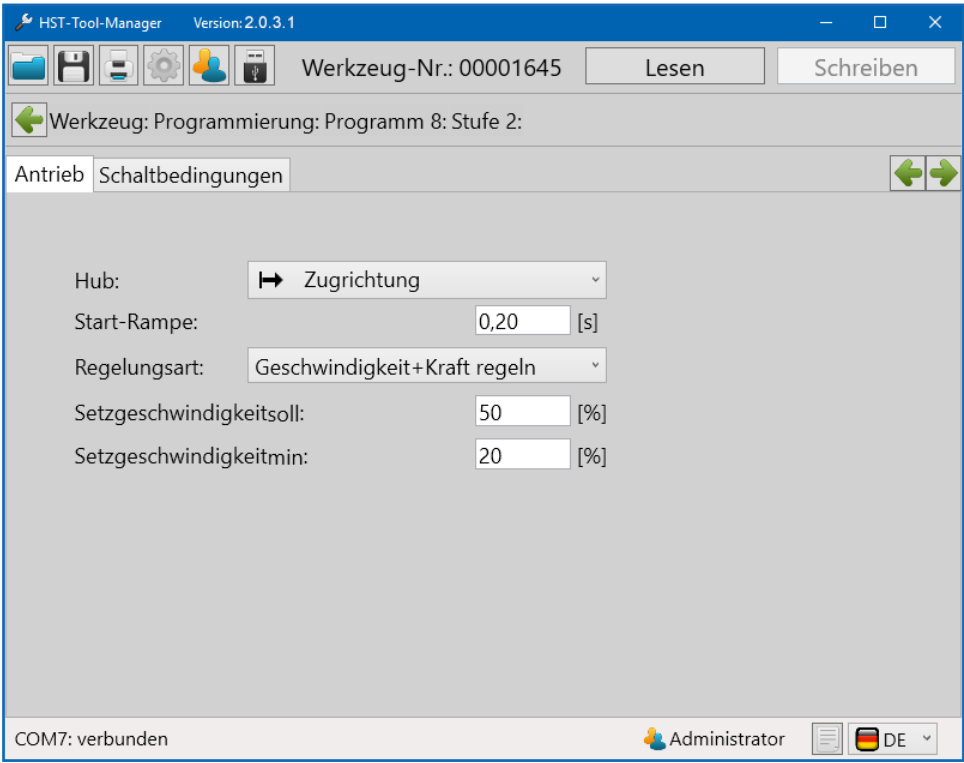

Das Datenblatt des Herstellers sollte eine Empfehlung zur maximalen Setzkraft für die Blindnietmutter vorgeben. Ist dieser Wert nicht verfügbar, muss eine geeignete maximale Setzkraft empirisch ermittelt werden. In unserem Beispiel liegt die maximale Setzkraft bei 5,25 kN.

Der Wert der maximalen Setzkraft wird im Feld Kraft ist (1) eingetragen. Sobald das Werkzeug diesen Wert erreicht, wird der Setzprozess gestoppt und das Werkzeug schaltet in die nächste Stufe.

Informationen zu allen Funktionen finden Sie in Kapitel 6.3.2 Reiter "Schaltbedingungen" ab Seite 71.

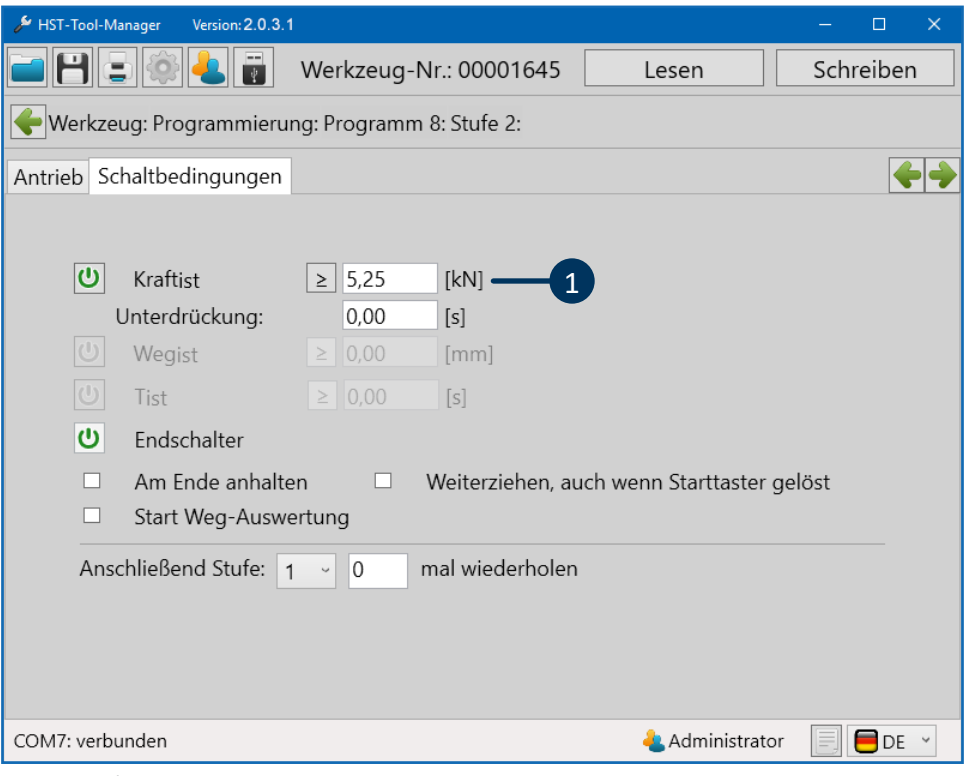

Die letzte Stufe (Stufe 5) wird in der Regel als Rückfahrstufe verwenden. Hierzu sind im Reiter Antrieb folgende Einstellungen nötig:

Bei Hub muss "Ausgangsstellung" ausgewählt werden. Dies lässt das Werkzeug zurück in die Ausgangsstellung fahren.

Die Startrampe sollte auch hier aktiviert werden, Empfehlung 0,2 Sekunden.

Bei der Regelungsart wird "Geschwindigkeit stellen" ausgewählt, da mit keiner Last zu rechnen ist.

Setzgeschwindigkeitsoll kann hier auf 90 % gesetzt werden.

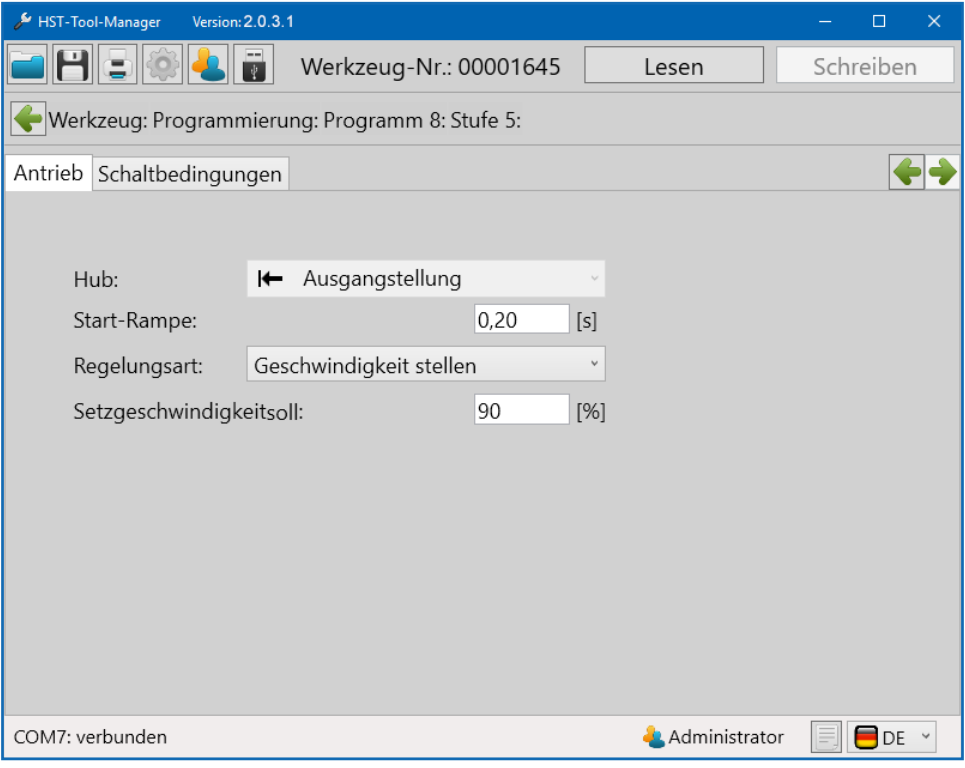

53 Beispielprogramm

Bei den meisten Anwendungen bedarf es keiner Editierung der letzten Stufe. Aluminium ist ein leicht verformbares Material wodurch nur kleine Kräfte benötigt werden.

# **7.2 PROGRAMMBEISPIELE BLINDNIETE / SCHLIESSRINGBOLZEN 7.2.1 PROGRAMMBEISPIEL 6X16 STAHL NIET**

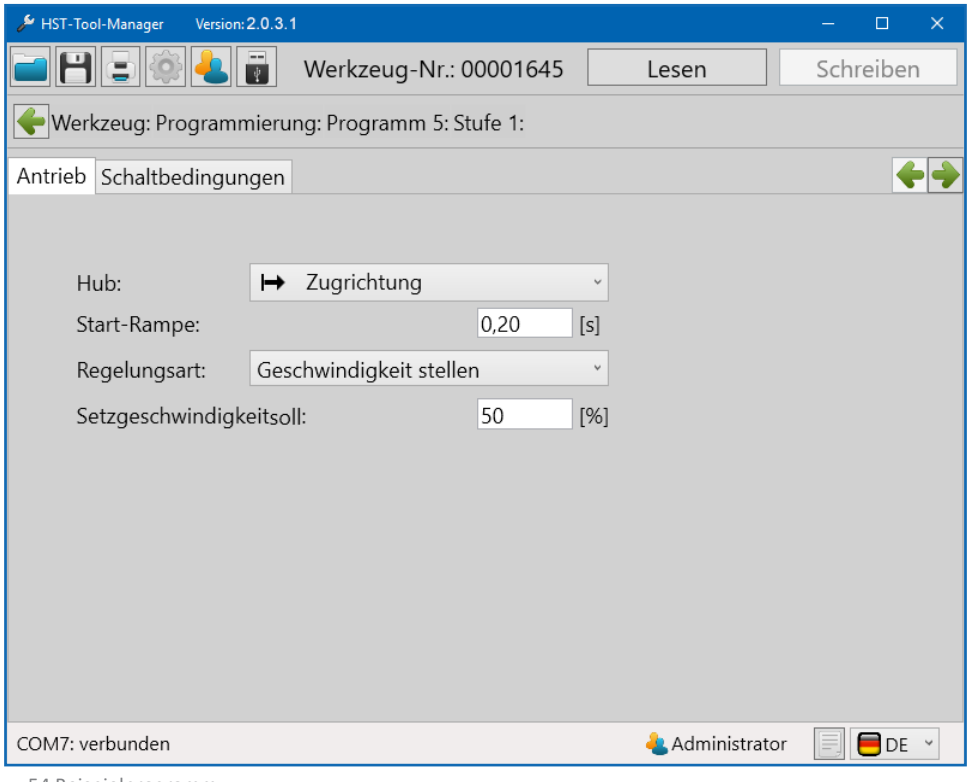

54 Beispielprogramm

In Stufe 1 im Reiter "Antrieb" arbeiten wir mit einem Hub in Zugrichtung, einer kurzen Startrampe von 0,2 Sekunden, der Regelungsart Geschwindigkeit stellen und einer Setzgeschwindigkeit von 50 %.

Weitere Informationen zu den einzelnen Funktionen erhalten Sie im Kapitel 6.3.1 Reiter "Antrieb" ab Seite 68.

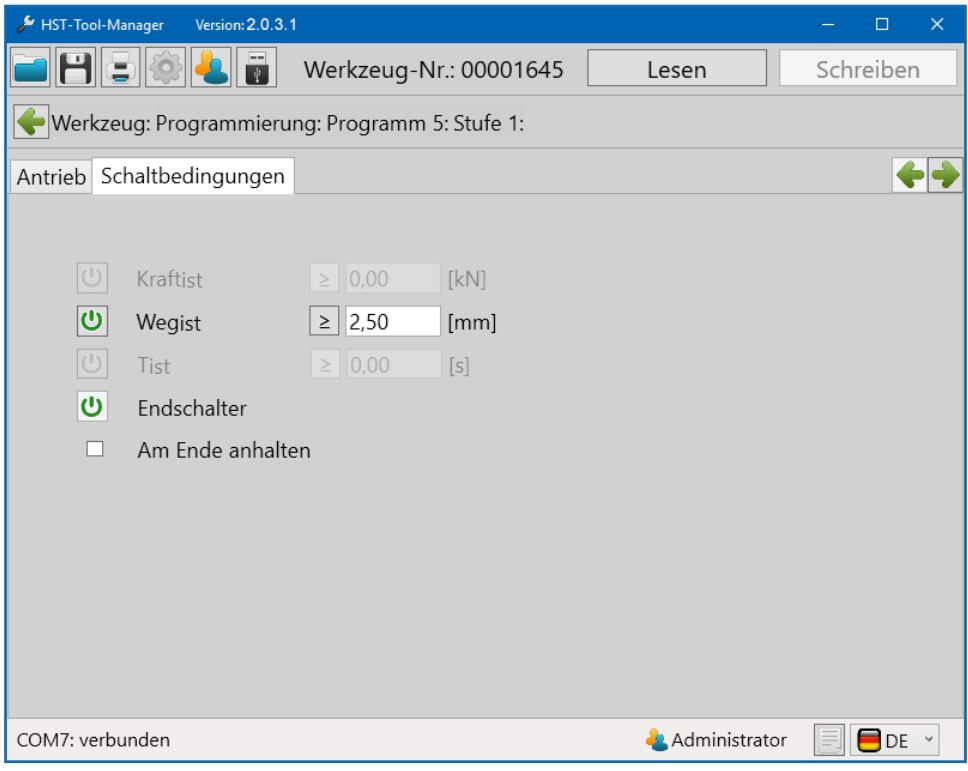

55 Beispielprogramm

Als Schaltbedingung wird ein Weg von 2,5 mm gefahren. Das langsame Fahren über 2,5 mm sorgt für ein langsames Schließen der Greifbacken, wodurch ein Durchrutschen der Backen verhindert wird.

In Stufe 2 wird mit 100 % "Geschwindigkeit stellen" bis zum Abrisspunkt gefahren. Die Start Rampe von 0,1 Sekunden sorgt für einen dynamischen Übergang der Geschwindigkeit zwischen den Stufen.

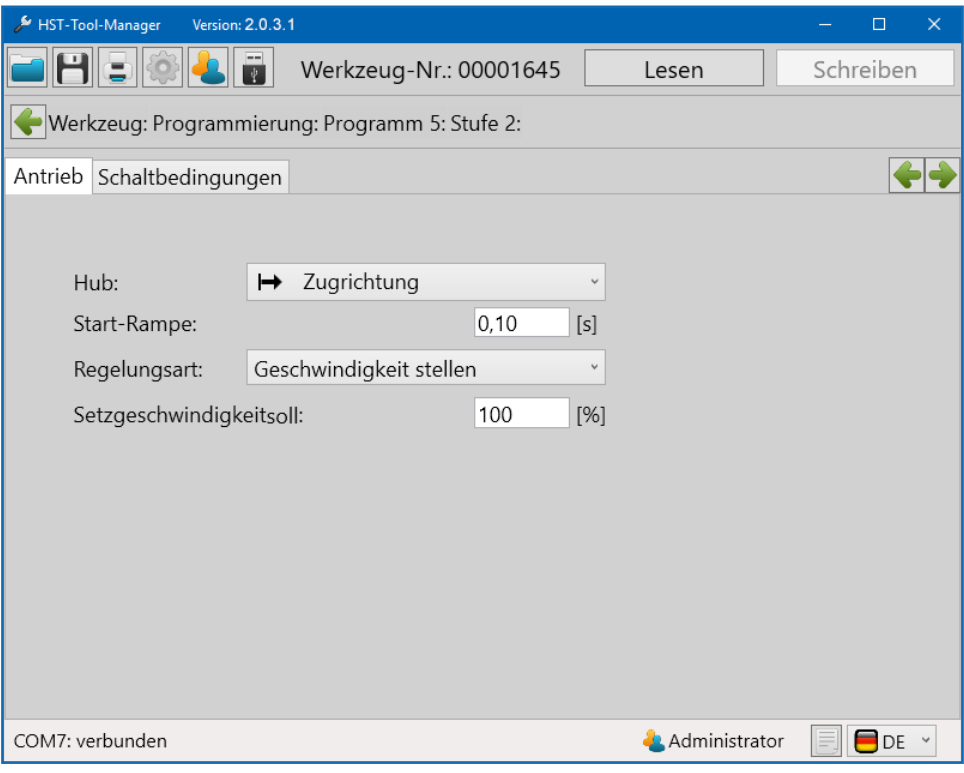

Mit der Option "Weiterziehen, auch wenn Starttaster gelöst" kann die Zeit für das Betätigen des Starttasters reduziert werden. Weitere Informationen erhalten Sie im Kapitel 6.3.2 Reiter "Schaltbedingung" ab Seite 68.

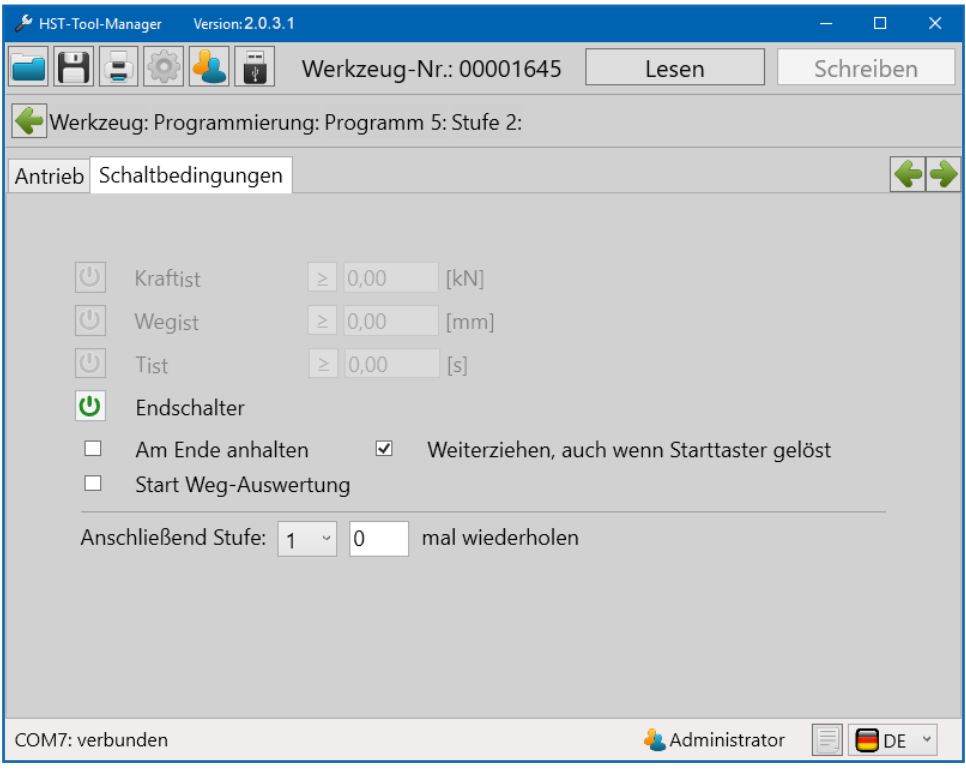

Die letzte Stufe (Stufe 5) wird standardmäßig als Rückfahrstufe verwendet. Dies lässt das Werkzeug zurück in die Ausgangsstellung fahren.

Die Startrampe sollte auch hier eingestellt werden. Die standardmäßig eingestellten 0,2 Sekunden werden empfohlen. Bei der Regelungsart wird Geschwindigkeit stellen ausgewählt, da mit keiner Last zu rechnen ist.

Setzgeschwindigkeit<sub>soll</sub> kann hier auf 90 % gesetzt werden.

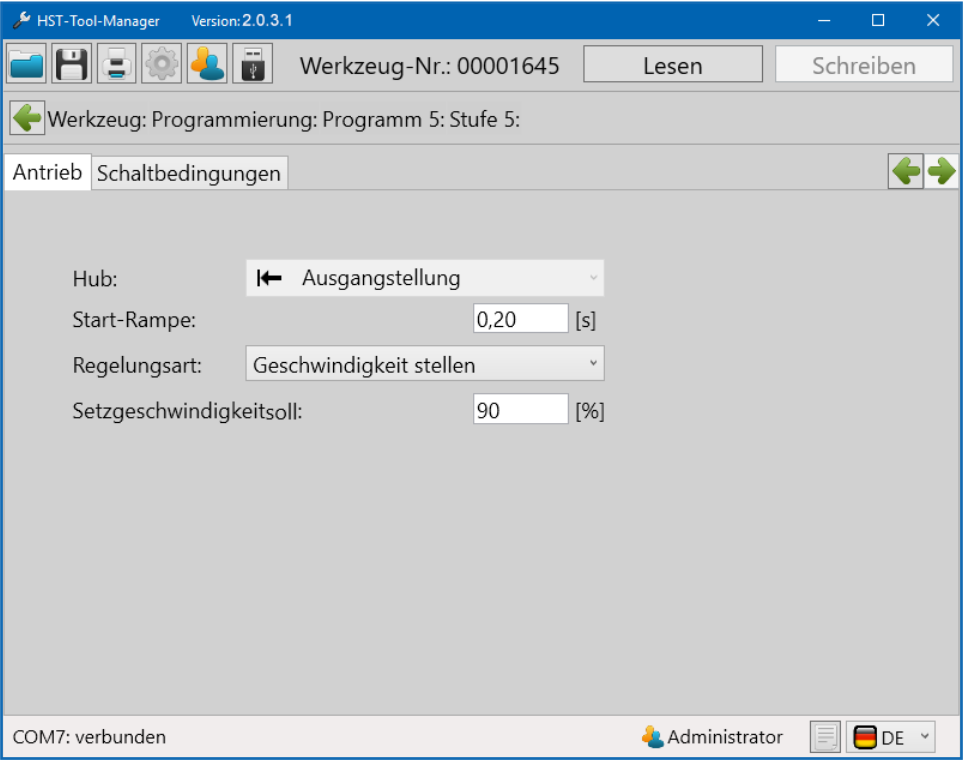

58 Beispielprogramm

# **8 DER BARCODE**

Bei allen Werkzeugen die mit einem Barcode-Scanner ausgestattet sind, ist es möglich Programme oder einen Programmablauf direkt mit dem Barcodescanner auszuwählen und zu starten. Es können bis zu 10 Barcodes erstellt werden.

### **8.1 GRUNDEINSTELLUNG**

Vergewissern sie sich, dass ihr Werkzeug mit einem Barcode-Scanner ausgestattet ist. Bei jedem Werkzeug mit Barcode-Scanner wird dieser als Hardware Standard aktiviert.

Im Administratormodus kann der Scanner unter "Einstellungen" – "Grundeinstellung" aktiviert oder deaktiviert werden, siehe Kapitel 5.2.9. Reiter "Grundeinstellungen" ab Seite 50.

Bei "Freigabe über", siehe Kapitel 4.2 ab Seite 22, wird bei der Auswahl "Barcode" bzw. "Barcode & externe Steuerung" der Scanner aktiviert. Die Zählfunktion muss im Standardprogramm aktiv sein.

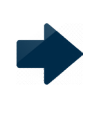

#### **HINWEIS**

Um mit dem Barcodescanner zu arbeiten muss im Standardprogramm die Zählfunktion aktiv sein.

## **8.2 OBERFLÄCHE BARCODE**

Unter Programmierung / Barcode finden Sie die Oberfläche um einen Barcode zu erstellen und dessen Funktion zu definieren.

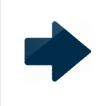

### **HINWEIS**

Ein Barcode kann maximal 64 Zeichen haben.

Das grüne Feld zwischen den Schiebern definiert den Teil des Barcodes für die Auswertung. Das graue Feld zwischen den Schiebern definiert den Teil des Barcodes für die Anzeige im Display des Werkzeugs. Maximal 10 Zeichen.

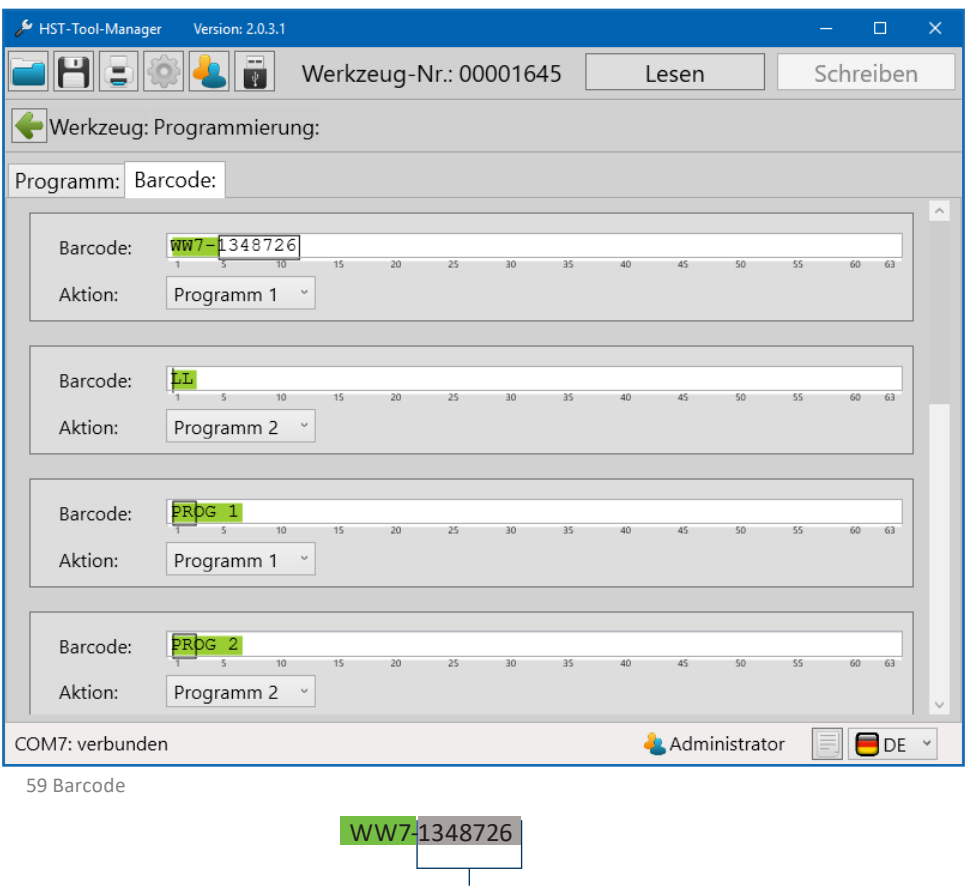

Wird nicht bewertet und kann variabel abgeändert werden (z.B. fortlaufende Seriennummer). Im Beispiel: Anzeige im Display.

Der komplette Barcode wird gespeichert. Das grüne Feld definiert den Bereich, der bewertet werden soll, d.h. das ist der Teil den der gelesene Barcode an der entsprechenden Stelle beinhalten muss, damit das zugeordnete Programm gestartet wird. Die Zeichenanzahl des gescannten und die des in der Programmierung eingetragen Barcodes muss identisch sein, z.B. beide müssen 8 Zeichen haben, auch wenn nur 4 Zeichen für die Bewertung verwendet werden.

Der variable Teil, der mit den grauen Schiebern definiert wird, kann am Anfang, in der Mitte oder am Ende des Barcodes sein und wird nicht bewertet. Dieser Teil wird auch zur Kontrolle auf dem Display angezeigt. Weiterhin findet man ihn später in der Auswertung bei den Funktionen der Grafik und in der Statistik wieder. Die grünen und grauen Schieber können mit gedrückter linker Maustaste verschoben werden.

### **8.3 MASKE MIT EINEM BARCODE**

Um ein Programm direkt über den Barcode zu aktivieren ist meist nur ein Teil des Barcodes nötig. Für diese Selektion und um die Displayanzeige am Werkzeug zu bestimmen, ist die Maske in verschiedene Auswahlfelder geteilt.

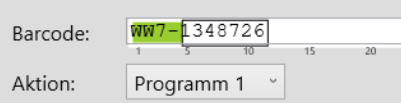

Beispiel WW7-1348726

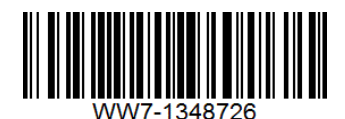

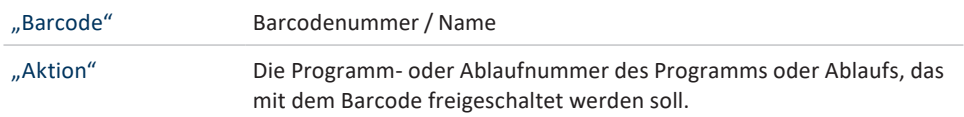

# **9 ABLAUF (JOB)**

Mit dem HST-Tool-Manager ist es möglich ein Ablaufprogramm zu erstellen. Dabei wird die Programmreihenfolge der einzelnen Programme, die nacheinander abgearbeitet werden sollen, definiert. Durch diese Funktion ist es möglich, z.B. mit dem Scan von einem Barcode, einen Ablauf aus mehreren, aufeinander folgenden Programmen zu starten.

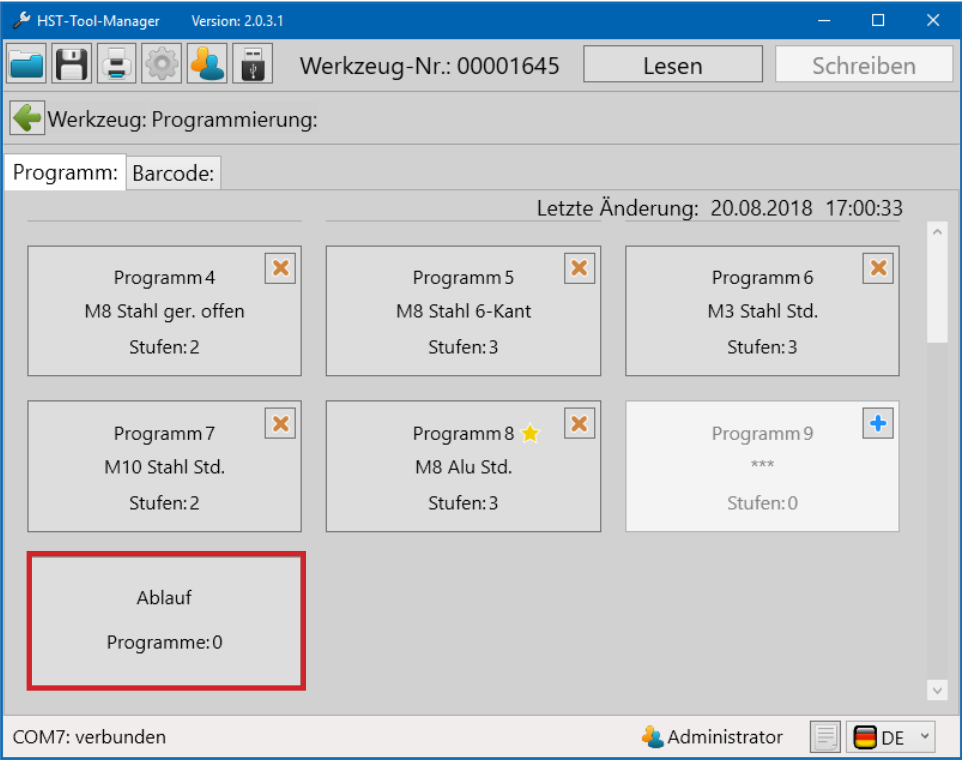

60 Ablauf

Nach Auswählen des Feldes Ablauf können die vorhandenen Programme, über die Drop-Down-Liste, dem Ablauf hinzugefügt werden. Die Funktionen und Einstellungen werden aus den einzelnen Programmen übernommen, ebenso die Anzahl der Vernietungen.

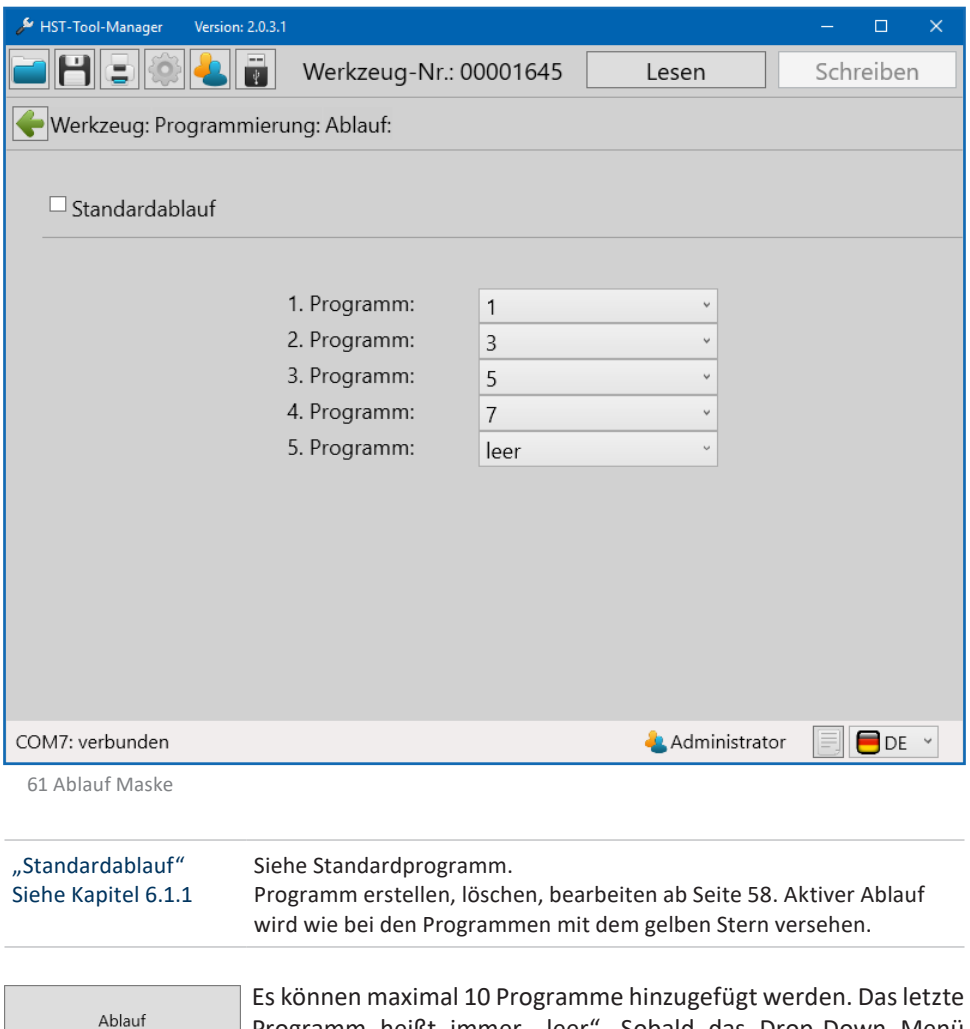

Programm heißt immer "leer". Sobald das Drop-Down Menü geöffnet wird, kann ein weiteres Programm hinzugefügt werden.

Um ein Programm zu entfernen, muss dieses auf "leer" gesetzt werden. Hiermit wird / werden auch das / die Programm / e im Anschluss ausgeblendet und aus dem Ablauf entfernt.

Programme: 0

# **10 STATISTIK UND GRAFIK**

### **10.1 STATISTIK**

Das Werkzeug speichert mindestens 150.000 Ergebnisse auf dem internen Datenspeicher der mit dem HST-Tool-Manager ausgelesen werden kann.

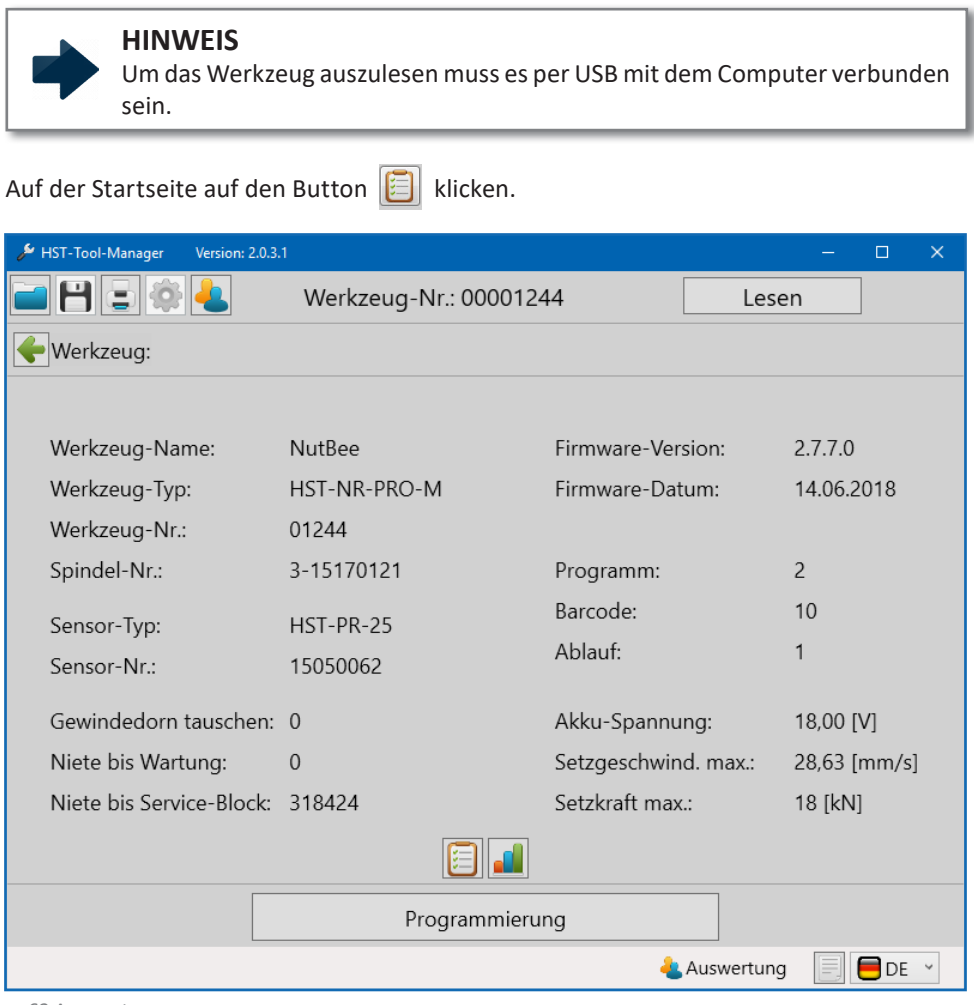

62 Auswertung

Die Oberfläche "Statistik" öffnet sich

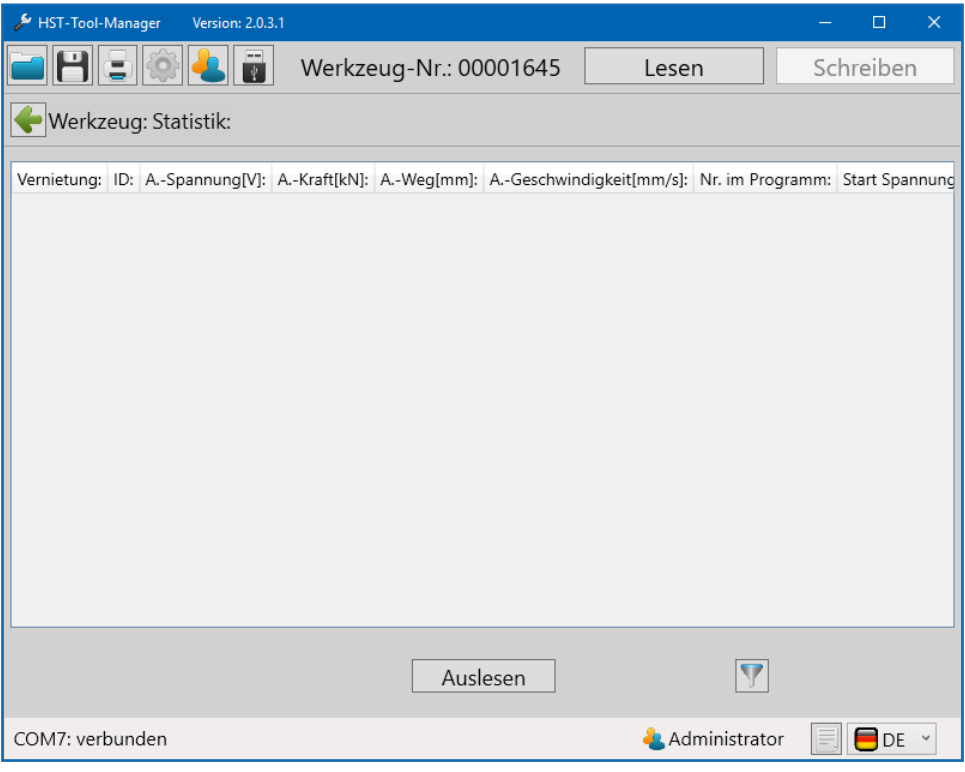

63 Statistik

Um Statistikdaten aus dem Werkzeug auszulesen, klicken Sie auf den Button "Auslesen". Anschließend öffnet sich ein Pop-Up Fenster in dem die gewünschte Anzahl, beziehungsweise der gewünschte Bereich der Daten zum Auslesen eingetragen werden kann.

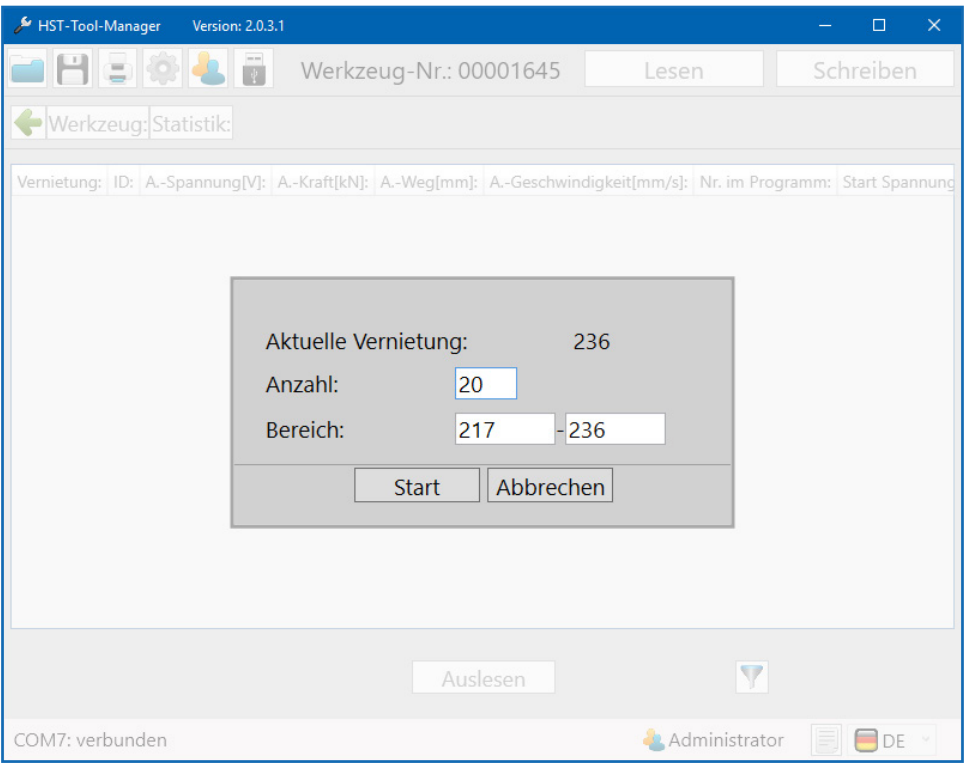

64 Statistik auslesen

Geben Sie unter "Anzahl" entweder an wie viele Werte Sie auslesen möchten oder unter "Bereich" die exakte Nietzahl.

Klicken Sie anschließend auf "Start".

Bei "Aktuelle Vernietung" wird angezeigt bei welcher Vernietung der interne Zähler des Werkzeugs steht.

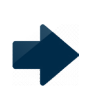

### **HINWEIS**

Je mehr Vernietungen ausgelesen werden, desto länger benötigt der Computer um die Daten darzustellen.

Der HST-Tool-Manager lädt die Daten und zeigt diese an.

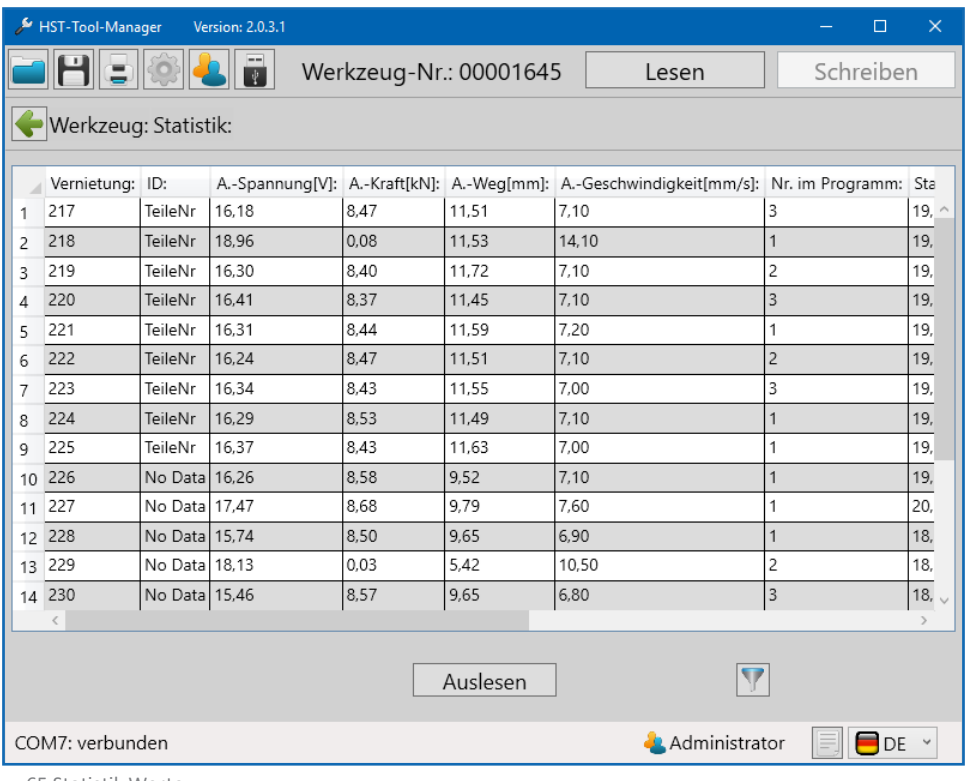

65 Statistik Werte

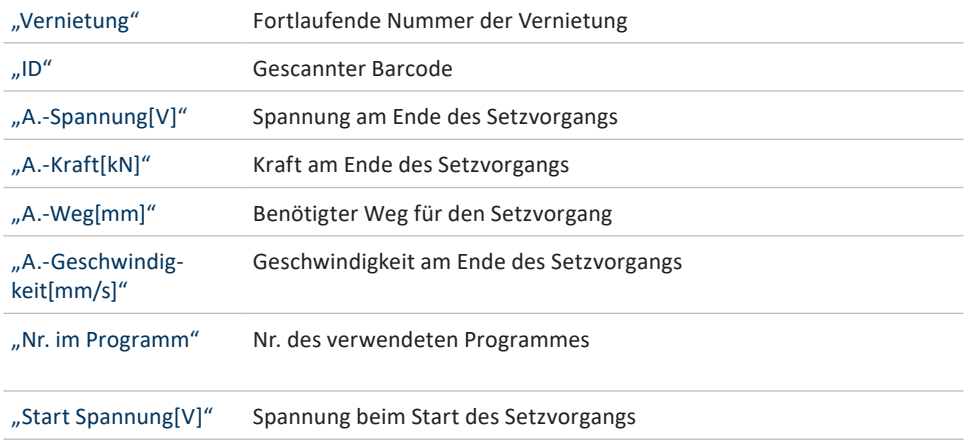

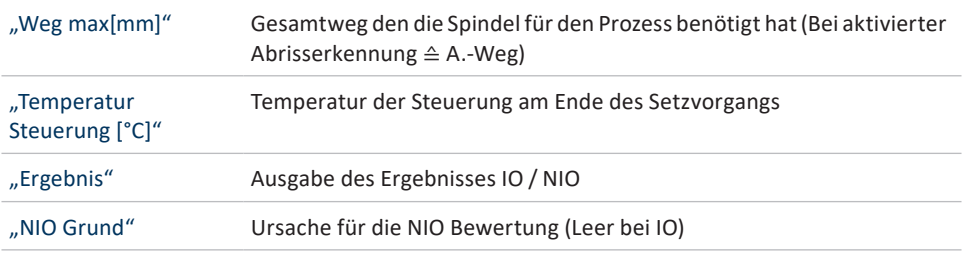

### **10.1.1 DRAG & DROP**

Alle Spaltenbreiten können wie gewünscht angepasst werden um einen besseren Überblick zu bekommen (Ähnliche Funktionsweise wie Microsoft® Excel). Weiterhin kann jede Spalte aufwärts oder abwärts sortiert werden. Klicken Sie hierfür auf den Spaltenkopf oder vergrößern / verkleinen Sie die Spaltenbreite durch Ziehen am Rand der Spalte. Ebenfalls können ganze Spalten per Drag & Drop verschoben werden. Ziehen Sie dafür mit gedrückter linker Maustaste oben an der Kopfzeile der Spalte. Diese können dadurch weiter nach vorne oder hinten angeordnet werden.

|                      | HST-Tool-Manager                                         |         | Version: 2.0.3.1 |      |       |                                                                     | □                | $\times$        |
|----------------------|----------------------------------------------------------|---------|------------------|------|-------|---------------------------------------------------------------------|------------------|-----------------|
|                      | $\Box$<br>Ő<br>F<br>Ξ<br>Werkzeug-Nr.: 00001645<br>Lesen |         |                  |      |       |                                                                     | Schreiben        |                 |
| Werkzeug: Statistik: |                                                          |         |                  |      |       |                                                                     |                  |                 |
|                      |                                                          |         |                  |      |       |                                                                     |                  |                 |
|                      | Vernietung:                                              | ID:     |                  |      |       | A.-Spannung[V]: A.-Kraft[kN]: A.-Weg[mm]: A.-Geschwindigkeit[mm/s]: | Nr. im Programm: | Sta             |
| 1                    | 217                                                      | TeileNr | 16.18            | 8.47 | 11.51 | 7,10                                                                | 3                | $19, \triangle$ |
| 2                    | 218                                                      | TeileNr | 18.96            | 0.08 | 11,53 | 14,10                                                               |                  | 19,             |
| 3                    | 219                                                      | TeileNr | 16.30            | 8,40 | 11,72 | 7,10                                                                | 2                | 19,             |
| 4                    | 220                                                      | TeileNr | 16.41            | 8.37 | 11,45 | 7,10                                                                | 3                | 19,             |
| 5                    | 221                                                      | TeileNr | 16.31            | 8,44 | 11,59 | 7,20                                                                |                  | 19,             |
| 6.                   | 222                                                      | TeileNr | 16.24            | 8.47 | 11,51 | 7,10                                                                |                  | 19.             |
|                      | 223                                                      | TeileNr | 1634             | 8.43 | 11.55 | 7.00                                                                |                  | 10              |

66 Statistik Werte

### **10.1.2 ELEMENTE KOPIEREN**

Um Elemente zu kopieren, können diese einzeln markiert werden. Mit gedrückter linker Maustaste können mehrere Zeilen markiert werden. Mit Rechtsklick können alle Elemente kopiert werden. Weiterhin kann auswählt werden, ob der Header mitkopiert werden soll oder nicht. Diese Daten können direkt in Excel und anderen Programmen eingefügt werden.

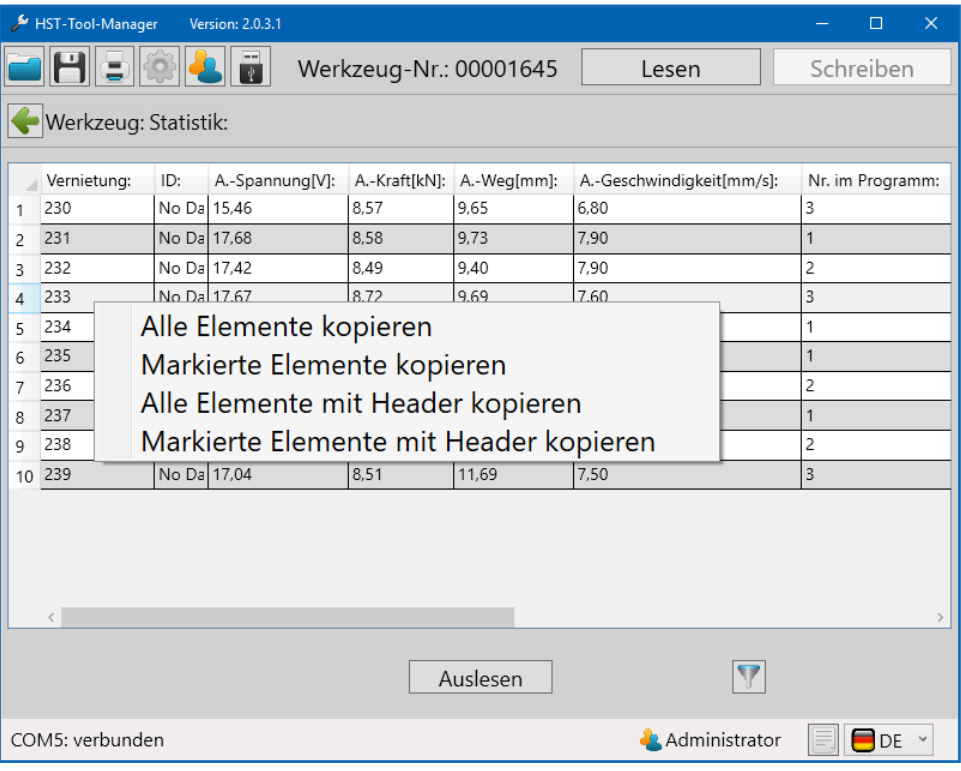

67 Auswertung verschieben

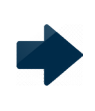

### **HINWEIS**

Mit gedrückter STRG-Taste können mehrere, nicht zusammenhängende, Zeilen ausgewählt werden.

### **10.1.3 FILTER**

Um die Filterfunktion anzuwenden klicken Sie unten rechts in der Softwareoberfläche auf das Filtersymbol.

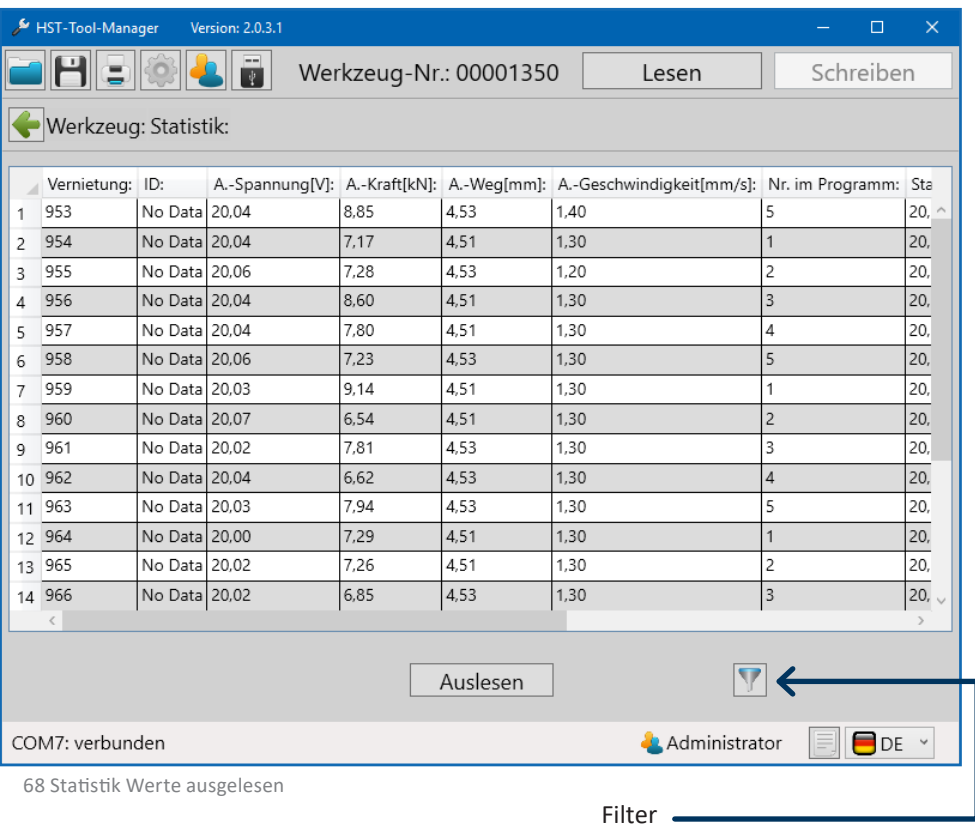

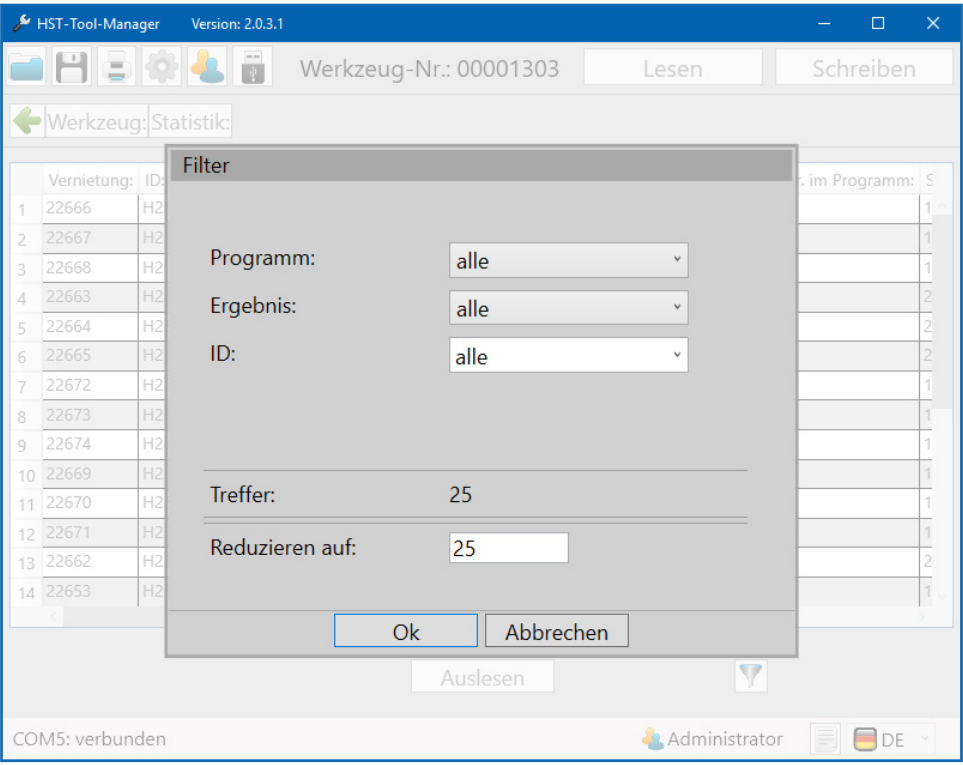

69 Referenz Filter

Das Filterfenster öffnet sich. Nun können Sie die Ergebnisse nach Programm, Ergebnis, oder ID (Barcode) filtern. Nach Eingabe der Filterparameter werden Ihnen direkt die vorhandenen Übereinstimmungen mit Ihrer Auswahl angezeigt. Die Anzahl der anzuzeigenden Treffer kann auch noch reduziert werden. Wird die Anzahl reduziert, werden automatisch die neuesten Ergebnisse angezeigt.

### **10.2 GRAFIK**

Das Werkzeug speichert mindestens 150.000 Ergebnisse auf dem internen Datenspeicher der mit dem HST-Tool-Manager ausgelesen werden kann.

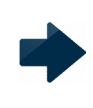

### **HINWEIS**

Umso mehr Datensätze ausgelesen werden, umso länger benötigt der Computer die Daten darzustellen.

Auf der Startseite auf den Button [1] klicken.

Die Oberfläche der "Grafik" öffnet sich.

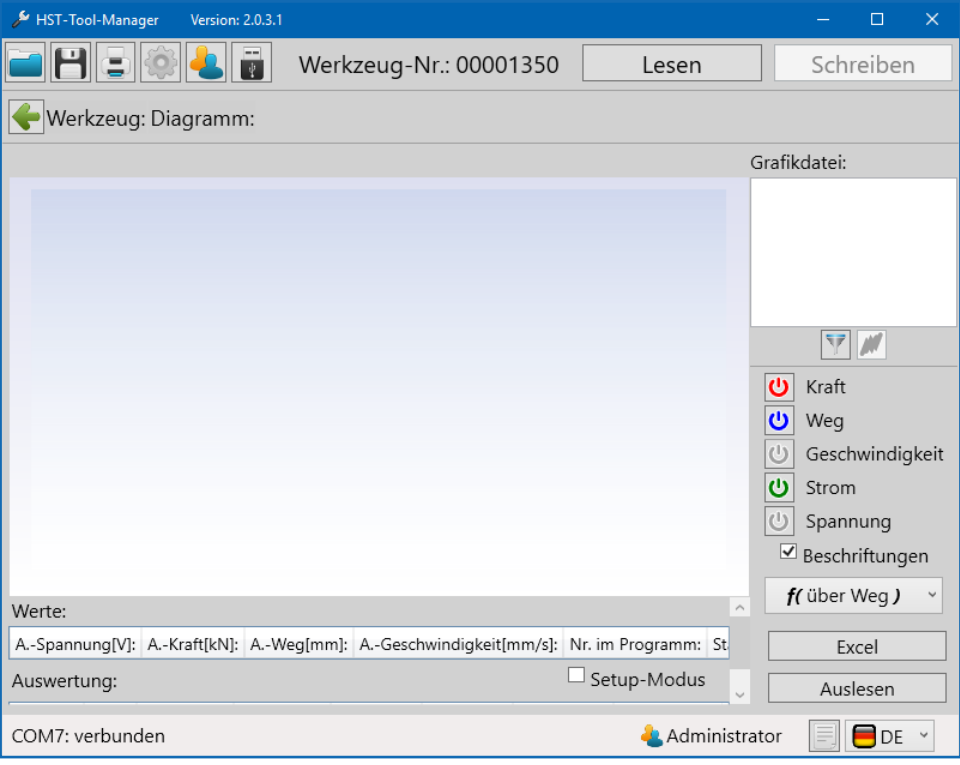

70 Grafik Startfenster

## **10.2.1 GRAFIKEN AUSLESEN**

Um Grafikdaten aus dem Werkzeug auszulesen, klicken Sie auf den Button "Auslesen". Anschließend öffnet sich ein Pop-Up Fenster in dem die gewünschten Daten zum Auslesen eingetragen werden können.

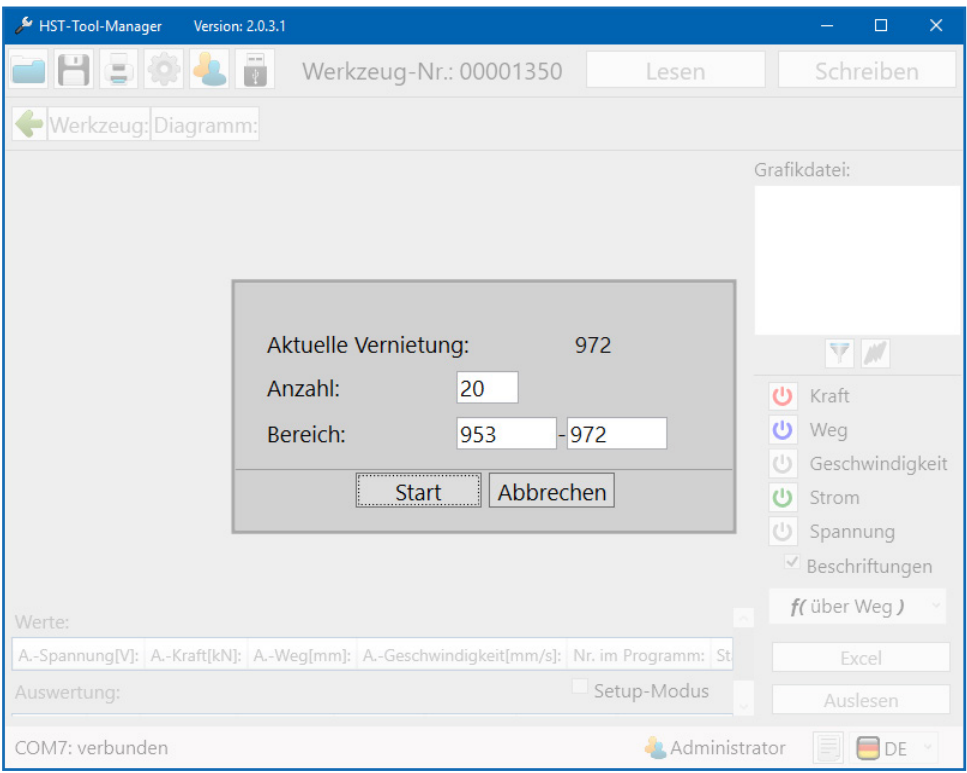

71 Grafik auslesen popup

Geben Sie unter "Anzahl" entweder an wie viele Werte Sie auslesen möchten oder unter "Bereich" die exakte Nietzahl.

Klicken Sie anschließend auf "Start".

Bei "Aktuelle Vernietung" wird angezeigt bei welcher Vernietung der interne Zähler des Werkzeugs steht.

Der HST-Tool-Manager lädt die Daten und zeigt diese an.

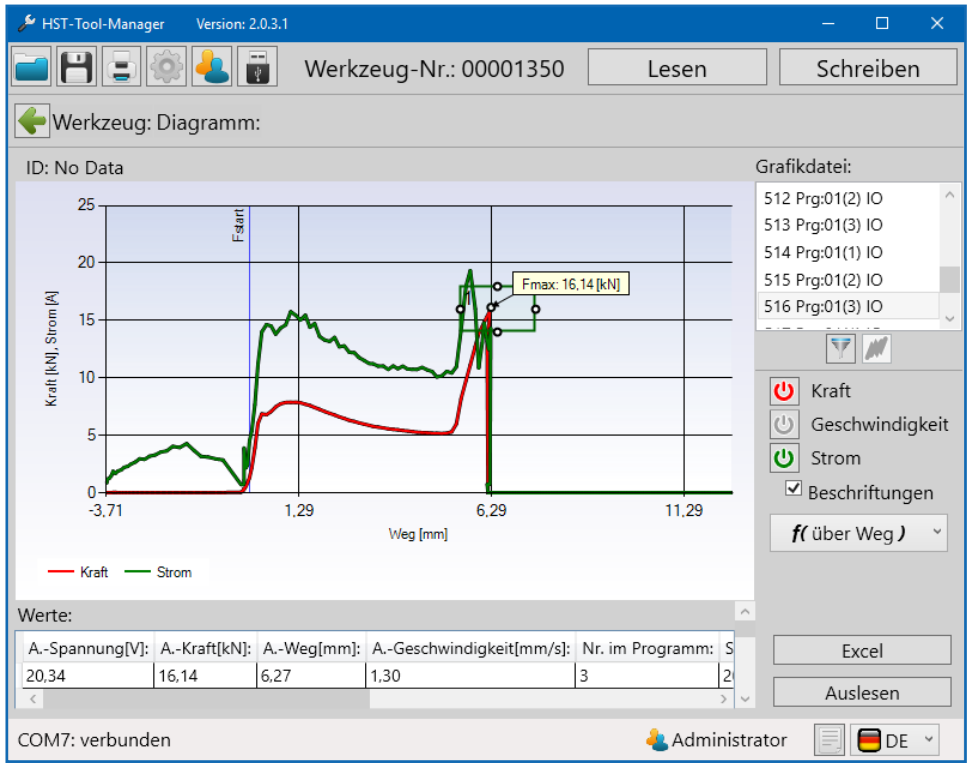

72 Grafik ausgelesen

## **10.2.2 OBERFLÄCHE GRAFIK**

Bei der Auswahl der Grafikdatei können Sie sich immer eine der Vernietungen anschauen. Klicken Sie hierfür auf die entsprechende Vernietung. Diese wird dann grau hinterlegt. Ebenfalls sehen Sie direkt die Vernietungsnummer (361), das Programm (Prg:06) und das Ergebnis der Vernietung (IO).

In dem Diagramm werden nur die Kenngrößen aufgezeichnet, die vor den Vernietungen unter "Einstellungen - Grafik - Messgröße" definiert wurden. Siehe Kapitel 5.2.8 Reiter "Grafik" ab Seite 49.

Folgende Kenngrößen sind verfügbar:

- Kraft
- Geschwindigkeit
- Strom

Durch Klicken auf die jeweilige Schaltfläche können diese für die Anzeige in der Diagramm-Grafik an- und abgewählt werden.

Wenn Sie den Haken bei "Beschriftungen" entfernen, werden die Beschriftungsangaben zu wichtigen Punkten in der Grafik ausgeblendet.

Mit dem DropDown Menü darunter können Sie die Grafik entweder "über Weg" oder "über Zeit" darstellen.

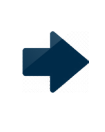

### **HINWEIS**

Beachten Sie die Einstellungen unter "Einstellungen - Grafik - Messgröße"-Siehe Kapitel 5.2.8 Reiter "Grafik" ab Seite 49. Nicht eingestellte Messgrößen werden in der Grafik nicht dargestellt und sind nicht auswählbar.

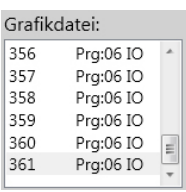

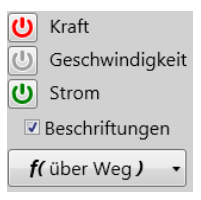
Im unteren Bereich des Grafikfensters wird Ihnen eine Tabelle mit allen Werten dieses Datensatzes angezeigt. Ebenfalls können weiter unten Einstellungen für die Auswertung vorgenommen werden.

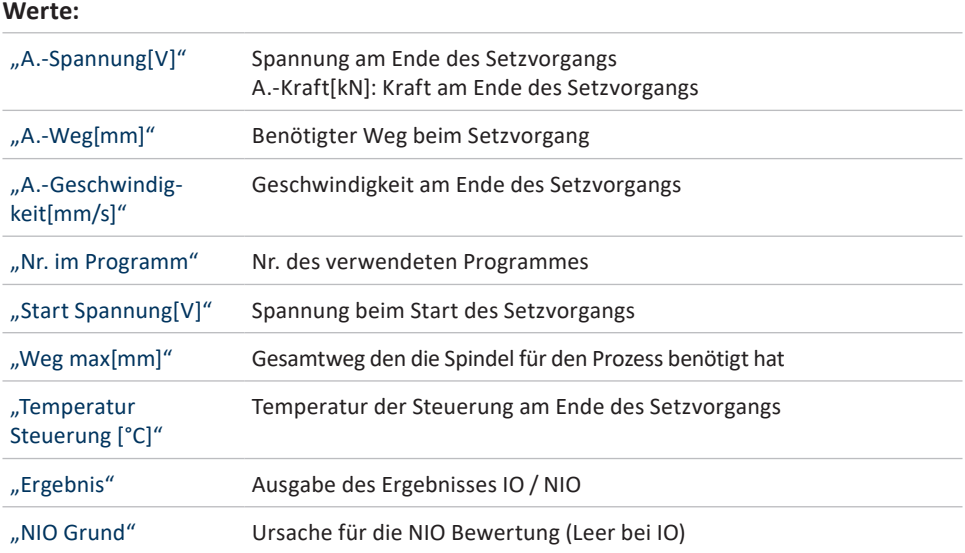

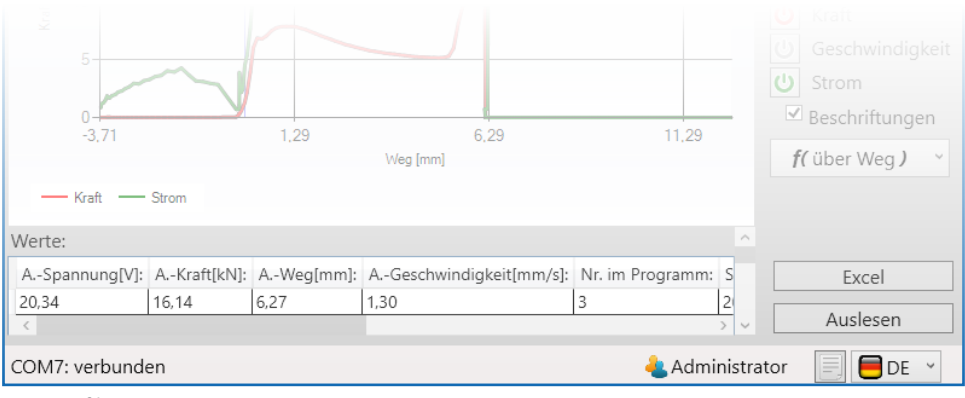

73 Grafik Werte unten

## **Auswertung:**

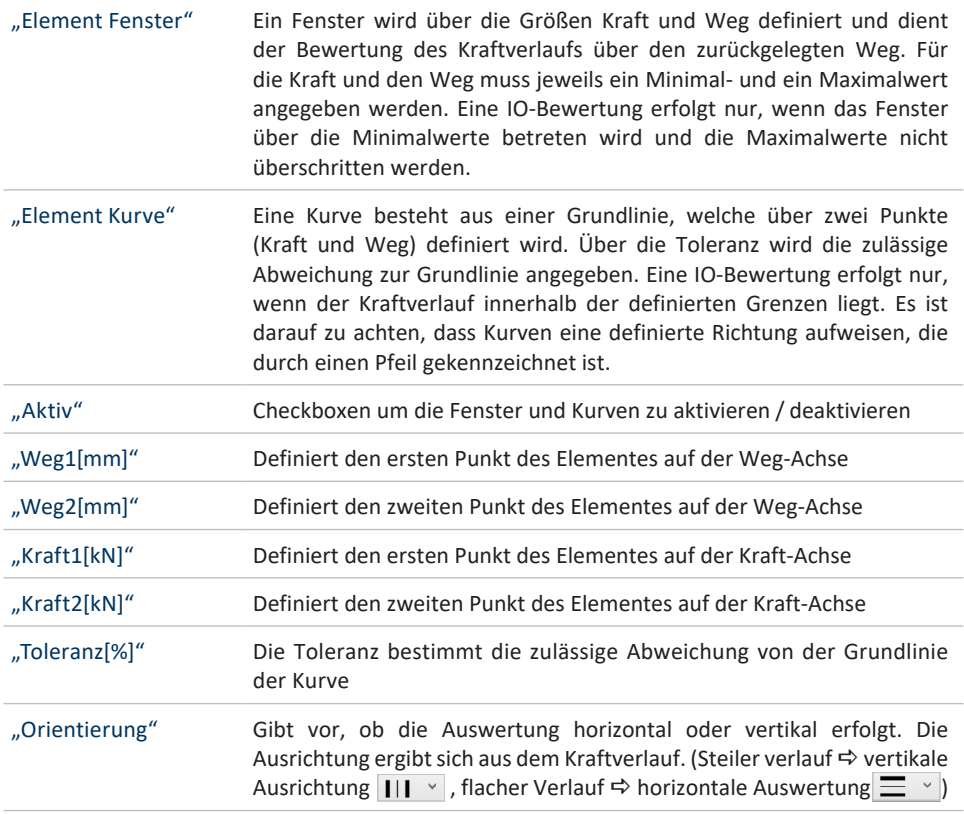

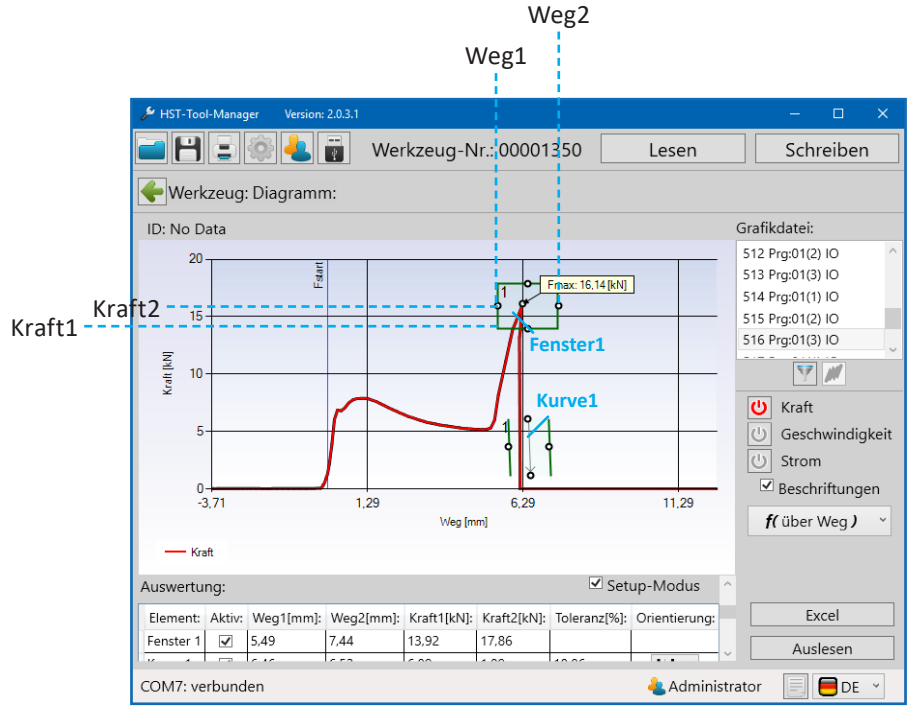

74 Grafik Auswertung unten

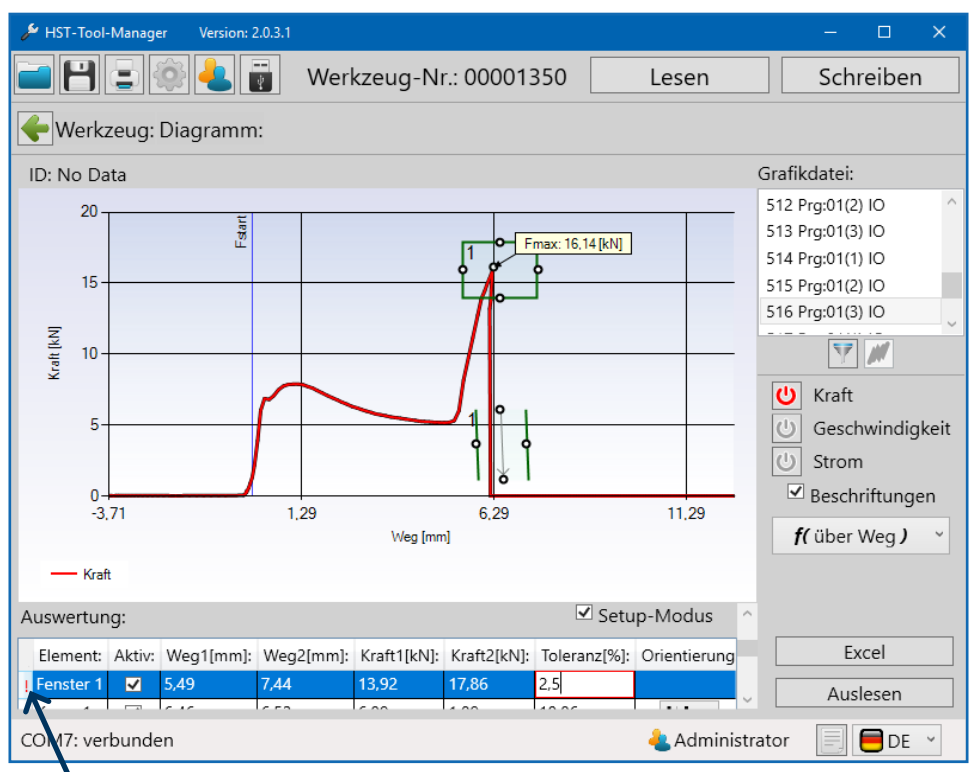

75 Grafik Auswertung unten falsch

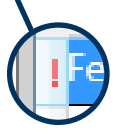

Bei einer falschen oder nicht umsetzbaren Eingabe erscheint in der 1. Spalte ein rotes Ausrufezeichen. Das entsprechende Feld dazu wird ebenfalls rot umrandet.

## **10.3 FILTER**

Zur Darstellung ausgewählter Werte gibt es die Filterfunktion.

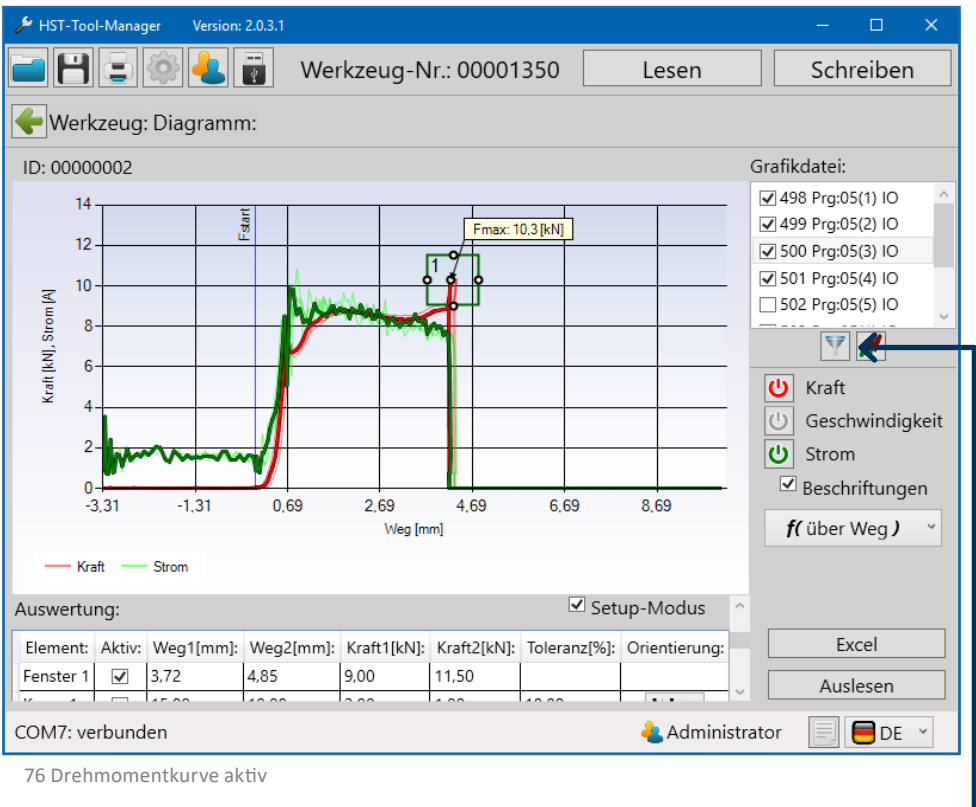

Filter —

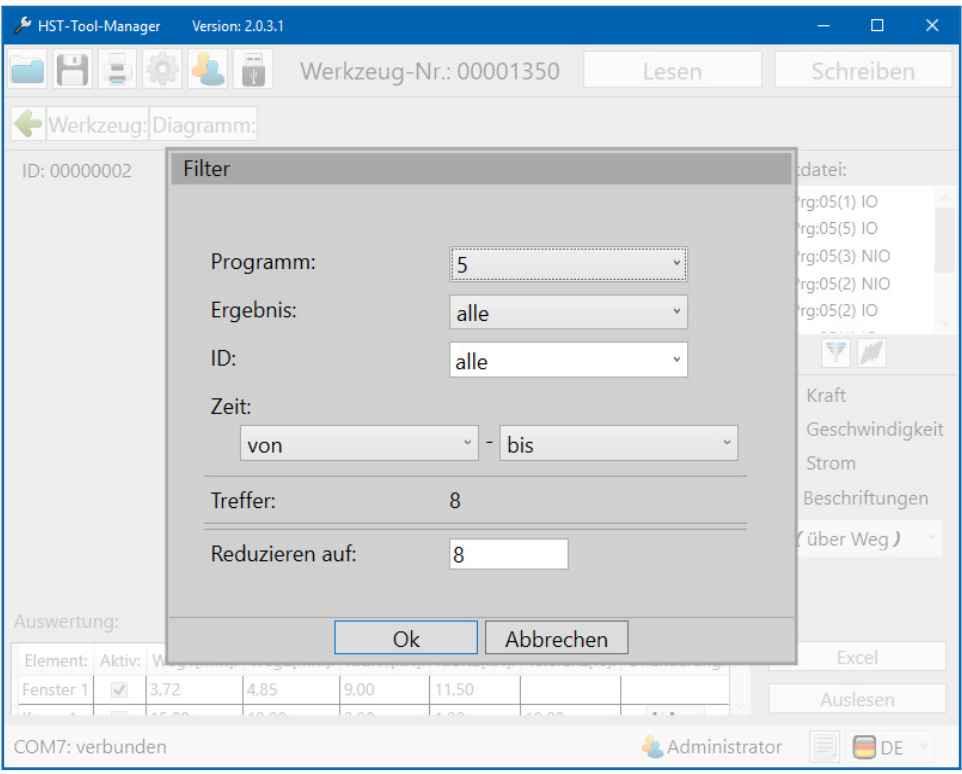

77 Grafik Filter Popup

Das Filterfenster öffnet sich. Nun können Sie die Ergebnisse nach Programm, Ergebnis, oder ID (Barcode) filtern. Nach Eingabe der Filterparameter werden Ihnen direkt die vorhandenen Übereinstimmungen mit Ihrer Auswahl angezeigt. Die Anzahl der anzuzeigenden Treffer kann auch noch reduziert werden. Wird die Anzahl reduziert, werden automatisch die neuesten Ergebnisse angezeigt.

#### **10.4 EXCEL EXPORT**

Durch drücken des Excel-Buttons wird die ausgewählte Grafikdatei, inklusive aller aufgezeichneten Datenpunkte, nach Excel exportiert.

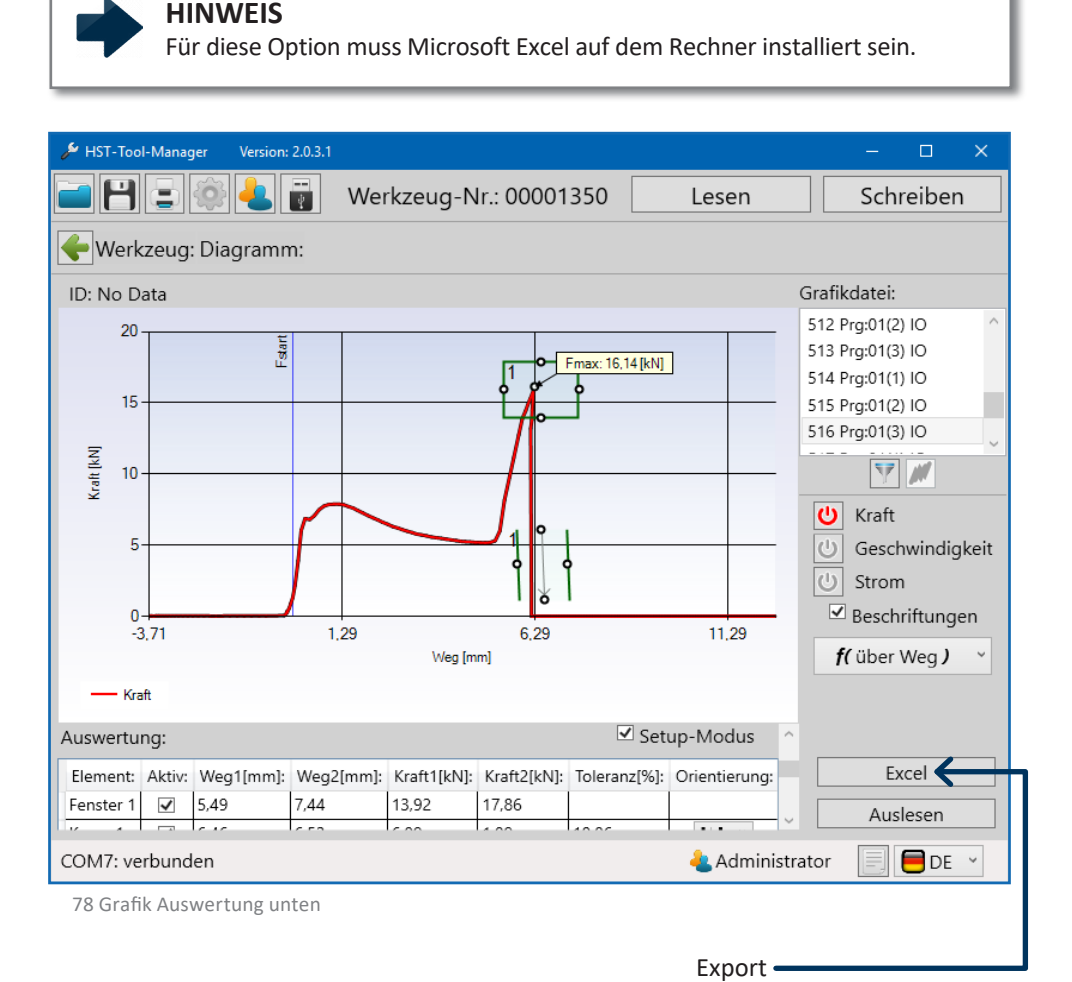

Nach dem Klick auf den Excel-Button öffnet sich Excel und lädt die Daten. Anschließend öffnet sich automatisch ein "speichern unter" Fenster in dem Sie nun den Speicherort der Datei festlegen können. Der Dateiname entspricht standardmäßig der Niet-Nummer der ausgewählten Grafikdatei. Diese kann jedoch auch umbenannt oder ergänzt werden.

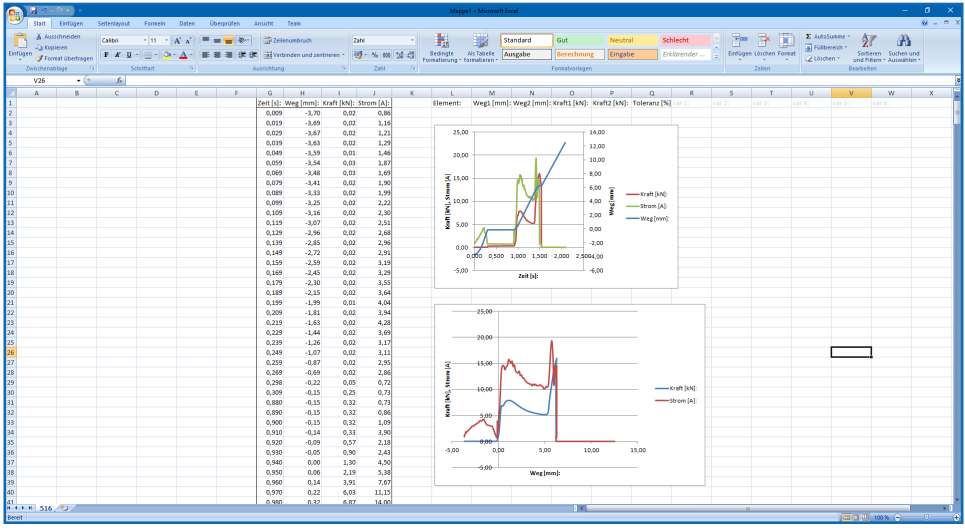

79 Excel Export

#### **10.5 ZOOMFUNKTION IN DER GRAFIK**

Mit der Zoomfunktion können einzelne Teilbereiche der Grafik für eine detailliertere Ansicht vergrößert werden. Dafür muss mit gedrückter linker Maustaste ein Fenster über den entsprechenden Bereich gezogen werden. Der Auswahlbereich wird leicht farblich hinterlegt. Sobald die Maustaste losgelassen wird, erscheint die vergrößerte Ansicht. Um zur Standardansicht zurückzukehren erscheint in der Scroll-Leiste der Weg / Zeit- und Kraft-Achse jeweils ein Minussymbol.

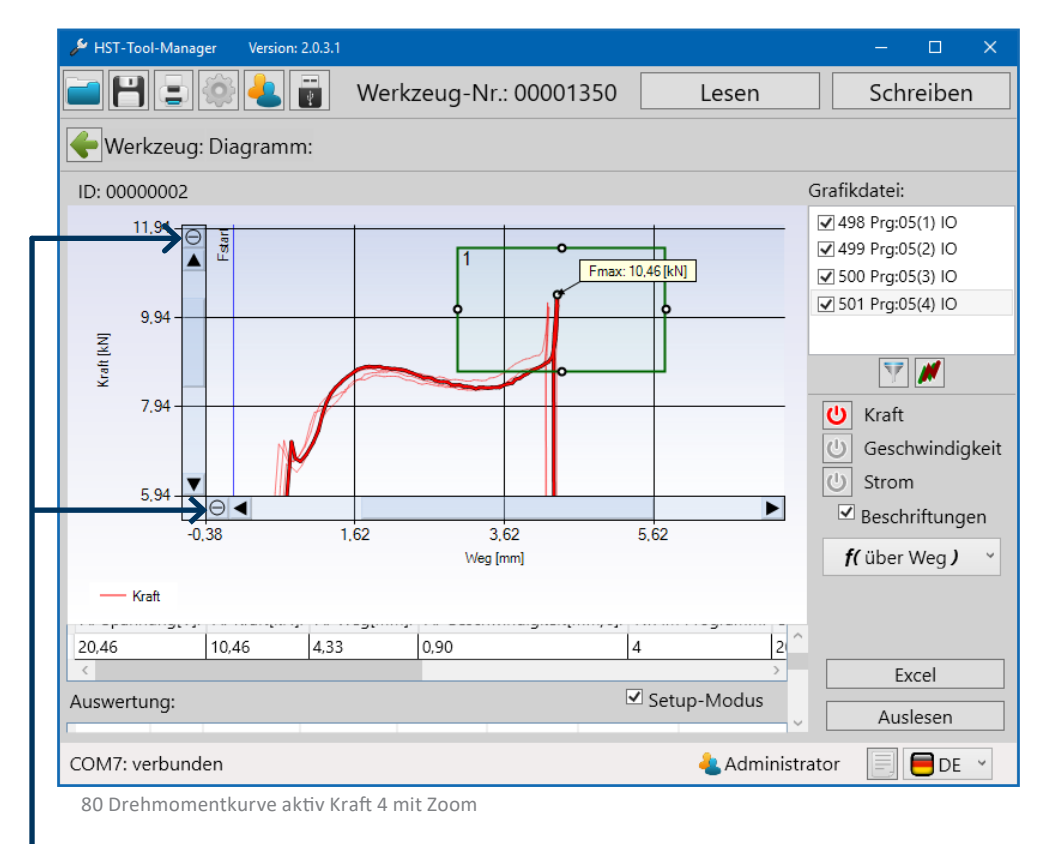

Zoom aufheben

Wie Grafiken übereinander gelegt werden, erfahren Sie in Kapitel 10.6 Auswertung mit Referenznieten erstellen ab Seite 118.

#### **10.6 AUSWERTUNG MIT REFERENZNIETEN ANPASSEN**

Die Werkzeuge der PowerRiv® und NutBee® Serie (ausgenommen Light-Versionen) sind in der Lage eine IO / NIO-Auswertung des Setzprozesses durchzuführen. Die hierfür festzulegenden Parameter können über die aufgezeichneten Prozessdaten von Referenz-Nieten / Nietmuttern ermittelt werden. Es sollten ca. 10 Referenz-Niete / Nietmuttern gezogen werden. Die Befestigung muss im entsprechenden Material mit der gleichen Klemmdicke stattfinden. Es wird zusätzlich empfohlen mögliche NIO-Fälle zu simulieren um einen Vergleich von IO zu NIO zu haben. Anschließend wird das Werkzeug per USB mit dem Computer verbunden und ausgelesen. Um die Funktionalität des Grafikmenüs besser zu verstehen sollte das Kapitel 10.2.0 Grafik ab Seite 105 gelesen werden.

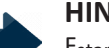

#### **HINWEIS**

Fstart muss für eine aussagekräftige Bewertung gesetzt sein, mehr siehe Seite 65.

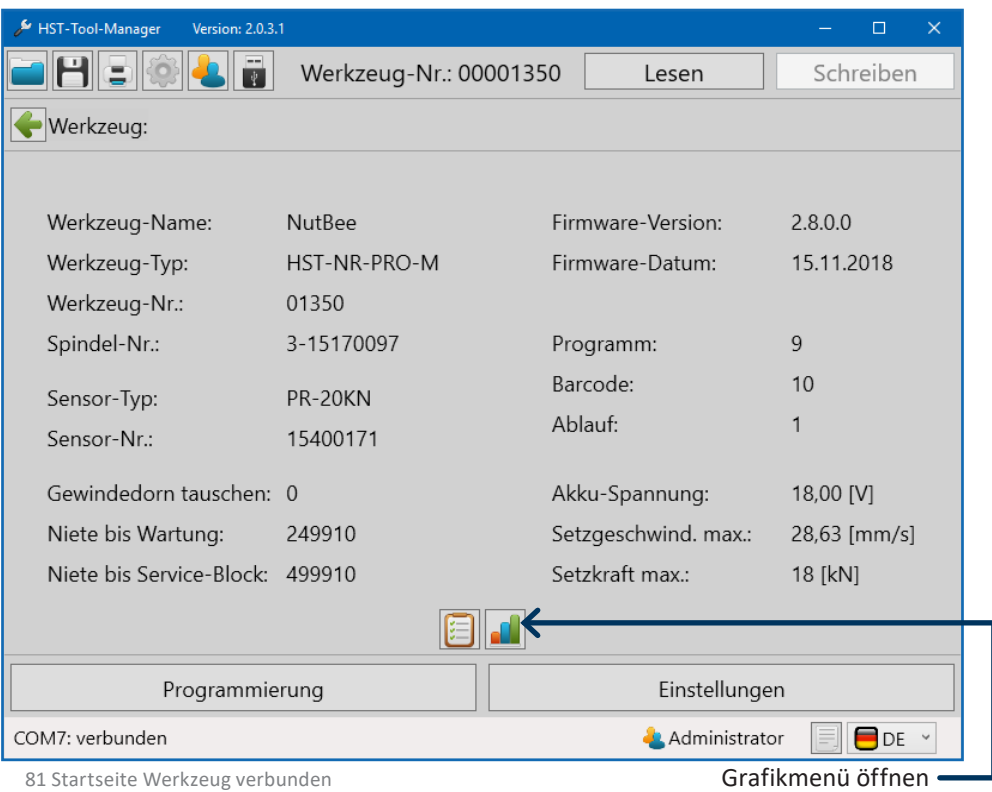

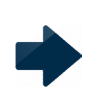

## **HINWEIS**

Die Auswahl geeigneter Referenz-Niete / Nietmuttern liegt in der Verantwortung des Anwenders und nicht in der des Werkzeugherstellers.

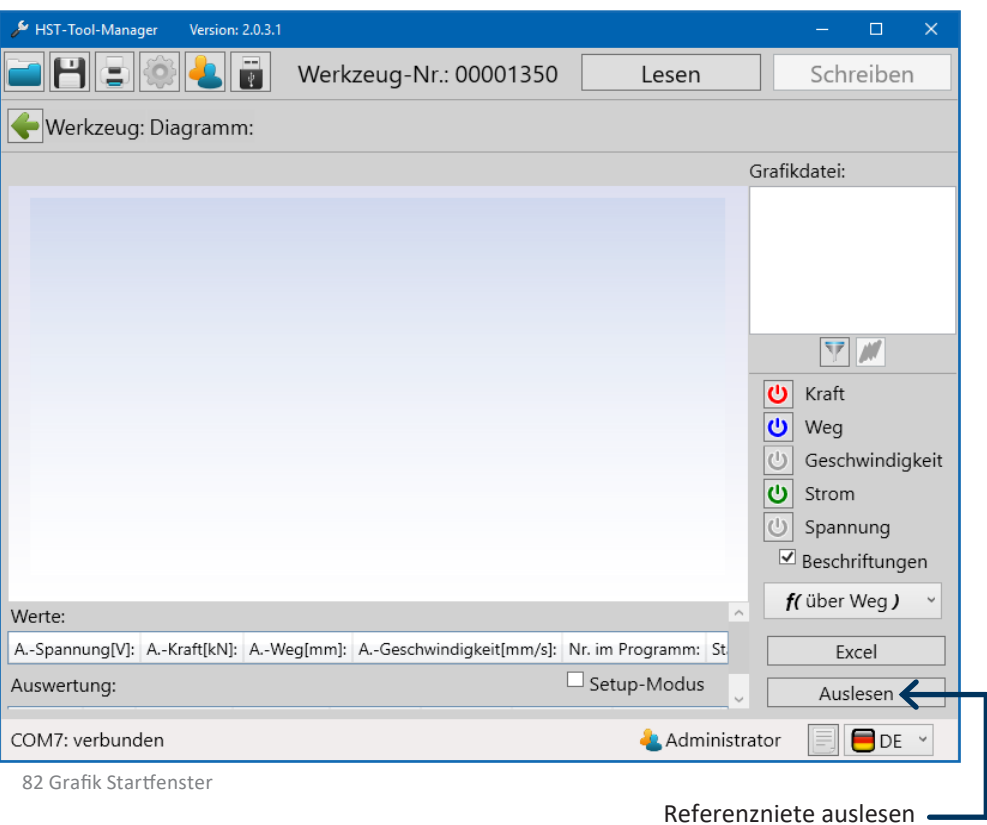

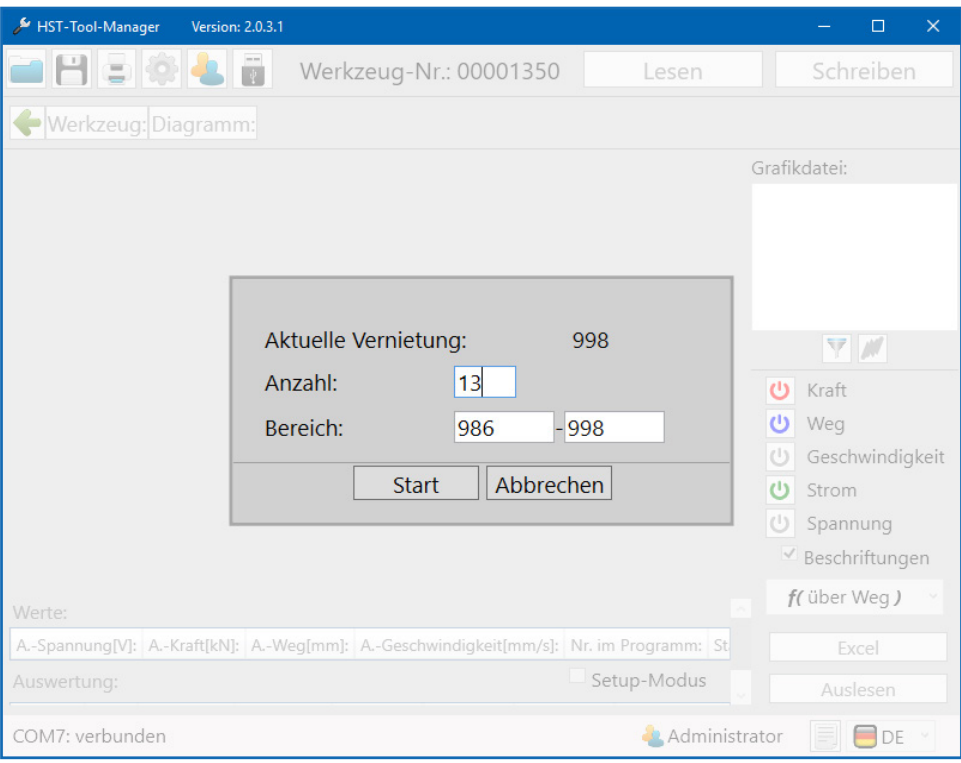

83 Referenzniet 10 Stück auslesen

Entsprechende Anzahl an Referenznieten eingeben. In unserem Beispiel 13 Stück, davon 10 IO und 3 NIO gesetzte Referenznieten.

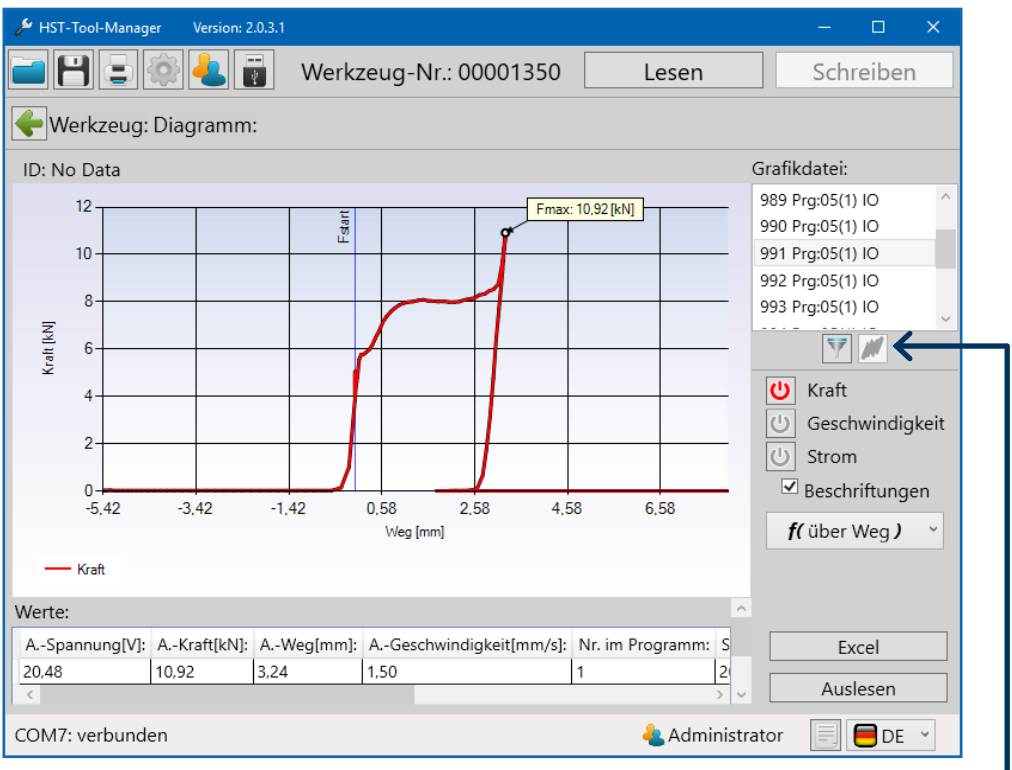

84 Grafik

Zunächst muss die FIlterfunktion ausgeführt werden, damit das Symbol "ausgelesene Kurven übereinander legen" aktiviert wird. Welche Filterparameter ausgewählt werden, spielt dabei keine Rolle, es sollten jedoch alle Daten der Referenzermittlung als Filterergebnis vorliegen. Zum Anzeigen aller Kurven in dem Koordinatensystem, den Button "ausgelesene Kurven übereinander legen" anklicken. Der ausgewählte Datensatz wird in der Grafik fett dargestellt.

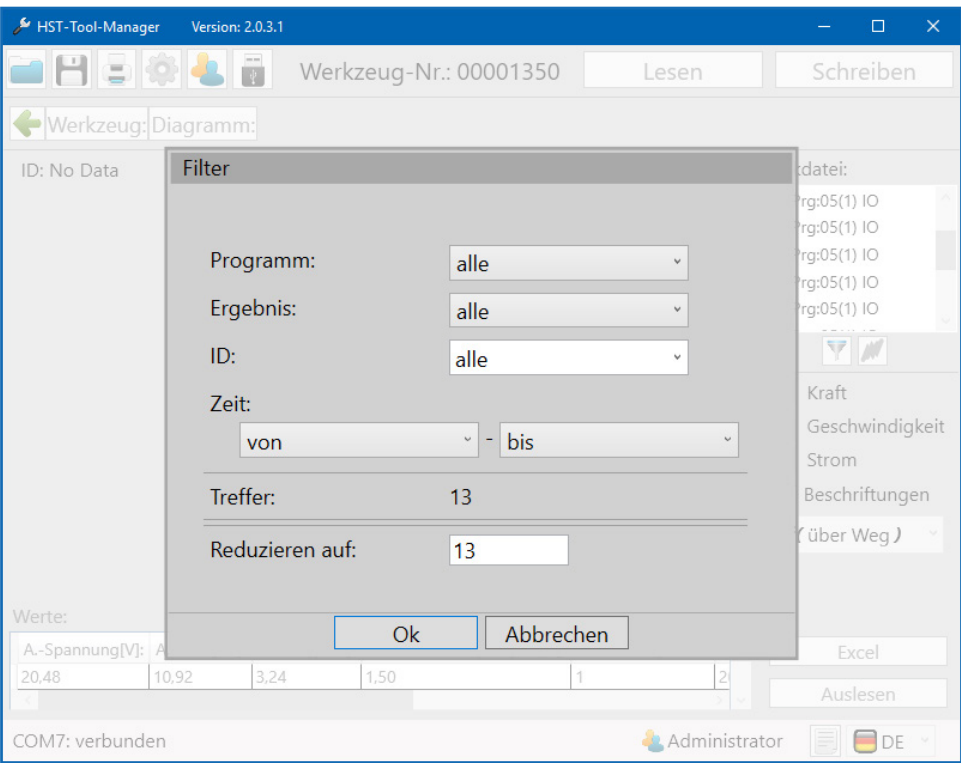

85 Referenz Filter

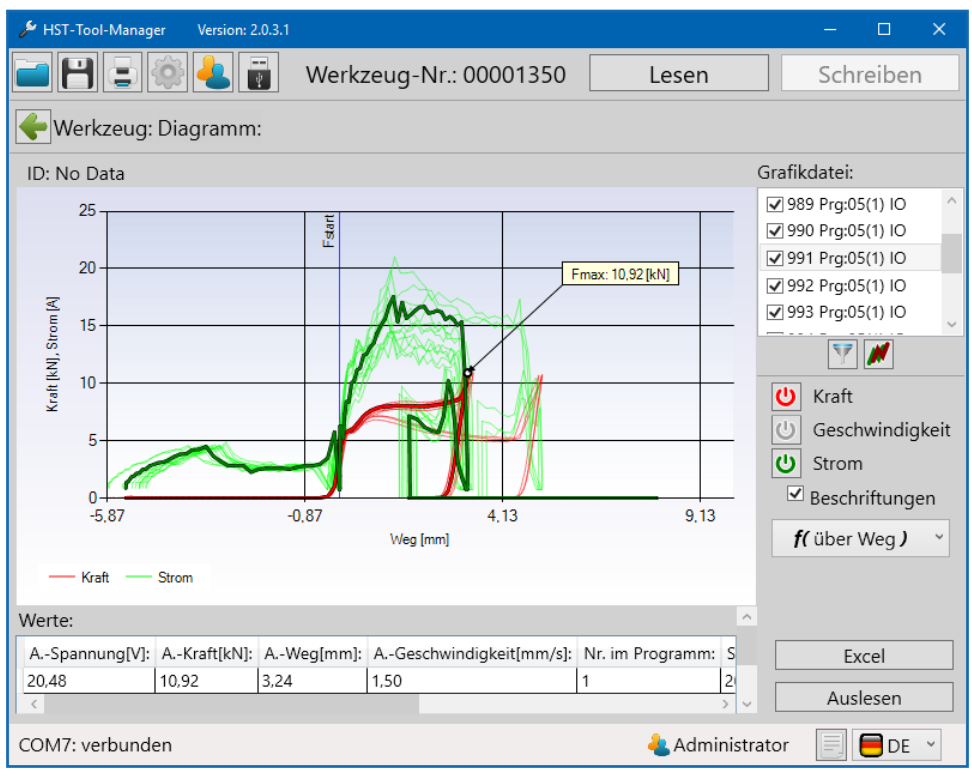

86 Referenz alle Kurven

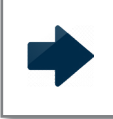

#### **HINWEIS**

Zur besseren Übersicht können einzelne Parameter wie Strom deaktiviert werden.

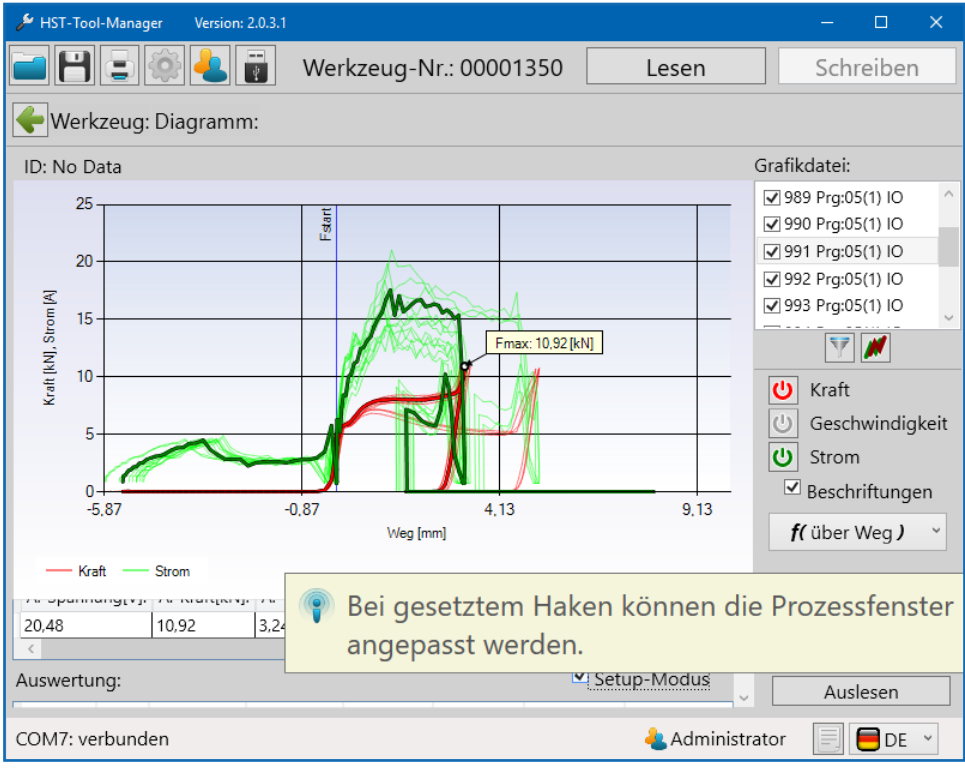

87 Referenz Setup Modus

Um die Grenzwerte des Fensters und der Kurve zur Bewertung des Setzvorgangs verändern zu können, muss zunächst der "Setup-Modus" aktiviert werden. Dieser befindet sich unterhalb der Tabelle "Werte".

Über das Setzen des Hakens im Kästchen "Aktiv" werden nun ein neues Fenster und eine neue Kurve für die Auswertung aktiviert.

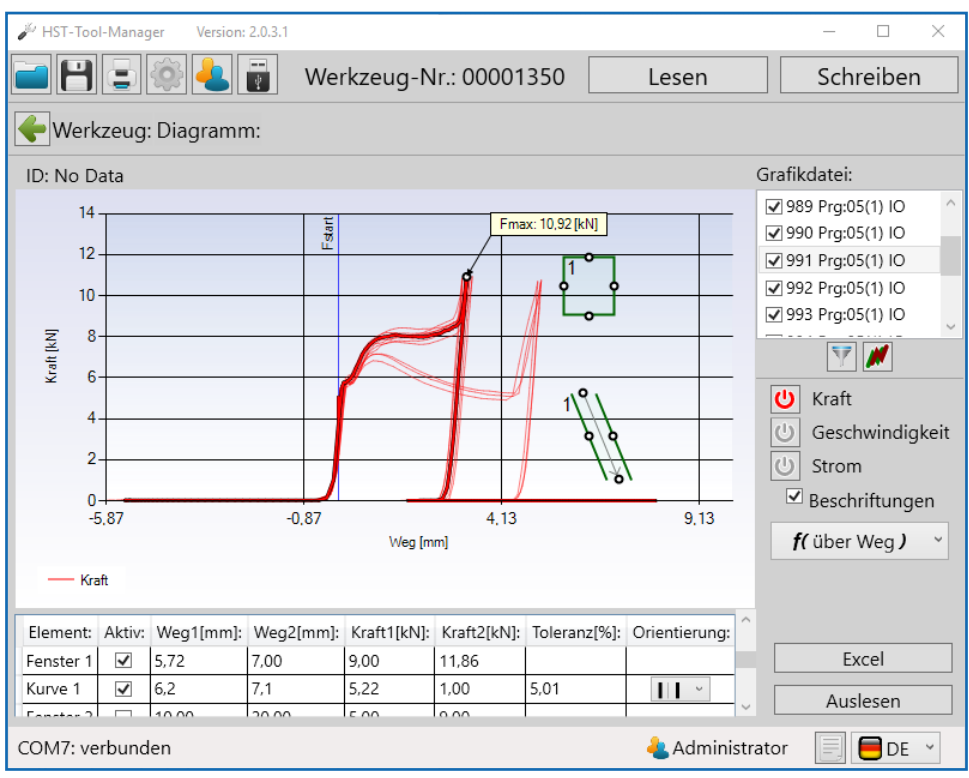

88 Referenz Fenster Kurve erstellt

Um das Fenster und die Kurve zu positionieren können diese durch ziehen mit der Maus in der Grafik verschoben werden. Alternativ können die Werte in der jeweiligen Zeile des Fensters, beziehungsweise der Kurve, direkt eingegeben werden.

Mehr Informationen zu "Fenster" und "Kurve" in Kapitel 10.2.0 Grafik ab Seite 105.

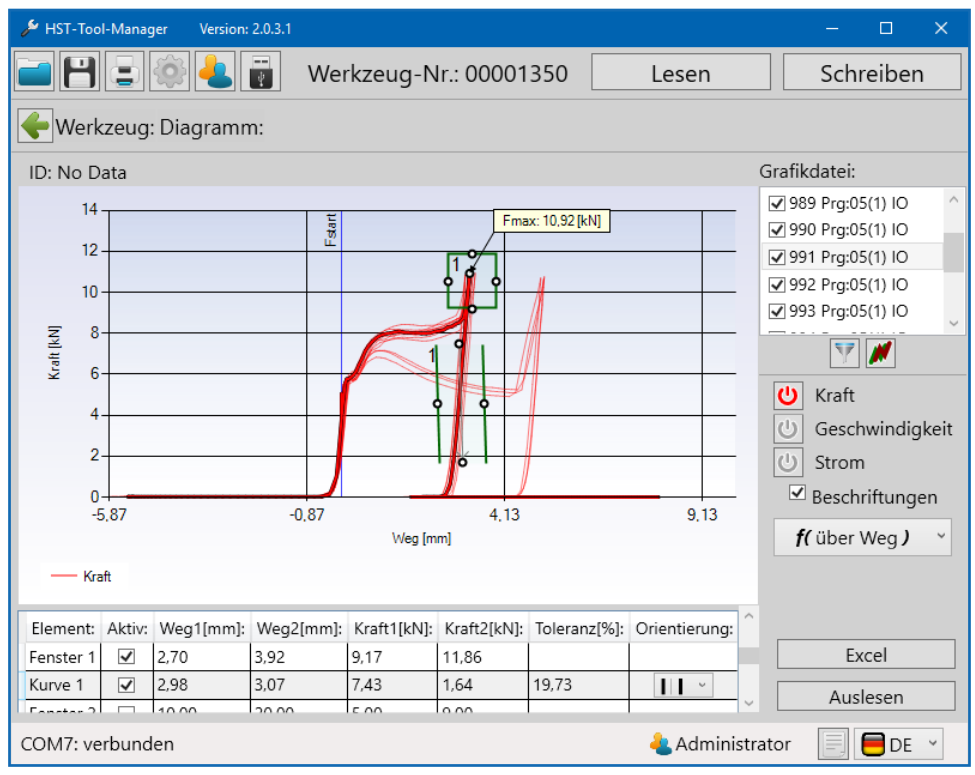

89 Referenz Fenster Kurve positioniert

Innerhalb des Fensters sollten sich nur die maximalen Kraftwerte der IO-Setzvorgänge befinden, sowie in der "Kurve" nur deren Kraftverläufe. Dies ist besonders wichtig, da hierdurch der Klemmbereich überwacht werden kann. So kann sichergestellt werden, dass nur Setzvorgänge, bei denen alle Bauteile miteinander verbunden werden zu einer IO-Bewertung führen, da sich der Kraftverlauf ansonsten außerhalb der Kurve befindet. Bei der Einstellung der Kurve ist auch darauf zu achten, dass die angezeigte Pfeilrichtung dem Verlauf der Messkurve entspricht.

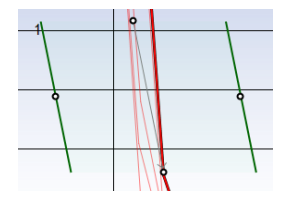

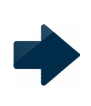

#### **HINWEIS**

Grundsätzlich gilt: Die Grenzen sollten so klein wie möglich, jedoch so groß wie nötig gesetzt werden.

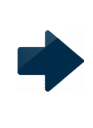

#### **HINWEIS**

Bei der Fenstereinstellung lässt es sich nicht immer vermeiden, dass NIO-Niete innerhalb der Grenzen liegen. Nicht in allen Fällen ist es möglich eine eindeutige Unterscheidung zwischen IO und NIO zu programmieren.

Ebenfalls ist es möglich, den Kraftverlauf bereits während des Setzprozesses mithilfe einer Kurve zu überwachen. Hierfür muss die Orientierung von vertikal (standard) auf horizontal umgestellt werden.

Anschließend kann die Kurve dann wieder per Maus an die gewünschte Stelle gezogen , oder über die Tabelle direkt positioniert werden.

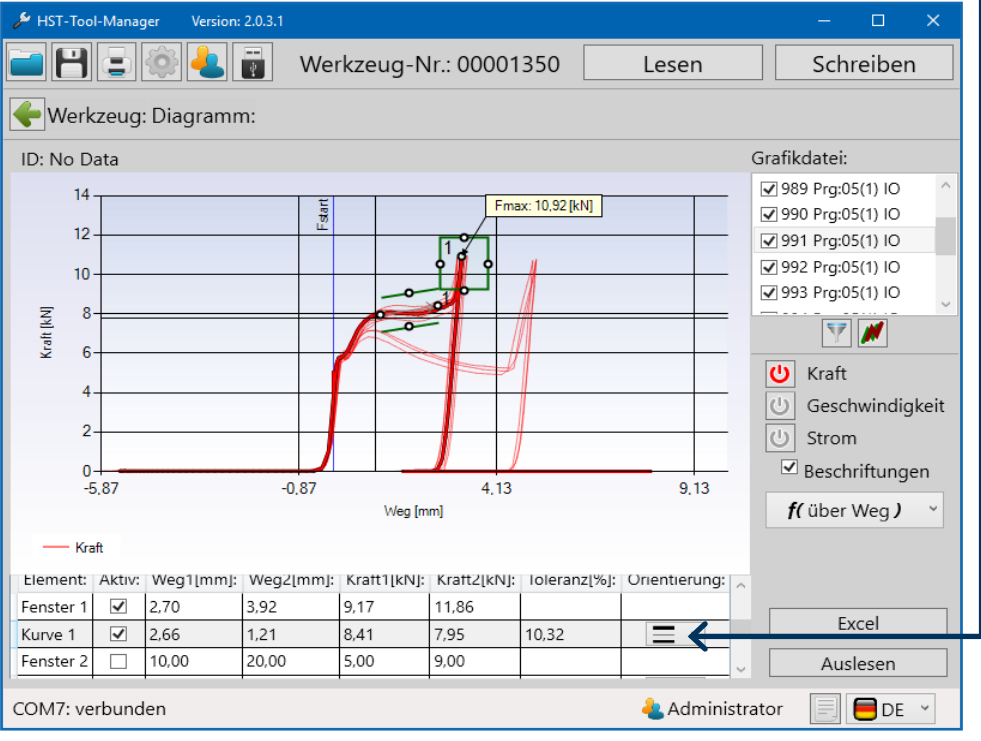

90 Kurve horizontal

Nachdem das Fenster und die Kurve eingestellt sind, ist es zwingend erforderlich die Daten über den Button "Schreiben" auf das Werkzeug zu laden. Ab diesem Zeitpunkt bewertet das Werkzeug bei Verwendung dieses Programms den Setzvorgang wie durch das Fenster und die Kurve definiert.

Um die Einstellung zu überprüfen, werden 3 weitere Setzvorgänge durchgeführt, welche eine IO-Bewertung erhalten sollten, ansonsten müssen die Einstellungen des Fensters und der Kurve überprüft werden. Ebenfalls empfiehlt es sich auch NIO-Setzvorgänge zu simulieren.

Die Daten werden wieder über das Grafikfenster ausgelesen und wie bereits beschrieben alle Kraftverläufe im selben Koordinatensystem angezeigt. Es ist deutlich zu erkennen, dass die Setzvorgänge jeweils richtig als IO oder NIO bewertet wurden.

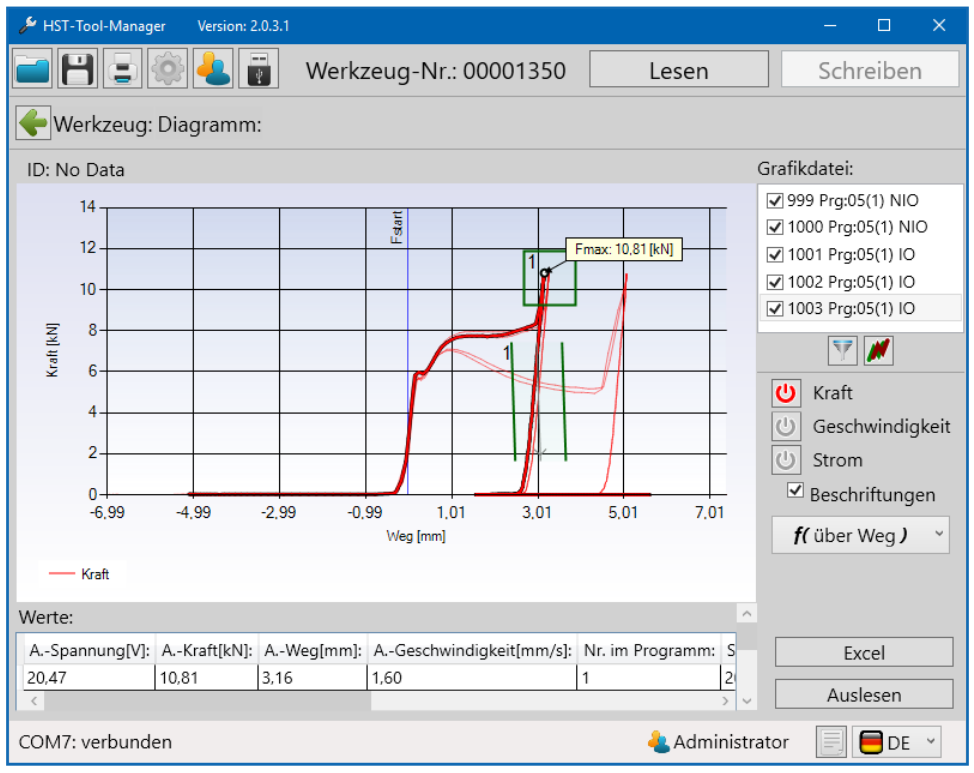

91 Referenz IO NIO Bewertung

Die Einstellungen waren für dieses Beispiel erfolgreich und das Werkzeug kann somit für einen überwachten Setzprozess mit Bewertung verwendet werden.

# **11 SPEICHERN UND LADEN VON PARAMETERN**

#### **11.1 SPEICHERN / LADEN**

Im HST-Tool-Manager ist es möglich alle Einstelldaten des Werkzeugs in einer Datei, extern zu speichern. Als Dateiformat kann zwischen "dat" und "xml" gewählt werden. Um Statistik- und Grafik-Daten ebenfalls in der Datei zu speichern, müssen diese vorher ausgelesen werden.

Zum Speichern einer Datei auf die Schaltfläche klicken

Es öffnet sich ein "Speichern unter" Fenster, in dem der gewünschte Speicherort, der Name und das Dateiformat festgelegt werden können.

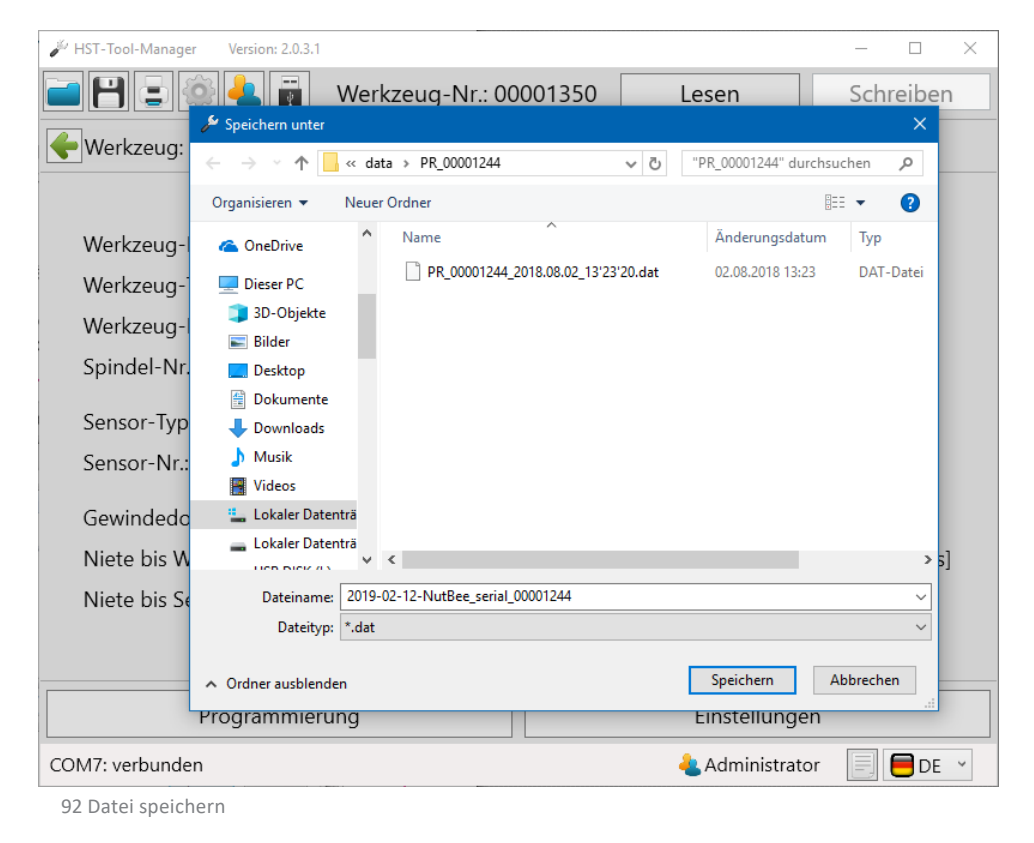

Klicken Sie anschließend auf Speichern.

#### **11.2 LADEN / WIEDERHERSTELLEN**

Der HST-Tool-Manager bietet Ihnen die Möglichkeit, komplette oder einzelne Einstellungen und Programme in das Werkzeug zu laden. Hierfür müssen Sie als Administrator angemeldet sein.

Lesen Sie zunächst das Werkzeug aus, in dem Veränderungen, ein Import von Dateien oder eine Wiederherstellung vorgenommen werden soll. Öffnen Sie danach die Datei aus der die Daten überspielt werden sollen.

Eine Datei öffnen Sie über die Schaltfläche .

Anschließend öffnet sich ein Pop-up Fenster in dem die entsprechende Datei ausgewählt werden kann.

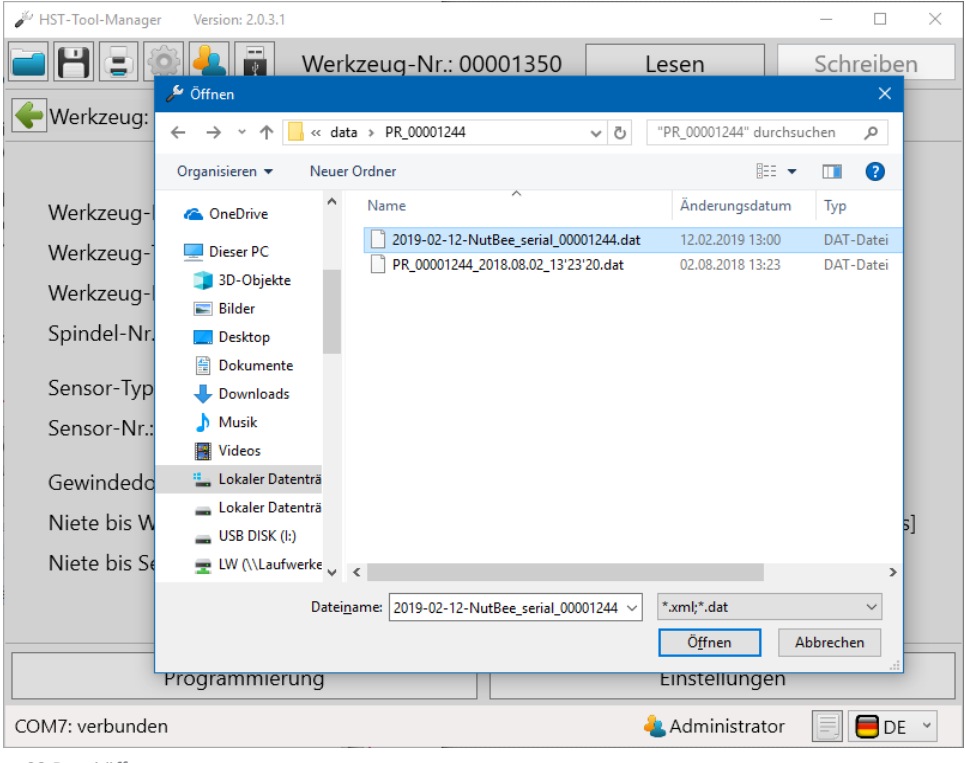

93 Datei öffnen

## Datei selektieren und auf "Öffnen" drücken. Wiederherstellungsfenster öffnet sich.

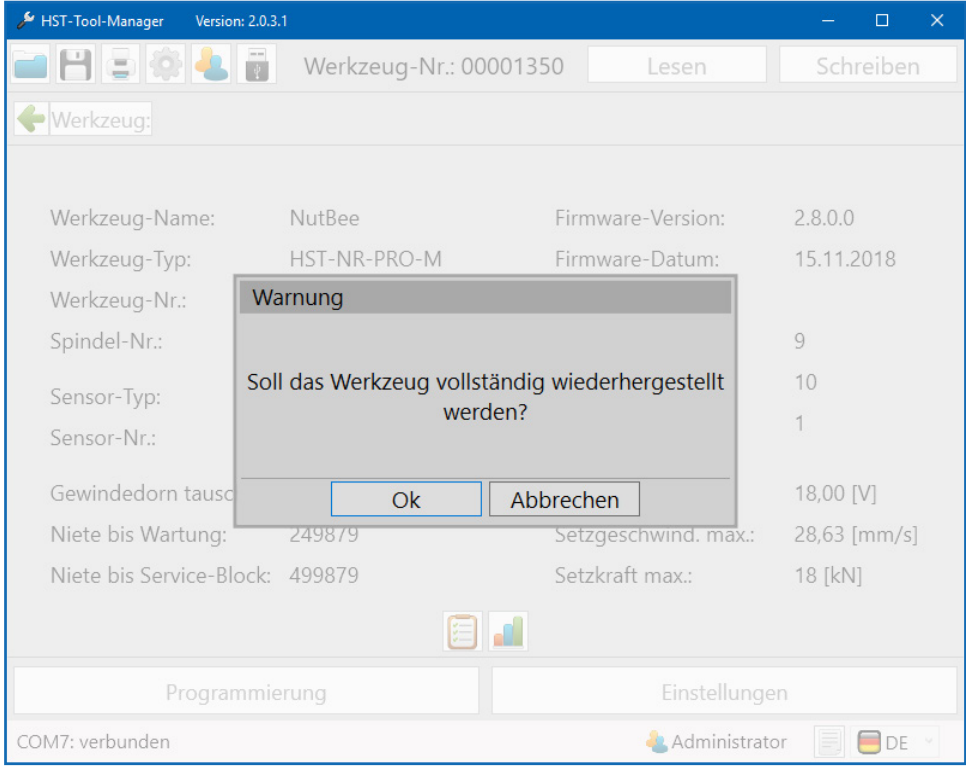

94 Werkzeug wiederherstellen

Sollte eine ältere Werkzeugdatei geladen werden, erkennt die Software dies anhand der Seriennummer und frägt ab, ob das Werkzeug vollständig wiederhergestellt werden soll. Über das Wiederherstellungs-Pop-Up Fenster können Sie wählen, ob Sie das ganze Werkzeug oder nur einen Teil des Werkzeugs wiederherstellen bzw. importieren möchten. Wenn Sie auf "OK" klicken wird die Werkzeugdatei überschrieben. Wenn Sie auf "Abbrechen" klicken öffnet sich das Importfenster um einzelne Teile wie z.B.: Einstellungen, Programme, Barcodes oder Abläufe zu importieren.

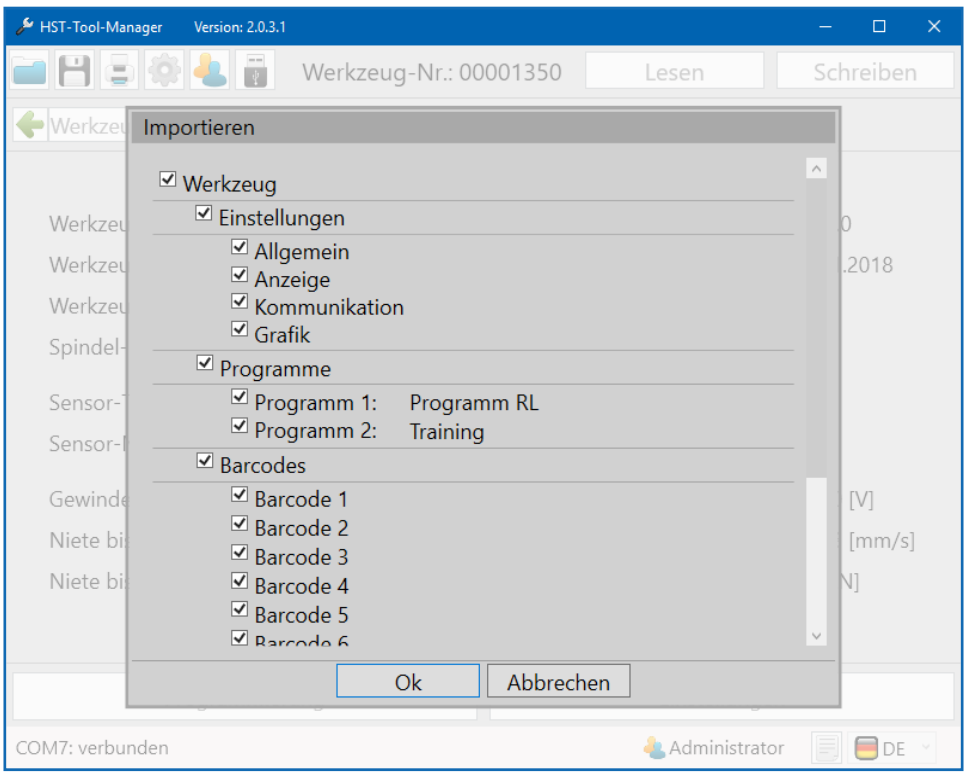

95 Werkzeut wiederherstellen einzeln

Sollten Sie eine Werkzeugdatei eines anderen Werkzeugs laden, erscheint direkt das Import-Abfragefenster. Durch An- und Abwahl können einzelne oder alle Daten geladen werden. Über den Button "OK" werden die Daten zunächst in den Toolmanager geladen. Erst nach einem Klick auf die Schaltfläche "Schreiben" werden die Daten auch auf das Werkzeug übertragen. Sollten beim Import unerwünschte Daten in den Toolmanager geladen worden sein, kann über erneutes Auslesen des Werkzeugs der eigentliche Zustand des Werkzeuges wieder in den Toolmanager geladen werden.

#### **HINWEIS**

Wenn die importierten Daten über die Schaltfläche "Schreiben" auf das Werkzeug übertragen wurden, kann dies nicht rückgängig gemacht werden.

## **12.1 FEHLERSUCHE NUTBEE®**

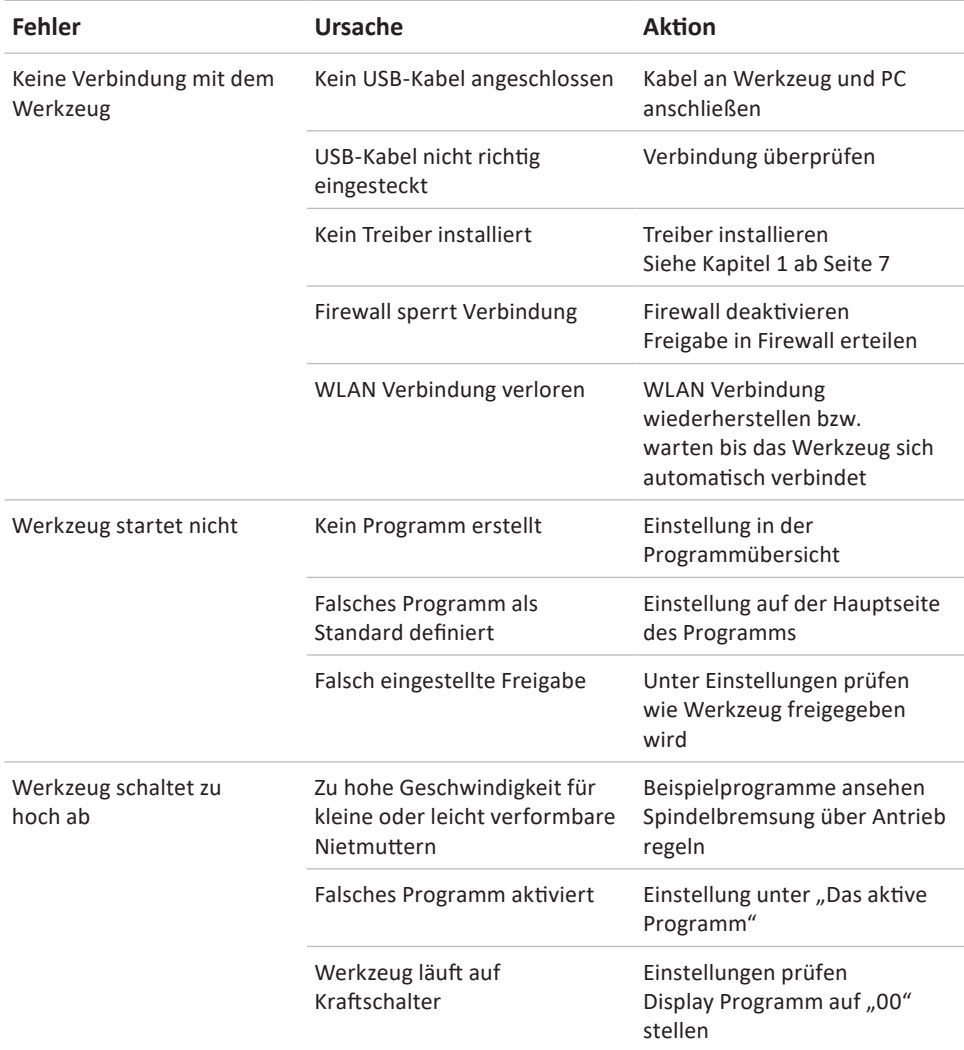

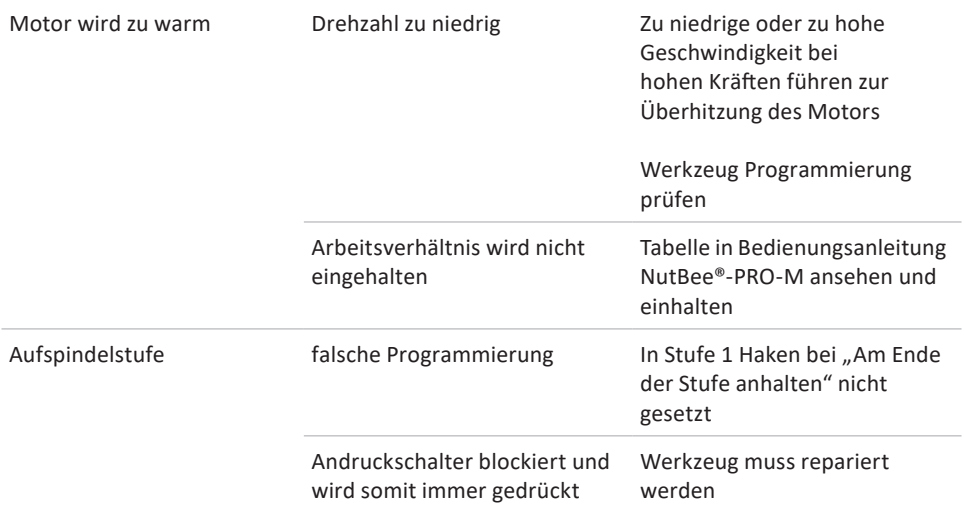

## **HINWEIS**

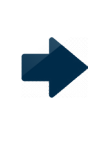

Bei der Fehlersuche handelt es sich um Tipps, die in der Regel als erstes geprüft werden. Die Liste ist nicht vollständig und soll lediglich Anreize zur eigenen Fehlerbehebung geben, da es sich sehr oft um Programmier-/ Einstellfehler handelt. Sollten Sie ein Problem nicht selbst beheben können, dürfen Sie uns gerne kontaktieren.

## **12.2 FEHLERSUCHE POWERRIV®**

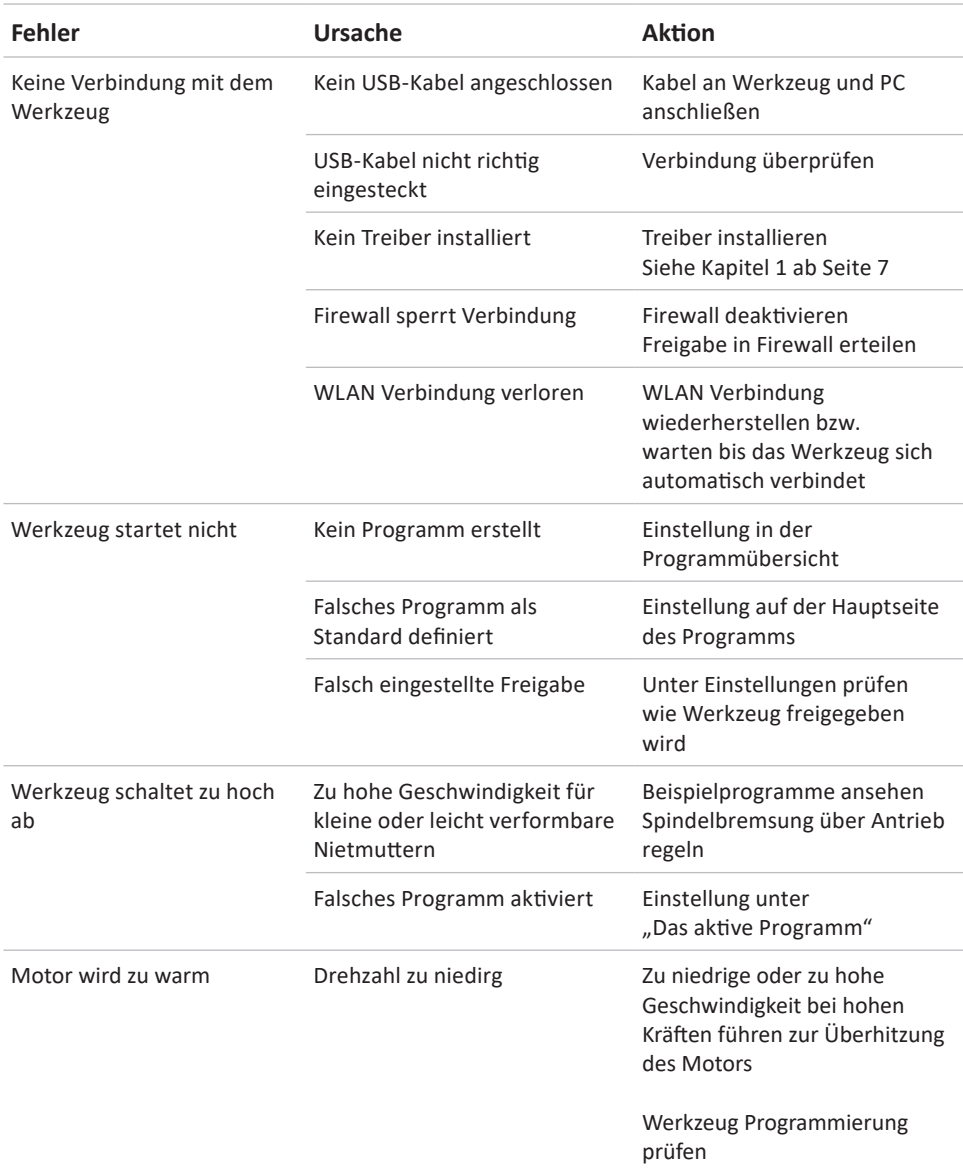

### **HINWEIS**

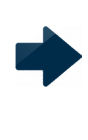

Bei der Fehlersuche handelt es sich um Tipps, die in der Regel als erstes geprüft werden. Die Liste ist nicht vollständig und soll lediglich Anreize zur eigenen Fehlerbehebung geben, da es sich sehr oft um Programmier-/ Einstellfehler handelt.

Sollten Sie ein Problem nicht selbst beheben können, dürfen Sie uns gerne kontaktieren

## **HILFE UND SUPPORT**

Bei Fragen an unseren Produkt-Support bitte immer die Datei zusammen mit den letzten Kurven mitschicken.

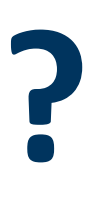

Um die letzten Kurven der Datei hinzuzufügen, müssen Sie diese zuerst über das "Grafik"-Fenster auslesen.

Siehe Kapitel 10.2 Grafik ab Seite 105

Anschließend speichern Sie die Datei wie beschrieben.

Unser Support für den HST-Tool-Manager ist wie folgt erreichbar: service@hs-technik.com | Telefon: +49 (0) 7628 - 9111-57

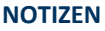

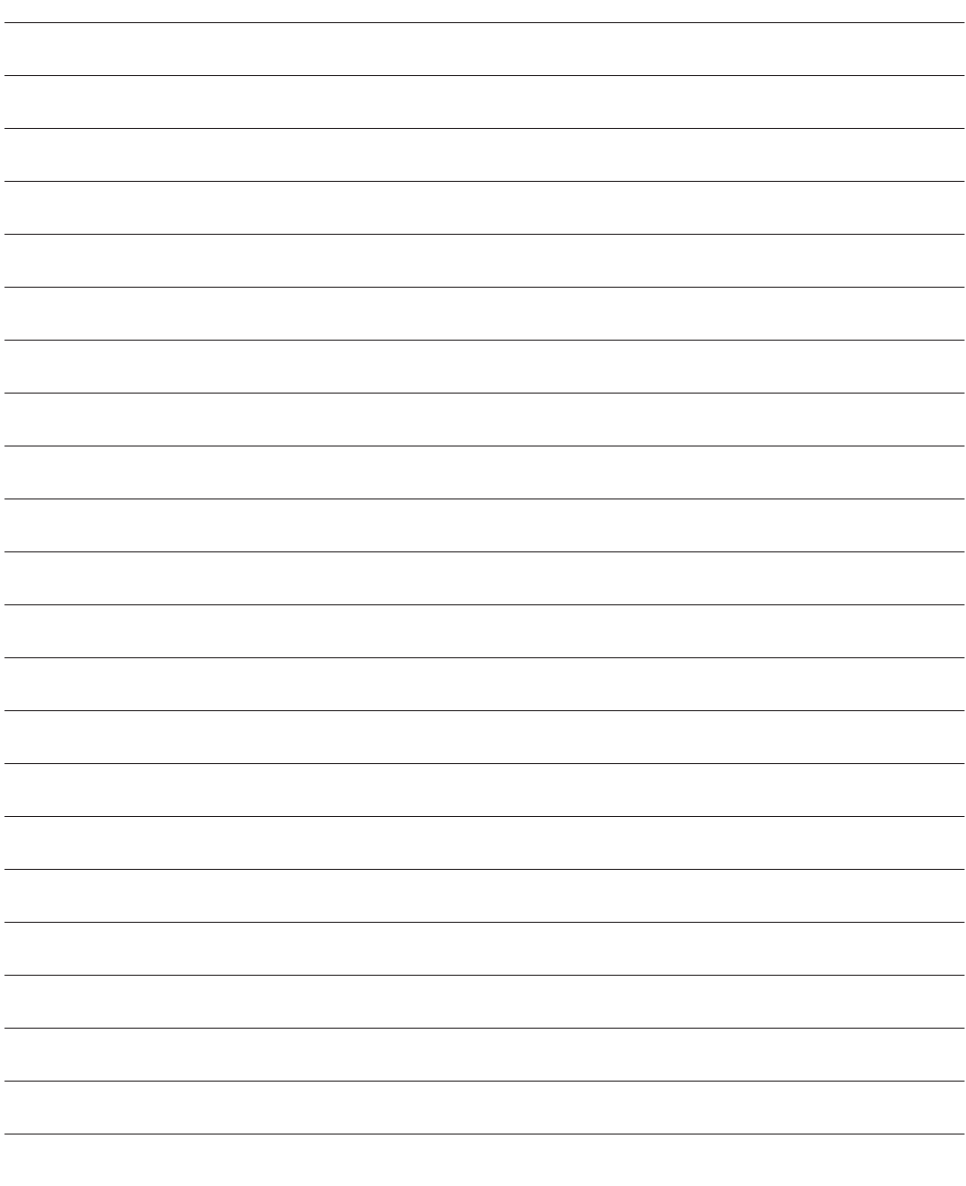

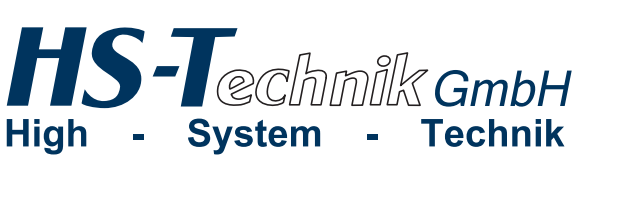

Im Martelacker 12 D-79588 Efringen-Kirchen Phone: +49 (0) 76 28 - 91 11-0 Fax: +49 (0) 76 28 - 91 11-90 E-Mail: info@hs-technik.com Internet: www.hs-technik.com

Konstruktionsänderungen vorbehalten. Unsere Konstruktionsvorschläge sind unverbindlich! Konstruktionsänderungen vorbehalten. Unsere Konstruktionsvorschläge sind unverbindlich! Die technischen Daten in dieser Drucksache geben einen Anhalt, sind aber ohne Gewähr! Die technischen Daten in dieser Drucksache geben einen Anhalt, sind aber ohne Gewähr!

The technical data in these printed material provide support, but are not guaranteed! Constructional The technical data in these printed material provide support, but are not guaranteed! Constructional changes reserved. Our construction recommendations are non-binding! changes reserved. Our construction recommendations are non-binding!